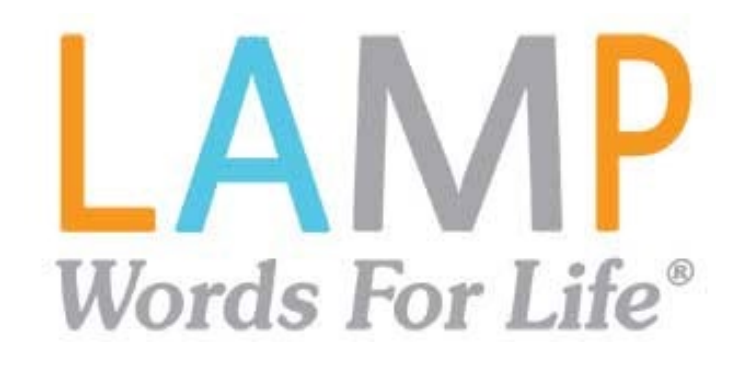

# **Guide de l'utilisateur**

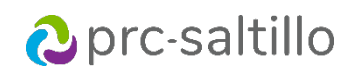

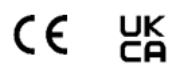

17667-13 Version 1.01

#### **Renseignements sur le droit d'auteur et la marque de commerce**

© 2016-2023 PRC-Saltillo. Les droits de réimpression non commerciale pour un usage clinique ou personnel sont accordés avec l'inclusion de la mention du droit d'auteur. L'usage commercial est interdit; il ne peut être utilisé pour la revente. Contactez le PRC-Saltillo pour toute question relative aux utilisations autorisées.

AAC Coaching Corner™, AAC Language Lab®, AAC Learning Journey™, Accent®, AeroSwitch®, AeroText™, ChatEditor™, ChatFusion™, ChatPoint™, ChatSMS®, ChatWrap®, CoreScanner™, Dialogue®, Empower®, Engage®, Essence®, Freedom Switch™, iSharePRC®, LAMP™, LAMP Words for Life®, Look®, Minspeak®, NovaChat®, NovP®, NuPoint®, NuVoice®, PASS™, PRiO®, Realize<br>Language™, Semantic Compaction®, Timocco-on-A marques commerciales de PRC-Saltillo.

AirDrop®, App Store®, Apple®, Apple Books®, FaceTime®, Guided Access®, iCloud®, iPad®, iPad Air®, iPad mini®, iPadOS®, iPad Pro®, iPhone®, iPod®, iTunes®, Lightning®, Mac®, Macintosh®, Safari®, Siri®, TouchID®, et TrueDepth® sont des marques commerciales d'Apple Inc., déposées aux États-Unis et dans d'autres pays et régions.

Acapela Group® et my-own-voice™ sont des marques commerciales d'Acapela Group. Acapela Group, Droit d'auteur 2023. Tous droits réservés. Utilisé avec autorisation. La technologie de synthèse vocale Acapela et les voix synthétiques contenues dans ce logiciel sont incluses gratuitement pour l'utilisation par l'utilisateur final, mais ne peuvent être utilisées qu'à des fins de communication et ne peuvent être vendues, copiées ou exploitées d'une autre manière pour tout type de profit.

La marque et les logos Bluetooth® sont des marques déposées appartenant à Bluetooth SIG, Inc. et toute utilisation de ces marques par PRC-Saltillo se fait sous licence.

Dropbox® est une marque déposée de Dropbox, Inc.

Facebook® est une marque déposée de Facebook, Inc.

Google™, Google Docs™, Google Drive™, Google Play™, Android™, Chromebook™, Gmail™ et YouTube™ sont des marques de commerces de Google Inc.

iOS® est une marque commerciale ou une marque déposée de Cisco aux États-Unis et dans d'autres pays et est utilisée sous licence.

Microsoft® et Windows® sont soit des marques déposées, soit des marques de Microsoft Corporation aux États-Unis et/ou dans d'autres pays.

TWITTER™ est une marque commerciale de Twitter Inc. ou de ses filiales.

VocaliD™ est une marque de VocaliD, Inc.

The Voice Keeper et les voix d'Almagu sont des propriétés intellectuelles d'Almagu.

Wi-Fi® est une marque déposée de Wi-Fi Alliance.

Les autres marques sont la propriété de leurs détenteurs respectifs.

#### **Coordonnées**

**Prentke Romich Company** 1022 Heyl Rd Wooster, OH 44691 États-Unis Tél : +1 330 262-1984 · +1 800 262-1984 Fax: +1 330 262-4829 Courriel[: info@prentrom.com](mailto:info@prentrom.com) Site Web[: www.prc-saltillo.com/](https://www.prc-saltillo.com/)

**Représentant autorisé de l'UE Prentke Romich GmbH** Karthäuserstr. 3 D-34117 Kassel

Allemagne Tél : +49 (0) 561 7 85 59-0 Fax: +49 (0) 561 7 85 59-29 Courriel[: info@prentke-romich.de](mailto:info@prentke-romich.de) Site Web[: www.prentke-romich.de/](https://www.prentke-romich.de/)

**Importateur de l'UE Prentke Romich GmbH** Karthäuserstr. 3 D-34117 Kassel Allemagne Tél : +49 (0) 561 7 85 59-0 Fax: +49 (0) 561 7 85 59-29 Courriel[: info@prentke-romich.de](mailto:info@prentke-romich.de) Site Web[: www.prentke-romich.de/](https://www.prentke-romich.de/)

**Personne responsable et importateur au Royaume-Uni Liberator Ltd** «Whitegates», 25-27 High Street Swinstead, Lincolnshire NG33 4PA R- U Tél : +44 (0) 1733 370 470 Fax: +44 (0) 1476 552 473 Courriel[: info@liberator.co.uk](mailto:info@liberator.co.uk) Site Web[: www.liberator.co.uk/](https://www.liberator.co.uk/)

**Représentant autorisé en Australie Liberator Pty Ltd** Level 4, 2-4 Holden Street, Ashfield, NSW, 2131 Australie Tél : +61 (0) 8 8211 7766 Fax: +61 (0) 8 8211 7733 Courriel[: info@liberator.net.au](mailto:info@liberator.net.au) Site Web[: www.liberator.net.au/](https://liberator.net.au/)

#### **Version d'aide**

17667-13v1.01 · 12/19/2023 / Version du logiciel 2.46

# **Sommaire**

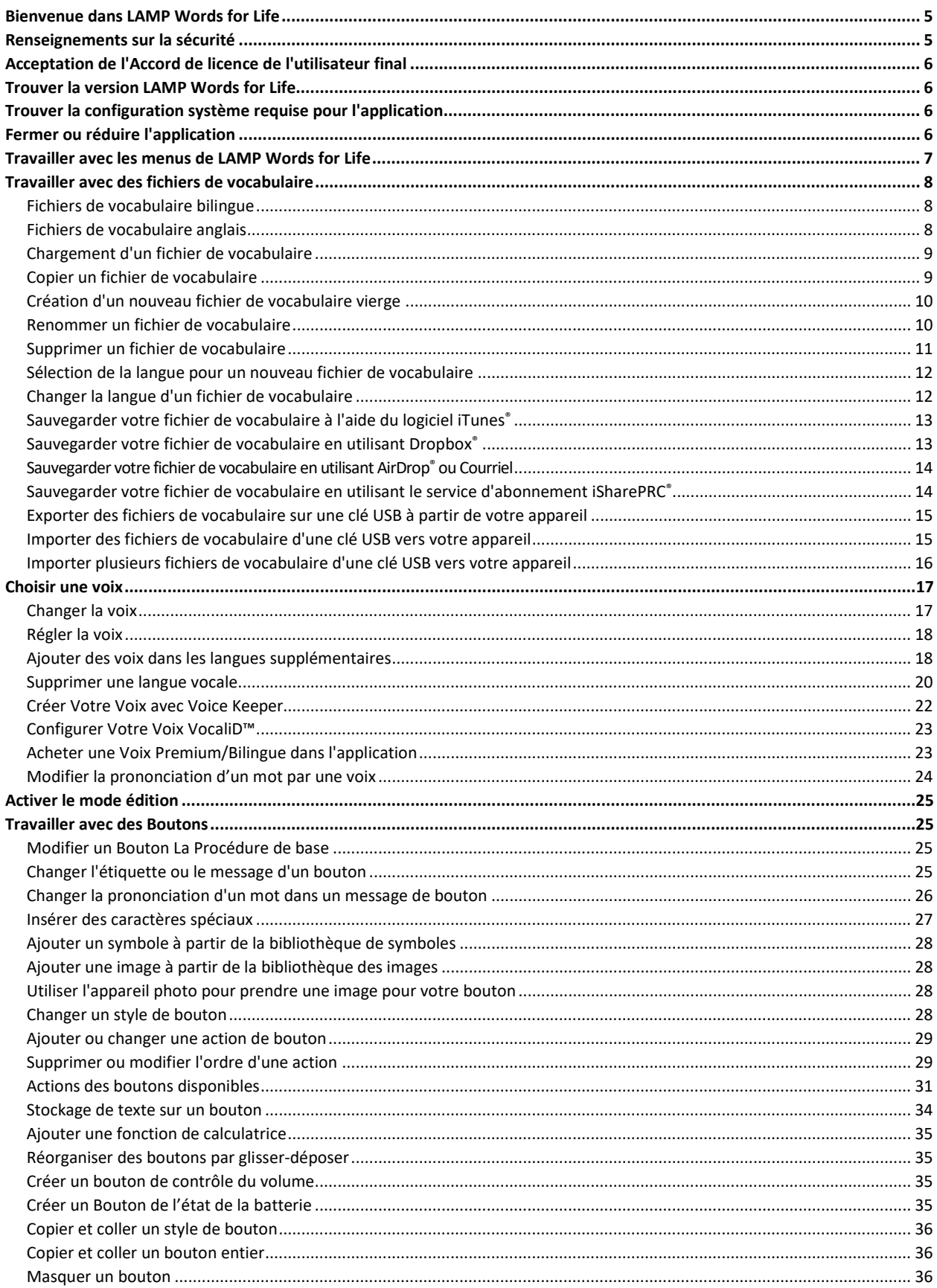

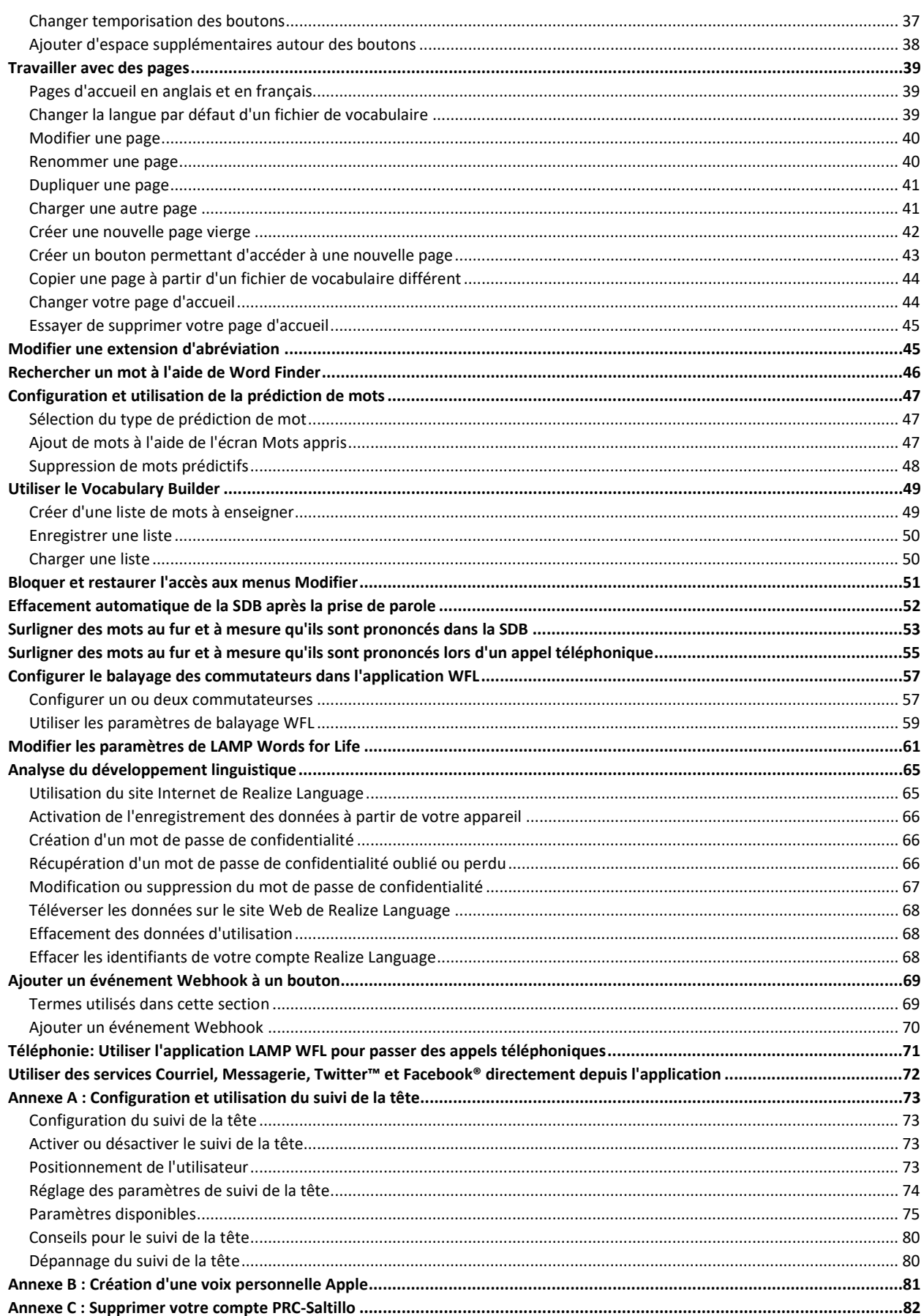

# <span id="page-4-0"></span>**Bienvenue dans LAMP Words for Life**

LAMP Words for Life® est destiné aux personnes qui ont des difficultés à utiliser leur voix naturelle. LAMP Words for Life est conçu pour les personnes atteintes d'autisme, du syndrome de Down, de SLA, d'apraxie, d'accident vasculaire cérébral ou d'autres conditions qui affectent la capacité d'une personne à utiliser la parole naturelle.

# <span id="page-4-1"></span>**Renseignements sur la sécurité**

Cette application est destinée à être utilisée dans des situations de communication normales. Lorsque vous utilisez l'application, gardez à l'esprit les consignes de sécurité suivantes.

- $\triangle$  Cette application n'est pas conçue pour être une application d'appel d'urgence ou une simple aide à la communication.
- $\triangle$  Faites preuve de sécurité lorsque vous utilisez l'application pour envoyer des SMS. N'envoyez pas de SMS pendant que vous effectuez une autre tâche ou activité.
- $\triangle$  Le partenaire de communication doit veiller à ce que l'utilisateur fasse des pauses fréquentes pour éviter la fatigue oculaire.
- $\triangle$  Consultez votre spécialiste de la vue pour savoir comment positionner l'appareil pour que l'utilisateur puisse voir l'application.
- $\triangle$  Lors du réglage du volume dans l'application, un volume ou un niveau de pression sonore excessif lors de l'utilisation d'écouteurs ou de casques peut entraîner une perte d'audition sur de longues périodes. Réglez le volume à un niveau bas et augmentez-le juste assez pour pouvoir entendre confortablement.
- $\triangle$  Si l'application cesse de fonctionner, contactez le service après-vente pour obtenir de l'aide.

# <span id="page-5-0"></span>**Acceptation de l'Accord de licence de l'utilisateur final**

Après avoir téléchargé l'application et l'avoir ouverte pour la première fois, un message vous demande d'accepter l'Accord de licence de l'utilisateur final. Si nécessaire, appuyez sur le lien du site Web dans le message pour commencer à utiliser l'application.

# <span id="page-5-1"></span>**Trouver la version LAMP Words for Life**

- 1. Appuyez sur **Vocab**.
- 2. Appuyez sur **Changer de vocab**.
- <span id="page-5-2"></span>3. La version est affichée en bas de l'écran.

# **Trouver la configuration système requise pour l'application**

Pour voir les exigences minimales et recommandées de l'application LAMP Words for Life, rendez-vous sur<https://lampwflapp.com/support/support-articles/system-requirements>

# <span id="page-5-3"></span>**Fermer ou réduire l'application**

Fermer les applications lorsqu'elles ne sont pas utilisées permet de préserver l'autonomie de la batterie et de maximiser la mémoire de travail disponible pour l'application WFL. En appuyant sur le bouton **Accueil**, vous réduisez l'application tout en continuant à la laisser fonctionner en arrière-plan. Pour fermer l'application:

- 1. Sélectionnez le bouton **Accueil** en bas de l'appareil pour quitter l'application en cours.
- 2. Appuyez deux fois sur le bouton **Accueil** en bas de l'appareil. Les applications ouvertes doivent s'afficher au milieu de l'écran.
- 3. Sélectionnez l'application et faites glisser l'écran vers le haut pour la fermer. Procédez de la même manière pour toutes les applications ouvertes.
- 4. Une fois les applications fermées, appuyez sur le bouton **Accueil** pour revenir au bureau.

# <span id="page-6-0"></span>**Travailler avec les menus de LAMP Words for Life**

Pour accéder aux menus de LAMP Words for Life, appuyez sur **Menu**. Les options de menu dépendent de l'endroit où vous vous trouvez dans l'application et de l'activation ou non du mode d'édition. Par exemple:

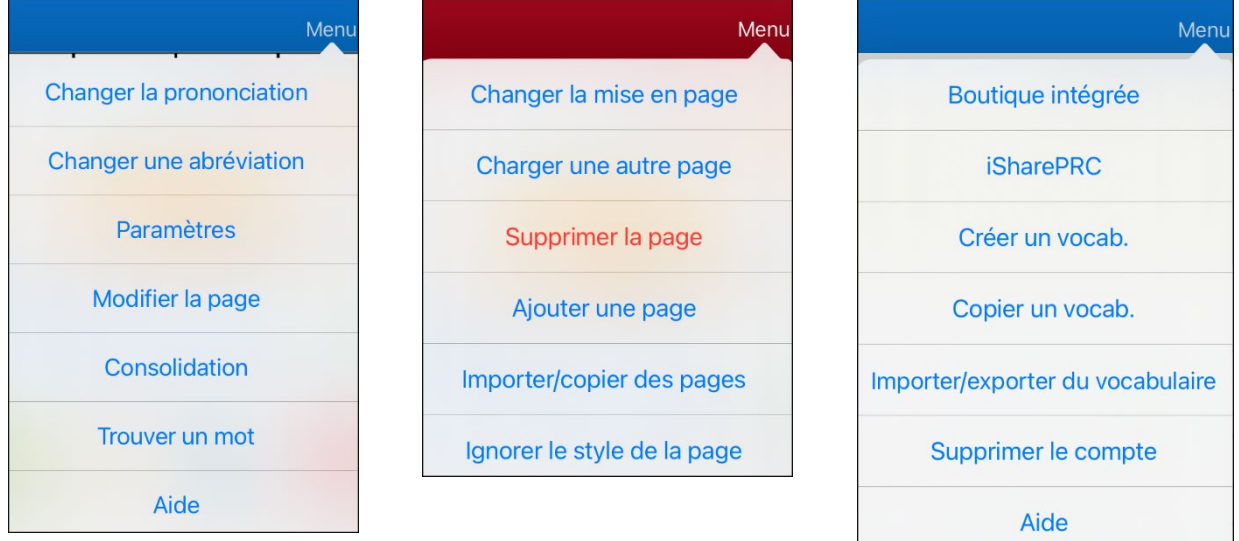

**Options de menu avec Mode d'édition désactivé** **Options de menu avec Mode d'édition activé**

**Options de menu après avoir choisi Vocab > Changer de vocab > Menu**

À propos

# <span id="page-7-0"></span>**Travailler avec des fichiers de vocabulaire**

LAMP Words for Life fournit une variété de pages avec différentes dispositions de boutons. Chaque ensemble de pages, ou ensemble de vocabulaire, est appelé fichier de vocabulaire. Les fichiers de vocabulaire fournis par LAMP Words for Life sont précédés d'un cadenas indiquant qu'ils ne peuvent pas être supprimés.

#### <span id="page-7-1"></span>**Fichiers de vocabulaire bilingue**

#### **LAMP WFL – Français/anglais 1-clic**

Un vocabulaire bilingue de 83 mots fréquents en français et en anglais.

#### **LAMP WFL – Français/anglais complet**

Un vocabulaire bilingue de milliers de mots, en français et en anglais, qui rend possible d'utiliser d'une grammaire avancée.

#### **LAMP WFL – Espagnol/anglais 1-clic**

Un vocabulaire bilingue de 83 mots fréquents en espagnol et en anglais.

#### **LAMP WFL – Espagnol/anglais complet**

Un vocabulaire bilingue de milliers de mots, en espagnol et en anglais, qui rend possible d'utiliser d'une grammaire avancée.

#### <span id="page-7-2"></span>**Fichiers de vocabulaire anglais**

#### **LAMP WFL – 1-clic**

84 mots fréquents en anglais, à portée de clic pour un renforcement immédiatement durant les premières communications de l'apprenant.

#### **LAMP WFL – Complet**

Un vocabulaire anglais de milliers de mots. Ce niveau permet d'utiliser une grammaire avancée et des terminaisons de mots.

#### **LAMP WFL – Transition**

Ce vocabulaire anglais initie à l'utilisation de séquences de boutons pour dire un mot. Les mots ajoutés proviennent entre autres des listes créées par les spécialistes Dolch et Banajee.

### <span id="page-8-0"></span>**Chargement d'un fichier de vocabulaire**

1. Appuyez sur **Vocab**. Le message «Changer de vocab» s'affiche.

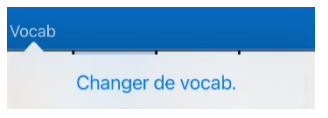

2. Appuyez sur **Changer de vocab**. Une page énumère les fichiers de vocabulaire disponibles.

*Astuce:* Pour vous assurer que vous travaillez avec la dernière version d'un fichier de vocabulaire, consultez la date et l'heure de modification qui apparaissent après le nom du vocabulaire. Une coche indique que le fichier de vocabulaire a été sélectionné précédemment.

- 3. Sélectionnez le fichier de vocabulaire que vous souhaitez charger.
- 4. Une fois le fichier chargé, explorez les pages et l'organisation des boutons en choisissant les boutons.

*Remarque:* Si vous envisagez de personnaliser un fichier de vocabulaire, vous devez d'abord en faire une copie. Voir « [Copier un fichier de vocabulaire](#page-8-1) ».

### <span id="page-8-1"></span>**Copier un fichier de vocabulaire**

- 1. Appuyez sur **Vocab** et appuyez sur **Changer de vocab**.
- 2. Appuyez sur **Menu** et appuyez sur **Copier un Vocab**.
- 3. Appuyez sur le fichier de vocabulaire à copier.

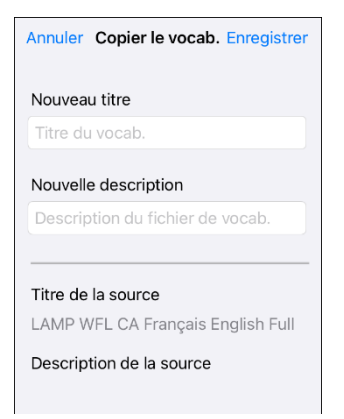

- 4. Donnez un nouveau titre et une nouvelle description au fichier.
- 5. Sélectionnez **Enregistrer**.
- 6. Appuyez sur le nouveau nom du fichier pour l'ouvrir.

### <span id="page-9-0"></span>**Création d'un nouveau fichier de vocabulaire vierge**

- 1. Appuyez sur **Vocab** et appuyez sur **Changer de vocab**.
- 2. Appuyez sur **Menu** et appuyez sur **Créer un vocab**.

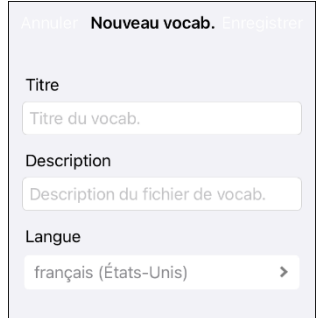

- 3. Donnez un titre et une description au nouveau fichier de vocabulaire.
- 4. Appuyez sur **Enregistrer**.
- 5. Faites défiler jusqu'au nouveau fichier que vous avez créé et appuyez dessus pour l'ouvrir.
- 6. Appuyez sur **Menu** et appuyez sur **Modifier la page**. Une page de boutons vides s'ouvre.
- 7. Pour chaque bouton vide, sélectionnez **Créer un bouton** ou **Copier un autre bouton**.

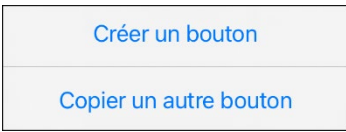

8. Lorsque vous avez terminé, tapez sur **Fini**. Vous avez créé la première page de votre nouveau vocabulaire.

#### <span id="page-9-1"></span>**Renommer un fichier de vocabulaire**

Vous ne pouvez renommer que les fichiers de vocabulaire personnalisés.

- 1. Appuyez sur **Vocab** et appuyez sur **Changer de vocab**. Une page énumère les fichiers de vocabulaire disponibles.
- 2. Tapez sur **Changer** dans le coin supérieur gauche de la page. Une icône rouge **·** s'affiche pour chaque fichier de vocabulaire personnalisé.
- 3. Tapez sur l'icône rouge à côté du fichier que vous souhaitez renommer. Les boutons **Renommer** et **Supprimer** apparaissent.

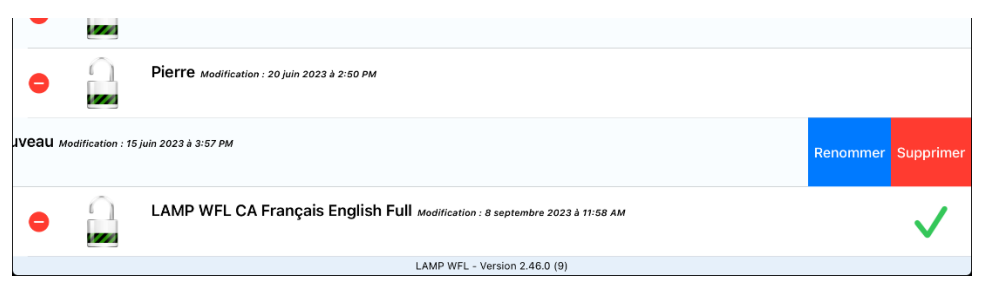

4. Sélectionnez **Renommer**. La fenêtre Renommer s'ouvre.

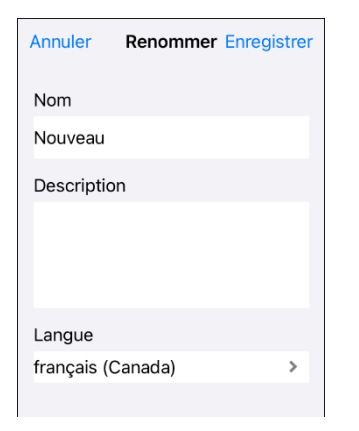

- 5. Appuyez sur le champ du nom pour ouvrir un clavier.
- 6. Saisissez le nouveau nom, appuyez sur **Enregistrer** et appuyez sur **Fini**.

### <span id="page-10-0"></span>**Supprimer un fichier de vocabulaire**

Vous ne pouvez que supprimer les fichiers de vocabulaire personnalisés.

- 1. Appuyez sur **Vocab** et appuyez sur **Changer de vocab**. Une page énumère les fichiers de vocabulaire disponibles.
- 2. Tapez sur **Changer** dans le coin supérieur gauche de la page. Une icône rouge **·** s'affiche pour chaque fichier de vocabulaire personnalisé.
- 3. Appuyez sur l'icône rouge  $\bullet$  à côté du fichier que vous souhaitez renommer. Les boutons **Renommer** et **Supprimer** apparaissent.

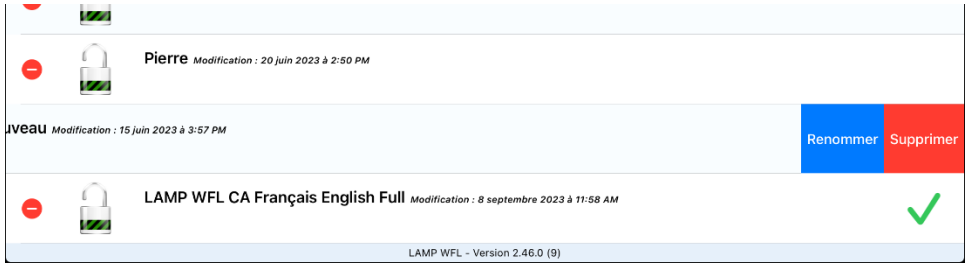

- 4. Appuyez sur **Supprimer** et sur **Continuer** au niveau du message Supprimer le vocabulaire. *Remarque:* Si vous n'aviez pas l'intention de supprimer ce fichier de vocabulaire, appuyez sur **Annuler**.
- 5. Appuyez sur **Fini**.

#### <span id="page-11-0"></span>**Sélection de la langue pour un nouveau fichier de vocabulaire**

- 1. Appuyez sur **Vocab** et appuyez sur **Changer de vocab**.
- 2. Appuyez sur **Menu** et appuyez sur **Créer un vocab**.

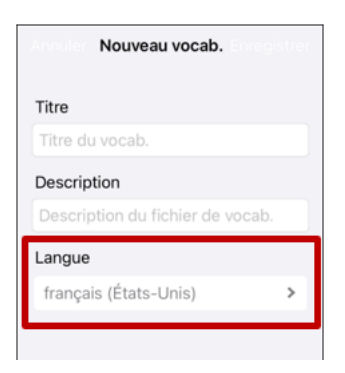

- 3. Donnez un titre et une description au nouveau fichier de vocabulaire.
- 4. Appuyez sur la zone Langue pour ouvrir une liste de langues.
- 5. Sélectionnez la langue souhaitée.
- 6. Appuyez sur **Enregistrer**.

### <span id="page-11-1"></span>**Changer la langue d'un fichier de vocabulaire**

Vous pouvez uniquement changer la langue d'un fichier de vocabulaire personnalisé.

- 1. Appuyez sur **Vocab** et appuyez sur **Changer de vocab**. Une page énumère les fichiers de vocabulaire disponibles.
- 2. Sélectionnez **Changer** dans le coin supérieur gauche de la page. Une icône rouge **·** s'affiche pour chaque fichier de vocabulaire personnalisé.
- 3. Appuyez sur l'icône rouge  $\bullet$  à côté du fichier dont vous voulez changer la langue. Les boutons **Renommer** et **Supprimer** apparaissent.

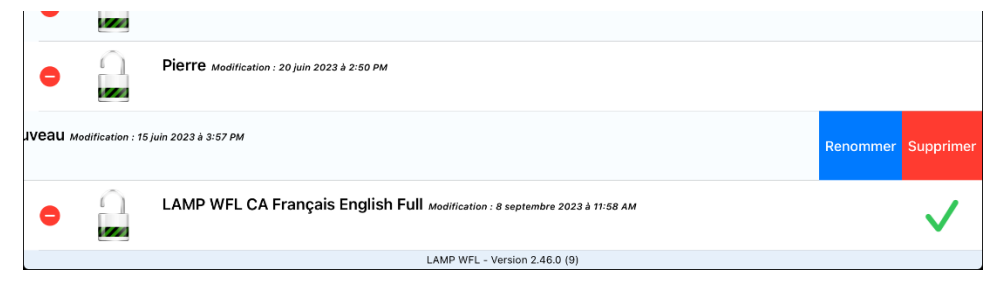

4. Sélectionnez **Renommer**. La fenêtre Renommer s'ouvre.

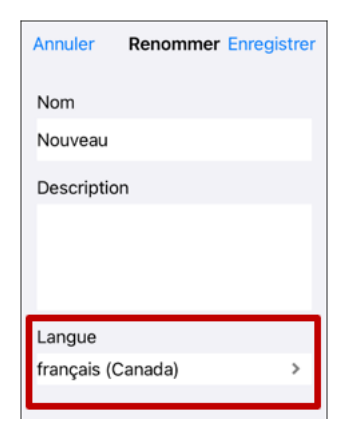

5. Appuyez sur la zone Langue pour ouvrir une liste de langues.

- 6. Sélectionnez la langue souhaitée.
- 7. Si vous souhaitez uniquement modifier la langue du vocabulaire, conservez le même nom pour le fichier de vocabulaire. Si vous souhaitez modifier à la fois la langue et le nom du vocabulaire, saisissez un nouveau nom pour le vocabulaire.
- 8. Appuyez sur **Enregistrer** et appuyez sur **Fini**.

### <span id="page-12-0"></span>**Sauvegarder votre fichier de vocabulaire à l'aide du logiciel iTunes®**

La sauvegarde d'un fichier de vocabulaire à l'aide de cette méthode nécessite deux étapes: la première impliquant votre appareil iPad® et la seconde utilisant votre logiciel iTunes.

#### **Étape 1:**

- 1. Sur votre appareil, sélectionnez **Vocab** et sélectionnez **Changer de vocab**.
- 2. Sélectionnez **Menu** et sélectionnez **Importer/Exporter du vocabulaire**.
- 3. Choisissez **Exporter vers iTunes**. Dans le menu qui s'ouvre, sélectionnez le fichier de vocabulaire que vous souhaitez enregistrer.
- 4. Si nécessaire, donnez un nom différent au fichier et sélectionnez **Enregistrer**.

#### **Étape 2:**

- 1. Connectez votre appareil à un ordinateur et exécutez le programme de téléchargement:
- 2. Dans la bibliothèque iTunes, recherchez et cliquez sur l'icône **Appareil** dans le coin supérieur gauche.

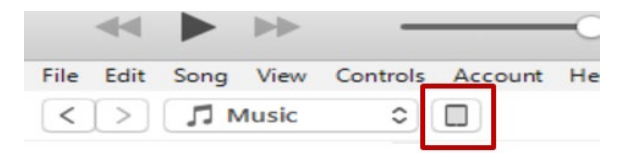

- 3. Dans la colonne de gauche, sélectionnez **Apps**.
- 4. Faites défiler vers le bas jusqu'à la section intitulée **Partage de fichiers** et, dans la colonne **Apps**, sélectionnez l'application **Words for Life**.
- 5. Dans la colonne **Words for Life Documents**, choisissez le fichier de vocabulaire que vous souhaitez enregistrer.
- 6. Choisissez le bouton **Enregistrer dans**... en bas à droite et naviguez jusqu'au dossier dans lequel vous souhaitez enregistrer le fichier.
- <span id="page-12-1"></span>7. Cliquez sur le bouton **OK** et le fichier sera enregistré.

### **Sauvegarder votre fichier de vocabulaire en utilisant Dropbox®**

- 1. Dans WFL, sélectionnez **Vocab** et sélectionnez **Changer de vocab**.
- 2. Sélectionnez **Menu** et sélectionnez **Importer/Exporter du vocabulaire**.
- 3. Sélectionnez **Dropbox**.
- 4. Sélectionnez **Exporter vers Dropbox**.
- 5. Sélectionnez le vocabulaire que vous souhaitez exporter.
- 6. Sélectionnez **Téléverser**. Si le logiciel Dropbox est installé sur votre iPad, le fichier sera enregistré directement. Sinon, vous serez invité à vous connecter à votre compte Dropbox via l'application Safari®.

### <span id="page-13-0"></span>**Sauvegarder votre fichier de vocabulaire en utilisant AirDrop® ou Courriel**

- 1. Dans WFL, sélectionnez **Vocab** et sélectionnez **Changer de vocab**.
- 2. Sélectionnez **Menu** et sélectionnez **Importer/Exporter du vocabulaire**.
- 3. Sélectionnez **Exporter et partager**.
- 4. Sélectionnez le fichier de vocabulaire que vous souhaitez partager.
- 5. Sélectionnez **OK** et sélectionnez la méthode de partage que vous souhaitez utiliser.
	- **AirDrop:** Bluetooth® et Wi-Fi® doivent être actifs. Vous verrez les appareils à proximité qui ont activé AirDrop et qui peuvent accepter votre fichier. Choisissez l'appareil de votre choix.
	- **Courriel:** Un compte de messagerie doit être configuré sur l'appareil et l'accès au Wi-Fi est nécessaire.

### <span id="page-13-1"></span>**Sauvegarder votre fichier de vocabulaire en utilisant le service d'abonnement iSharePRC®**

Vous devez disposer d'un compte iSharePRC et d'une connexion Wi-Fi pour effectuer des sauvegardes à l'aide de cette méthode.

- 1. Sélectionnez **Vocab** et sélectionnez **Changer de vocab**.
- 2. Sélectionnez **Menu** et sélectionnez **iSharePRC**.
- 3. sélectionnez **Connexion à iShare PRC**. Si vous n'avez pas de compte iSharePRC, vous pouvez recevoir une copie d'essai gratuite en sélectionnant **Créer un compte iSharePRC**.
- 4. Saisissez votre adresse e-mail et votre mot de passe.
- 5. Sélectionnez **Connexion** et cliquez sur **OK**.
- 6. Choisissez un dossier pour stocker le fichier de vocabulaire.
- 7. Pour SAUVEGARDER un fichier :
	- Sélectionnez le bouton +.
	- Dans le menu qui s'ouvre, sélectionnez le fichier de vocabulaire que vous souhaitez enregistrer.
	- Si nécessaire, remplissez les champs Nom, Description, Mots-clés et Révision du fichier et choisissez une Collection (si vous en avez une).
	- Sélectionnez **Téléverser**.
- 8. Pour télécharger un fichier précédemment enregistré, lorsque vous ouvrez un dossier, choisissez le fichier que vous souhaitez télécharger et sélectionnez **Télécharger**.

### <span id="page-14-0"></span>**Exporter des fichiers de vocabulaire sur une clé USB à partir de votre appareil**

*Important!* Vous ne pouvez utiliser cette procédure que si vous avez mis à jour votre appareil avec iPadOS® 13, iOS® 13 ou une version ultérieure.

- 1. Branchez la clé USB sur votre appareil.
- 2. Dans WFL, cliquez sur **Vocab**, puis appuyez sur **Changer de vocab.**
- 3. Sélectionnez **Menu** et sélectionnez **Importer/Exporter du vocabulaire**.
- 4. Sélectionnez **Exporter et partager**.
- 5. Sélectionnez le fichier de vocabulaire que vous souhaitez exporter.
- 6. Renommez le fichier si vous le souhaitez et cliquez sur OK.
- 7. Cliquez sur **Enr. Dans Fichiers**.
- 8. Sélectionnez la clé USB vers laquelle exporter le fichier.
- 9. Cliquez sur **Enregistrer** dans le coin supérieur droit. Le fichier de vocabulaire est maintenant enregistré sur le lecteur USB.

#### <span id="page-14-1"></span>**Importer des fichiers de vocabulaire d'une clé USB vers votre appareil**

*Important!* Vous ne pouvez utiliser cette procédure que si vous avez mis à jour votre appareil avec iPadOS® 13, iOS® 13 ou une version ultérieure. Vous pouvez utiliser cette procédure lorsque l'accès guidé est activé sur votre appareil.

- 1. Branchez la clé USB contenant les fichiers de vocabulaire à importer sur votre appareil.
- 2. Dans WFL, cliquez sur **Vocab**, puis appuyez sur **Changer de vocab.**
- 3. Choisissez **Menu** et sélectionnez **Importer/Exporter du vocabulaire**.
- 4. Appuyer sur **Importer de Fichiers**.

*Remarque:* Une fenêtre de fichiers répertorie les fichiers de vocabulaire que vous avez enregistrés sur la clé USB. Vous ne pourrez sélectionner que les fichiers au format .ce, .prt, .wf ou pvf\*.

5. Sélectionnez le fichier que vous voulez charger dans l'appareil.

Remarque: La fenêtre des fichiers se ferme et les informations relatives au fichier d'importation doivent apparaître sur l'écran Importer un vocabulaire. Le nom du vocabulaire s'affiche.

- 6. Modifiez les informations du fichier si nécessaire.
- 7. Appuyer sur le bouton **Importer**. Le fichier est importé dans la bibliothèque de vocabulaire de l'appareil.

### <span id="page-15-0"></span>**Importer plusieurs fichiers de vocabulaire d'une clé USB vers votre appareil**

- 1. Branchez la clé USB contenant les fichiers de vocabulaire à importer sur votre appareil.
- 2. Dans WFL, cliquez sur **Vocab**, puis appuyez sur **Changer de vocab.**
- 3. Choisissez **Menu** et sélectionnez **Importer/Exporter du vocabulaire**.
- 4. Appuyer sur **Importer de Fichiers**.

*Remarque:* Une fenêtre de fichiers répertorie les fichiers de vocabulaire que vous avez enregistrés sur la clé USB. Vous ne pourrez sélectionner que les fichiers au format .ce, .prt, .wf ou pvf\*.

*Important!* Un bouton **Select** (sélectionner) doit s'afficher. Sinon, le bouton **Select** peut se trouver à l'intérieur d'un menu dont l'icône est un cercle avec trois points. Cela dépend de la taille et de l'orientation de l'écran de l'appareil.

Si plusieurs fichiers importables ne sont pas répertoriés dans l'emplacement qui s'ouvre, il se peut que le bouton **Select** ne soit pas disponible du tout, même si vous naviguez vers un emplacement qui contient plusieurs fichiers. Dans ce cas, vous pouvez d'abord sélectionner l'emplacement où se trouvent plusieurs fichiers, puis sélectionner Annuler et rouvrir la fenêtre d'importation à partir de fichiers.

- 5. Appuyez sur le bouton **Select** pour lancer le mode de sélection de plusieurs fichiers
- 6. Choisissez tous les fichiers que vous souhaitez importer ou appuyez sur le bouton **Select All** (Sélectionner tout).
- 7. Après avoir sélectionné les fichiers, appuyez sur le bouton **Open** (Ouvrir) pour les préparer à l'importation.

*Remarque:* le fait d'appuyer sur le bouton Terminé annule le mode de sélection multiple de fichiers.

- 8. Lorsque vous appuyez sur **Open** la fenêtre des fichiers se ferme et tous les fichiers sélectionnés sont répertoriés dans l'écran Importer un vocabulaire.
- 9. Chaque fichier peut être sélectionné en le touchant dans la liste. Une coche apparaît à côté du fichier sélectionné.
- 10. Modifiez les informations du fichier si nécessaire.
- 11. Appuyer sur le bouton **Importer**. Le fichier est importé dans la bibliothèque de vocabulaire de l'appareil.
	- Une fois qu'un fichier a été importé, il est supprimé de la liste des fichiers à importer.
	- Les fichiers peuvent être supprimés de la liste d'importation en faisant un glissement vers la gauche sur l'élément.
	- Si vous appuyez sur le bouton Terminé, tous les fichiers restants qui n'ont pas été importés seront supprimés de la liste et ne seront pas importés. L'écran se ferme alors.
	- Lorsque le dernier fichier a été importé, l'écran Importer un vocabulaire se ferme automatiquement.

# <span id="page-16-0"></span>**Choisir une voix**

Comme il existe de nombreuses options vocales, les voix sont téléchargeables. Si vous ne téléchargez et n'installez que les voix dont vous avez besoin, vous pouvez économiser beaucoup d'espace de stockage sur votre appareil.

Vous pouvez régler la vitesse d'élocution de la voix que vous sélectionnez. Pour certaines voix, vous pouvez également régler la hauteur et ajouter un délai entre les mots. Pour sélectionner une voix et régler les paramètres vocaux, choisissez **Menu** > **Paramètres**.

### <span id="page-16-1"></span>**Changer la voix**

Pour modifier la voix que vous utilisez pour communiquer, faites défiler vers le bas jusqu'à la section Voix. Le paramètre Voix affiche la voix actuellement sélectionnée.

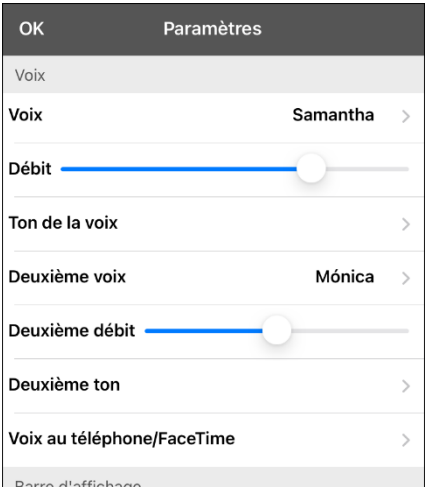

Pour télécharger et installer une voix différente, appuyez sur Voix pour ouvrir une liste des voix disponibles. Les voix sont répertoriées par langue. Pour ajouter des voix dans d'autres langues, voir « [Ajouter des voix dans les langues supplémentaires](#page-17-1) » à la pag[e 18.](#page-17-1)

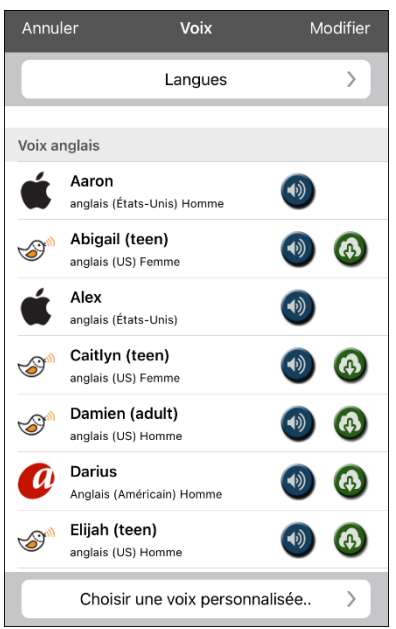

- La voix actuellement sélectionnée affiche une coche
- Pour écouter les sons d'une voix, sélectionnez l'icône Écoutez plusieurs voix.
- Pour acheter une nouvelle voix, sélectionnez l'icône ...
- Lorsque vous trouvez la voix que vous voulez, sélectionnez l'icône pour la télécharger et l'installer.
- Pour sélectionner une voix personnalisée, appuyez sur **Choisir une voix personnalisée** et sélectionnez une option de voix personnalisée. Pour lus de détails, voir « [Créer Votre Voix avec](#page-21-0)  [Voice Keeper](#page-21-0) » ou « [Configurer Votre Voix VocaliD™](#page-21-1) ».

Si vous utilisez le vocabulaire bilingue français/anglais, dans la section Parole, sélectionnez **une Deuxième Voix** afin d'avoir une voix pour chaque langue.

### <span id="page-17-0"></span>**Régler la voix**

#### **Régler le débit de parole**

Dans la section Voix, utilisez le curseur Débit pour modifier le débit de parole.

Si vous utilisez le vocabulaire bilingue français/anglais et que vous avez sélectionné une voix de langue secondaire, réglez **le Deuxième débit.** 

#### **Régler la hauteur**

Pour régler la hauteur, sélectionnez **Ton de la voix**, puis choisir Le plus bas, Très bas, Bas, Normal, Élevé, Très élevé ou Le plus élevé. *Remarque:* Cette option n'est pas disponible pour toutes les voix. Lorsque vous avez terminé de modifier les paramètres vocaux, sélectionnez **OK**.

#### <span id="page-17-1"></span>**Ajouter des voix dans les langues supplémentaires**

- 1. Choisissez **Menu** > **Paramètres**.
- 2. Faites défiler vers le bas jusqu'à la section **Voix**. Le paramètre Voix affiche la voix actuellement sélectionnée.

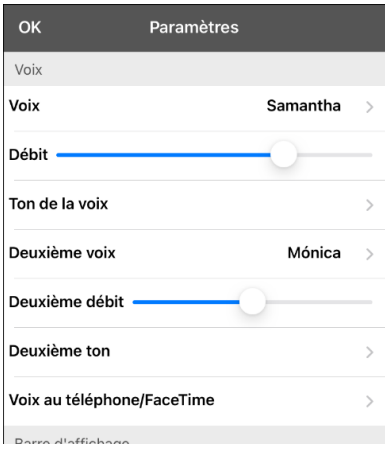

3. Appuyez sur **Voix** pour ouvrir la liste des voix disponibles. Les voix sont répertoriées par langue.

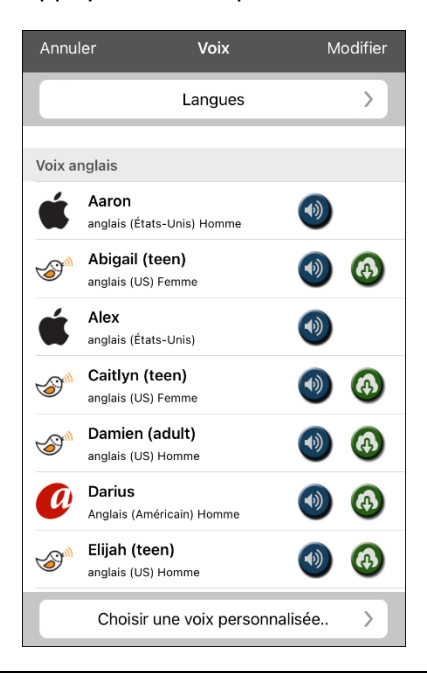

4. Appuyez sur **Langues.** Les langues de la voix actuelle sont répertoriées.

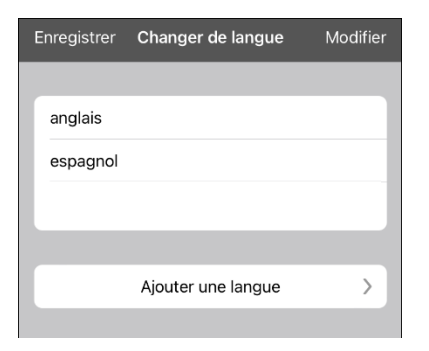

5. Appuyez sur **Ajouter une langue** pour ouvrir la liste des voix disponibles.

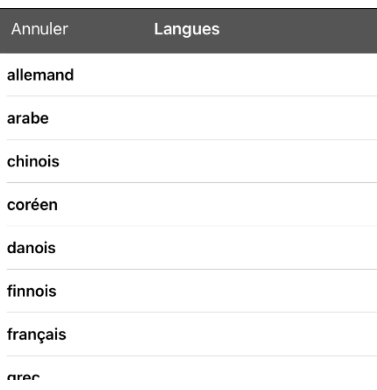

6. Sélectionnez la langue que vous souhaitez. Elle sera ajoutée à la liste des langues vocales disponibles. Par exemple:

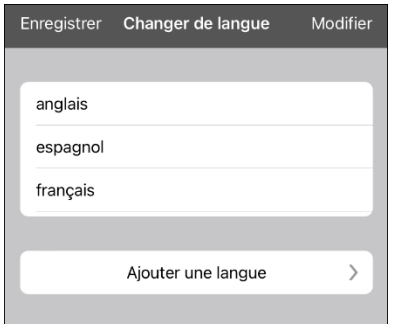

7. Appuyez sur **Enregistrer**. La liste des voix comprend désormais les voix disponibles dans cette langue.

#### <span id="page-19-0"></span>**Supprimer une langue vocale**

- 1. Choisissez **Menu** > **Paramètres**.
- 2. Faites défiler vers le bas jusqu'à la section **Voix**. Le paramètre Voix affiche la voix actuellement sélectionnée.

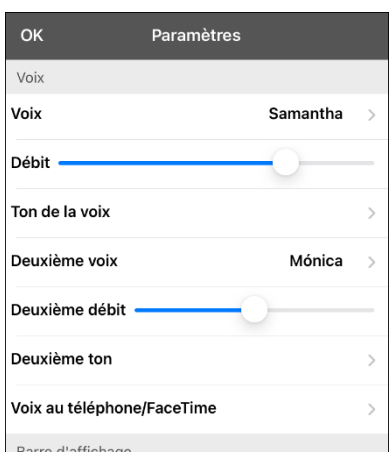

3. Appuyez sur **Voix** pour ouvrir la liste des voix disponibles. Les voix sont répertoriées par langue.

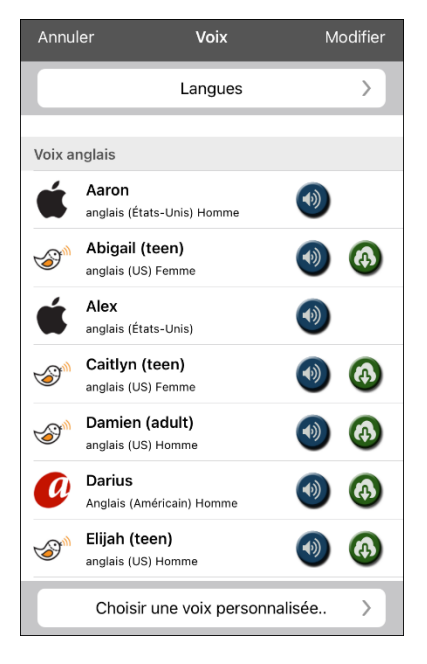

4. Appuyez sur **Langues.** Les langues de la voix actuelle sont répertoriées. Par exemple:

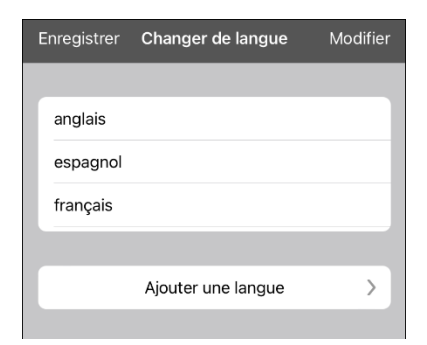

5. Appuyez sur **Modifier**. Des icônes de suppression apparaissent devant chaque langue vocale.

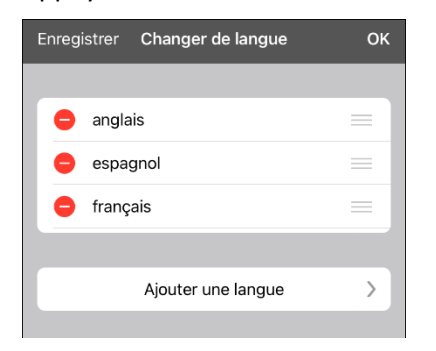

6. Cliquez sur l'icône de la langue vocale que vous souhaitez supprimer. Supprimer apparaît après la langue vocale.

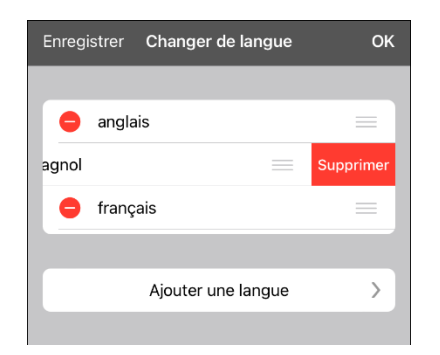

- 7. Appuyez sur **Supprimer**. La langue sera supprimée de la liste.
- 8. Appuyez sur **Enregistrer**.

### <span id="page-21-0"></span>**Créer Votre Voix avec Voice Keeper**

- 1. Activez une connexion Wi-Fi.
- 2. Pour utiliser la voix avec l'application, choisissez **Menu** > **Paramètres.**
- 3. Faites défiler jusqu'à la section Parole, appuyez sur **Voix,** et cliquez sur **Choisir une voix personnalisée.**

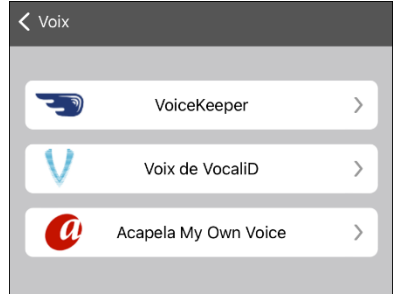

- 4. Sélectionnez **VoiceKeeper**.
- 5. Sélectionnez **Créer votre voix**.

*Remarque:* Si vous avez déjà créé une voix, sélectionnez **Connecter votre voix** et choisissez l'option vocale appropriée. La voix sera téléchargée automatiquement et sera définie comme votre nouvelle voix.

- 6. Lisez les informations sur la page qui s'ouvre.
- 7. Faites défiler la page vers le bas et entrez votre adresse électronique, puis créez et confirmez un mot de passe.
- 8. Appuyer sur **Créer un compte**.

*Remarque:* Si vous avez déjà un compte, appuyez sur **Login/compte existant**.

- 9. Suivez les instructions sur le site Web de Voice Keeper pour créer votre voix. Lorsque vous enregistrez votre voix, gardez à l'esprit les conseils suivants :
	- Enregistrez sur un ordinateur avec un casque/micro USB ou enregistrez sur un iPhone<sup>®</sup> en utilisant le microphone intégré.
	- Veillez à enregistrer dans une pièce calme, sans écho.
	- Bien que vous obteniez un échantillon de votre voix en seulement 3 minutes (30 phrases), l'enregistrement de 200 à 300 phrases permet d'obtenir environ 80 % de la qualité optimale. Plus vous enregistrez, meilleure sera votre voix synthétisée.
	- Parlez naturellement. N'essayez pas de raconter ou de mettre l'accent sur la prononciation. Soyez vous-même lorsque vous lisez.
	- Réenregistrez une phrase si vous faites une erreur.
- 10. Essayez votre voix sur le site web. Si vous décidez de l'utiliser dans votre application PRC-Saltillo, suivez les instructions sur le site web pour déployer la voix dans votre application.

#### **Pour utiliser votre voix personnalisée :**

- 1. Pour utiliser la voix dans l'application, choisissez **Menu** > **Paramètres,** faites défiler jusqu'à la section Parole, appuyez sur **Voix** et sélectionnez **Choisir une voix personnalisée.**
- 2. Sélectionnez **VoiceKeeper**.
- <span id="page-21-1"></span>3. Sélectionnez **Connecter votre voix**.

### <span id="page-22-0"></span>**Configurer Votre Voix VocaliD™**

- 1. Activez une connexion Wi-Fi.
- 2. Choisissez **Menu** > **Paramètres**.
- 3. Faites défiler jusqu'à la section Parole, appuyez sur **Voix**, et cliquez sur **Choisir une voix personnalisée.**

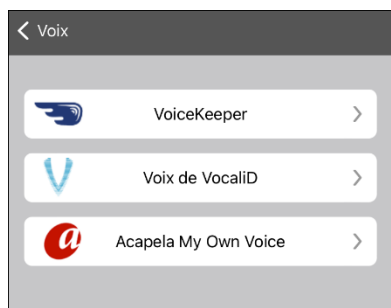

4. Sélectionnez **Voix de VocaliD**. Un écran de connexion VocaliD s'affiche.

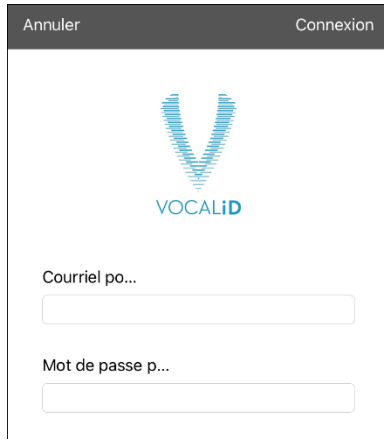

- 5. Saisissez votre adresse e-mail et votre mot de passe VocaliD.
- 6. Appuyer sur **Connexion** dans le coin supérieur droit pour afficher une invite de téléchargement de voix.
- 7. Appuyer sur **Télécharger la voix**. Le message « Downloading Voice » (Téléchargement de la voix) s'affiche.
- 8. Lorsque le téléchargement est terminé, « New Voice Installed » (Nouvelle voix installée) s'affiche.
- 9. Appuyer sur **OK**.
- 10. Appuyer sur **OK**. La voix VocaliD téléchargée est maintenant votre voix principale.
- 11. Testez la voix et ajustez le débit et la hauteur si nécessaire.

### <span id="page-22-1"></span>**Acheter une Voix Premium/Bilingue dans l'application**

- 1. Dans l'application, sélectionnez **Vocab**.
- 2. Sélectionnez **Changer de vocab**.
- 3. Sélectionnez **Menu**.
- 4. Sélectionnez **Boutique intégrée**.
- 5. Sélectionnez la langue que vous souhaitez.
- 6. Sélectionnez **Buy (Acheter)**.

### <span id="page-23-0"></span>**Modifier la prononciation d'un mot par une voix**

*Remarque:* Avant de modifier la prononciation d'un mot, assurez-vous que la voix que vous souhaitez utiliser est sélectionnée. Les listes de prononciation sont propres à chaque synthétiseur vocal. Par exemple, les voix Apple et les voix Voice Keeper ont des listes de prononciation distinctes.

- 1. Appuyez sur **Menu** et appuyez sur **Changer la Prononciation.**
- 2. Appuyez sur **+.**

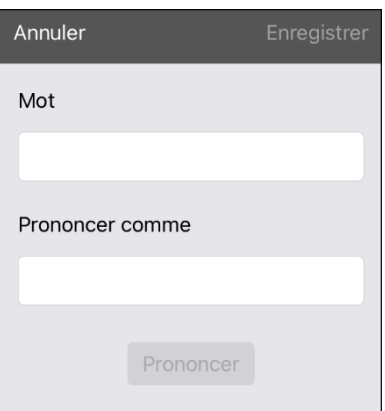

- 3. Dans l'espace situé sous Mot, tapez l'orthographe correcte.
- 4. Dans l'espace sous Prononcer comme, tapez le mot phonétiquement ou de la manière dont il devrait être prononcé. Touchez Prononcer pour déterminer s'il est prononcé correctement. Si ce n'est pas le cas, modifiez l'orthographe jusqu'à ce que le mot soit prononcé correctement.
- 5. Appuyez sur **Enregistrer** et sur **OK.** 
	- Si le mot existe déjà dans la liste de Prononciation, faites défiler vers le haut pour trouver le mot, puis appuyez sur le mot pour le modifier afin d'obtenir la prononciation correcte.
	- Pour plus d'informations sur la modification de la prononciation d'un bouton spécifique, voir « [Changer la prononciation d'un mot dans un message de bouton](#page-25-0) ».

# <span id="page-24-0"></span>**Activer le mode édition**

Vous ne pouvez modifier qu'une copie d'un fichier de vocabulaire, et non l'original. Pour faire une copie, voir « [Copier un fichier de vocabulaire](#page-8-1) » à la pag[e 9.](#page-8-1)

- 1. Allez à la liste de lecture que vous voulez modifier.
- 2. Appuyez sur **Menu**.
- 3. Appuyez sur **Modifier la page.** La page est maintenant en mode édition.

# <span id="page-24-1"></span>**Travailler avec des Boutons**

Il est possible de modifier le contenu d'un bouton, la façon dont il apparaît, l'icône affichée et l'action qu'il effectue sur n'importe quel bouton. Toutes les modifications apportées aux boutons sont effectuées en mode édition.

### <span id="page-24-2"></span>**Modifier un Bouton La Procédure de base**

- 1. Allez à la page que vous voulez modifier et appuyer sur **Menu.**
- 2. Appuyez sur **Modifier la page.** La page est maintenant en mode édition.
- 3. Appuyez sur le bouton que vous souhaitez modifier. Le menu Modifier le bouton s'ouvre.

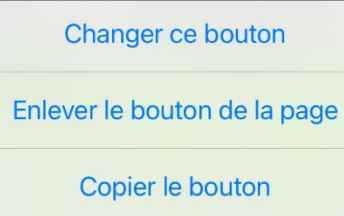

- 4. Appuyez sur **Changer ce Bouton**. Une fenêtre s'ouvre pour vous permettre de modifier le bouton.
- 5. Choisissez les options que vous souhaitez utiliser.
- 6. Sélectionnez **Enregistrer** pour sauvegarder vos modifications.
- 7. Sélectionnez **Fini** dans le coin supérieur gauche de la page pour quitter le Mode modifier.

### <span id="page-24-3"></span>**Changer l'étiquette ou le message d'un bouton**

- 1. Appuyez sur **Menu** et appuyez sur **Modifier la page**.
- 2. Appuyez sur le bouton que vous souhaitez modifier.
- 3. Appuyez sur **Changer ce Bouton**.
- 4. Appuyez sur la zone Étiquette du bouton pour modifier l'étiquette qui sera affichée sur le bouton.
- 5. Appuyez sur la zone Message du bouton pour modifier le message qui sera prononcé.
- 6. Sélectionnez **Enregistrer** et **Fini**.

### <span id="page-25-0"></span>**Changer la prononciation d'un mot dans un message de bouton**

- 1. Naviguez jusqu'à la page qui contient le bouton que vous souhaitez modifier.
- 2. Appuyez sur **Menu** et sélectionnez **Modifier la page**.
- 3. Appuyez sur le bouton et sélectionnez **Changer ce Bouton**. La fenêtre Modifier le bouton s'ouvre.

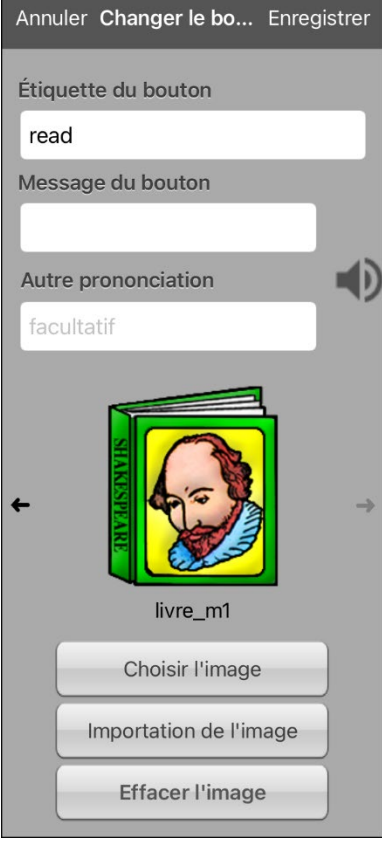

- 4. Touchez la case située sous **Autre prononciation**. Un clavier s'ouvre.
- 5. Saisissez la prononciation de votre choix.
- 6. Touchez l'icône du haut-parleur  $\bigcirc$  pour entendre la prononciation que vous avez saisie.
- 7. Modifiez la prononciation aussi souvent que nécessaire jusqu'à ce que le mot soit prononcé comme vous le souhaitez.
- 8. Appuyez sur **Enregistrer**. Pour enregistrer la prononciation.
- 9. Touchez **Fini** pour quitter le mode de modification.
- 10. Lorsque vous sélectionnez le bouton pour l'ajouter à la SDB, le mot sera prononcé en utilisant la prononciation que vous avez saisie.
	- Si vous modifiez ultérieurement le bouton et changez le message, la SDB ne prononcera plus la prononciation alternative.
	- Si un bouton apparaît à plusieurs endroits, chacun d'entre eux peut avoir sa propre prononciation alternative.
	- Pour plus de renseignements sur la modification de la prononciation d'un synthétiseur vocal spécifique, voir « [Modifier la prononciation d'un mot par une voix](#page-23-0) » à la pag[e 24.](#page-23-0)

# <span id="page-26-0"></span>**Insérer des caractères spéciaux**

Il peut arriver que vous ayez besoin d'insérer un caractère spécial dans un mot que vous saisissez, comme une lettre avec un accent, par exemple, **ó**.

Sur le clavier, appuyez sur la touche de caractère appropriée et maintenez-la enfoncée. Un petit menu de caractères spéciaux disponibles pour ce caractère s'ouvre au-dessus de la touche. Sélectionnez le caractère spécial souhaité.

Par exemple, pour insérer le caractère spécial ó, vous devez maintenir la touche « **o** » du clavier enfoncée et sélectionner **ó** dans le petit menu.

### <span id="page-27-0"></span>**Ajouter un symbole à partir de la bibliothèque de symboles**

- 1. Appuyez sur **Menu** et appuyez sur **Modifier la page**.
- 2. Appuyez sur le bouton que vous souhaitez modifier.
- 3. Appuyez sur **Changer ce Bouton**.
- 4. Appuyez sur **Choisir l'image**.
- 5. Appuyez sur l'icône de la loupe en haut à droite.
- 6. Saisissez le nom du symbole que vous souhaitez
- 7. Appuyez sur **Search** (**Chercher)** sur le clavier.
- 8. Sélectionnez l'image souhaitée.

*Remarque:* Lorsque vous modifiez un symbole, vous pouvez également choisir de parcourir et de trouver votre symbole en sélectionnant **Sélectionner une image**, puis en appuyant sur une catégorie.

#### <span id="page-27-1"></span>**Ajouter une image à partir de la bibliothèque des images**

- 1. Appuyez sur **Menu** et appuyez sur **Modifier la page**.
- 2. Appuyez sur le bouton auquel vous souhaitez ajouter l'image.
- 3. Appuyez sur **Changer ce Bouton**.
- 4. Appuyez sur **Importation de l'image**. Un petit menu s'ouvre.
- 5. Appuyez sur **Biblio d'images**.
- 6. Appuyez sur une bibliothèque disponible.
- 7. Recherchez l'image souhaitée et appuyez dessus.
- 8. Appuyez sur **Utiliser** et donnez au bouton une étiquette appropriée.
- 9. Appuyez sur **Enregistrer** et sur **Fini.**

#### <span id="page-27-2"></span>**Utiliser l'appareil photo pour prendre une image pour votre bouton**

- 1. Appuyez sur **Menu** et appuyez sur **Modifier la page**.
- 2. Appuyez sur le bouton auquel vous souhaitez ajouter la photo.
- 3. Appuyez sur **Changer ce Bouton**.
- 4. Appuyez sur **Importation de l'image**. Un petit menu s'ouvre.
- 5. Appuyez sur **Caméra**.
- 6. Prenez votre photo en appuyant sur l'icône de l'appareil photo.
- 7. Appuyez sur **Utiliser**.
- 8. Appuyez sur **Enregistrer** et sur **Fini.**

### <span id="page-27-3"></span>**Changer un style de bouton**

- 1. Appuyez sur **Menu** et appuyez sur **Modifier la page**.
- 2. Appuyez sur le bouton auquel vous souhaitez ajouter la photo.
- 3. Appuyez sur **Changer ce Bouton**.
- 4. Faites défiler vers le bas jusqu'à la zone que vous souhaitez modifier.
- 5. Choisissez de modifier la police, la taille, la couleur et la bordure et effectuez ces modifications.
- 6. Appuyez sur **Enregistrer** et sur **Fini**.

### <span id="page-28-0"></span>**Ajouter ou changer une action de bouton**

#### **Pour ajouter une action de bouton:**

- 1. Appuyez sur **Menu**, appuyez sur **Modifier la page**, appuyez sur le bouton que vous souhaitez modifier et appuyez sur **Changer ce Bouton**.
- 2. Faites défiler vers le bas jusqu'à la section **Actions**.

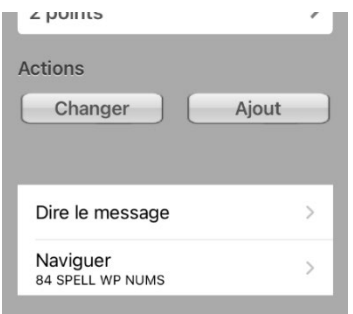

- 3. Appuyez sur **Ajout**.
- 4. Faites défiler la liste des actions et appuyez sur l'action souhaitée. Elle sera ajoutée sous l'action existante pour le bouton.
- 5. Appuyez sur **Enregistrer** et sur **Fini.**

#### **Pour changer une action de bouton:**

- 1. Appuyez sur **Menu**, appuyez sur **Modifier la page**, appuyez sur le bouton que vous souhaitez modifier et appuyez sur **Changer ce Bouton**.
- 2. Faites défiler vers le bas jusqu'à la section **Actions**.
- 3. Appuyez sur l'action existante. La liste des actions disponibles s'affiche, l'action existante étant sélectionnée.
- 4. Appuyez sur la nouvelle action que vous souhaitez. La nouvelle action remplacera l'ancienne sous Actions.
- 5. Appuyez sur **Enregistrer** et sur **Fini.**

#### <span id="page-28-1"></span>**Supprimer ou modifier l'ordre d'une action**

- 1. Appuyez sur **Menu** et appuyez sur **Modifier la page**.
- 2. Appuyez sur le bouton auquel vous souhaitez ajouter la photo.
- 3. Appuyez sur **Changer ce Bouton**.
- 4. Faites défiler vers le bas jusqu'à la section **Actions**.
- 5. Appuyez sur **Changer**. L'icône de suppression  $\bullet$  apparaît devant chaque action liée au bouton.

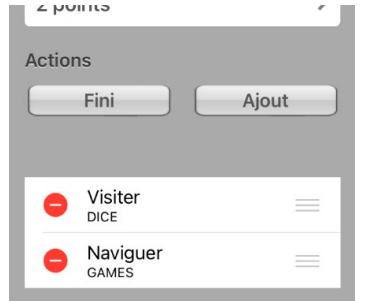

6. Pour supprimer une action, appuyez sur l'icône de suppression  $\bullet$ . Des barres grises et un bouton Supprimer s'affichent.

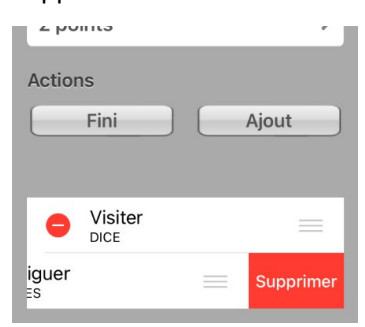

7. Appuyez sur **Supprimer**.

*Remarque:* Pour réorganiser l'ordre des actions, touchez et maintenez les barres grises à droite d'une action et faites glisser l'action dans la bonne position.

- 8. Appuyez sur **Fini**.
- 9. Appuyez sur **Enregistrer** et **Fini**.

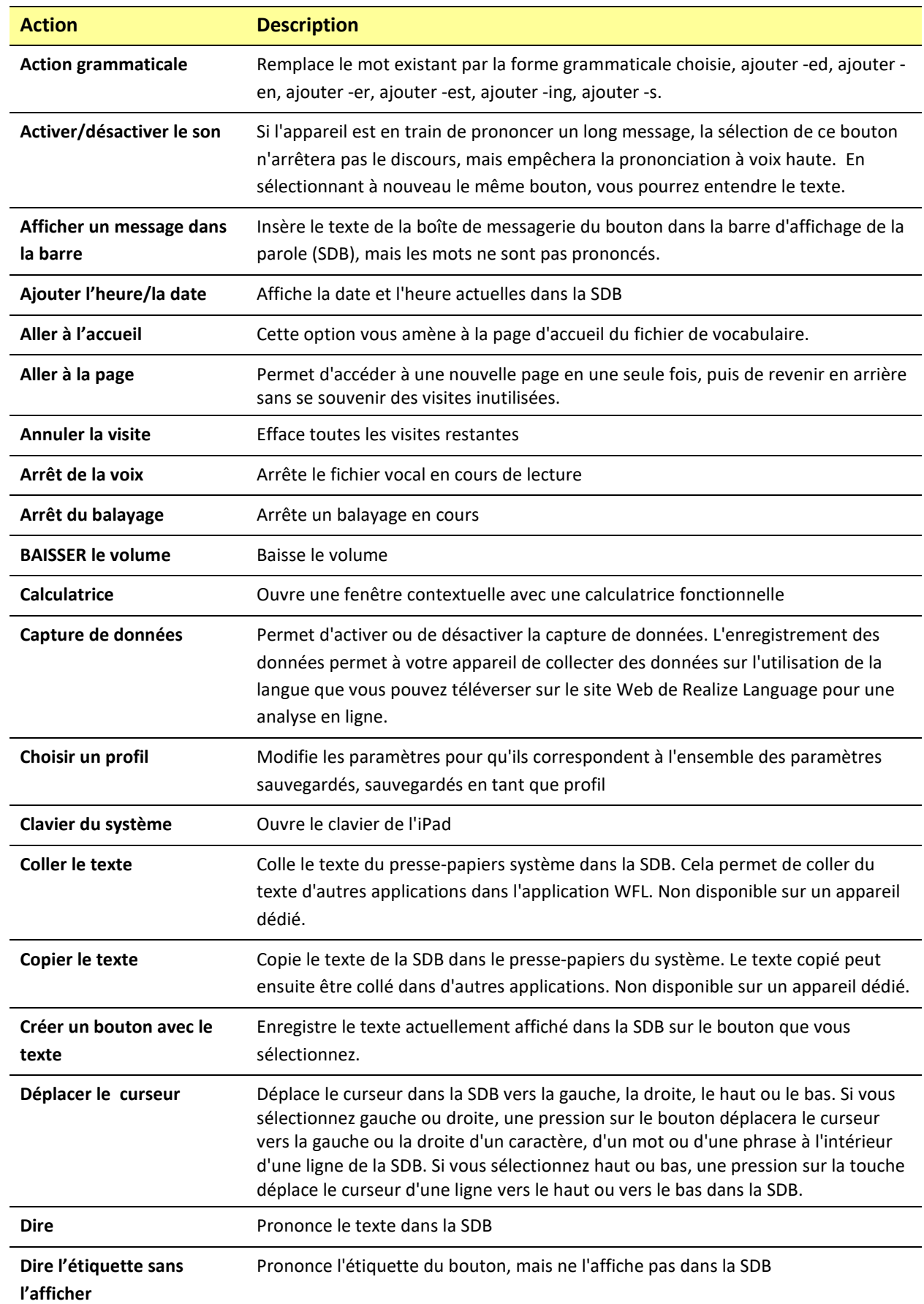

# <span id="page-30-0"></span>**Actions des boutons disponibles**

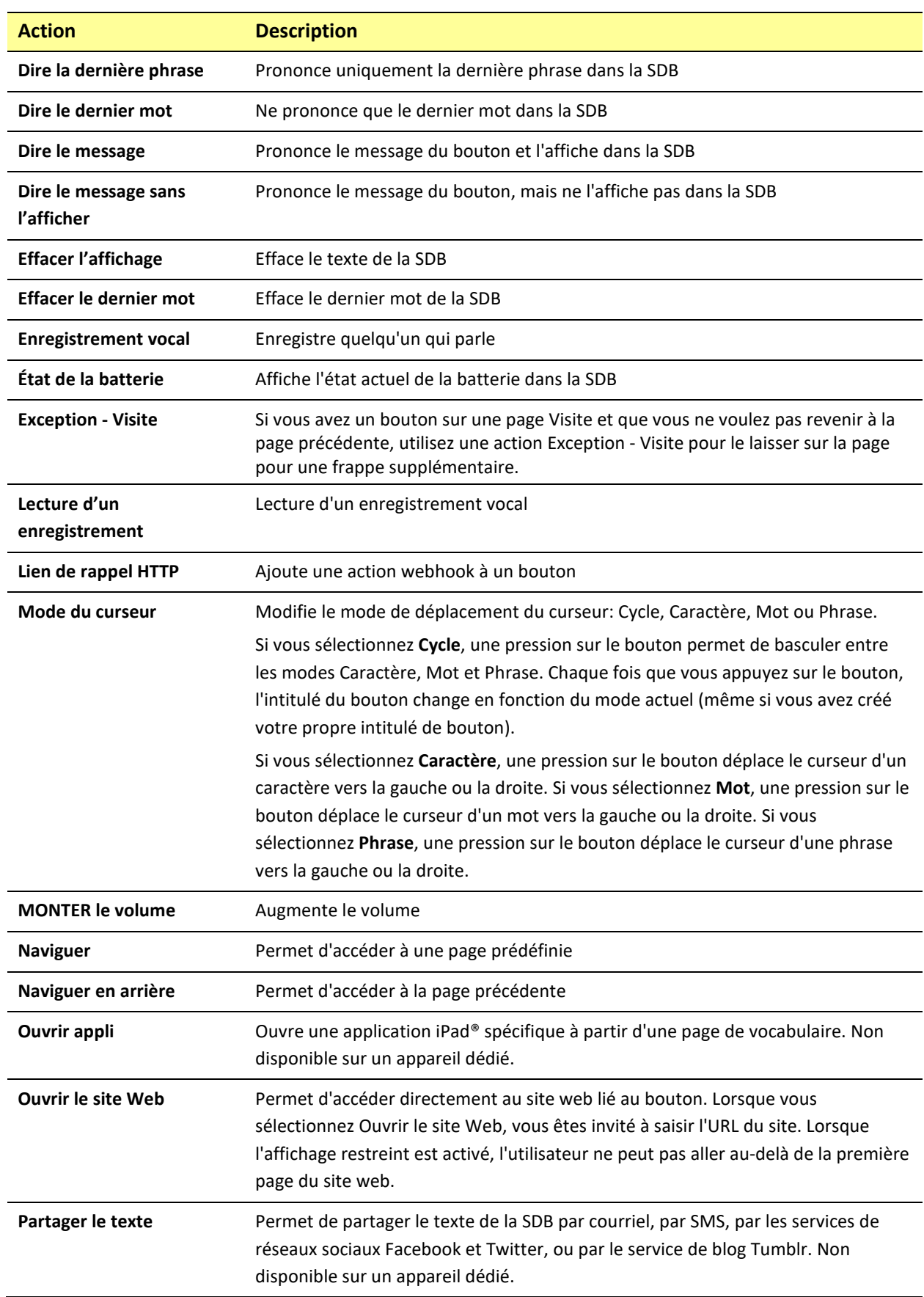

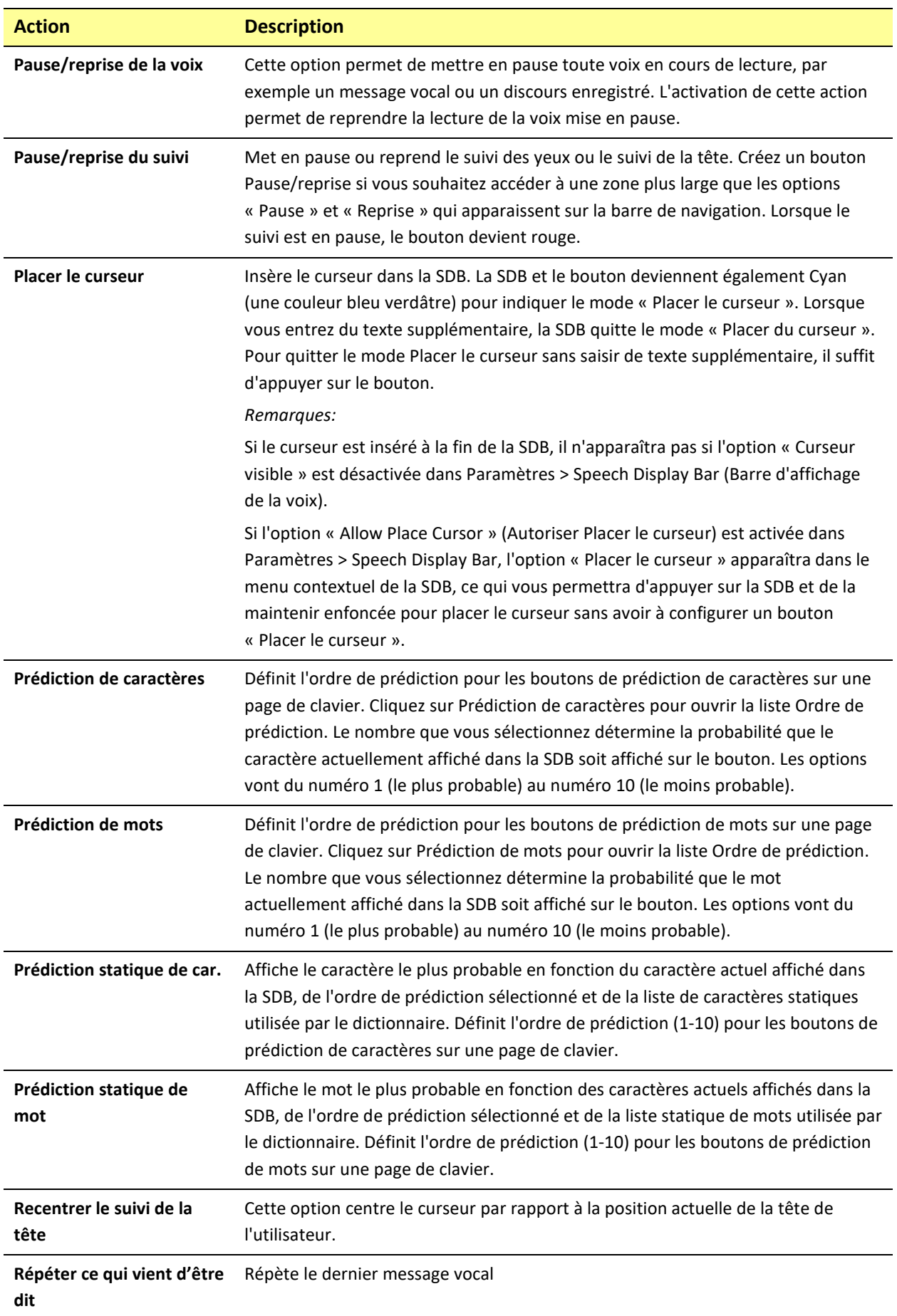

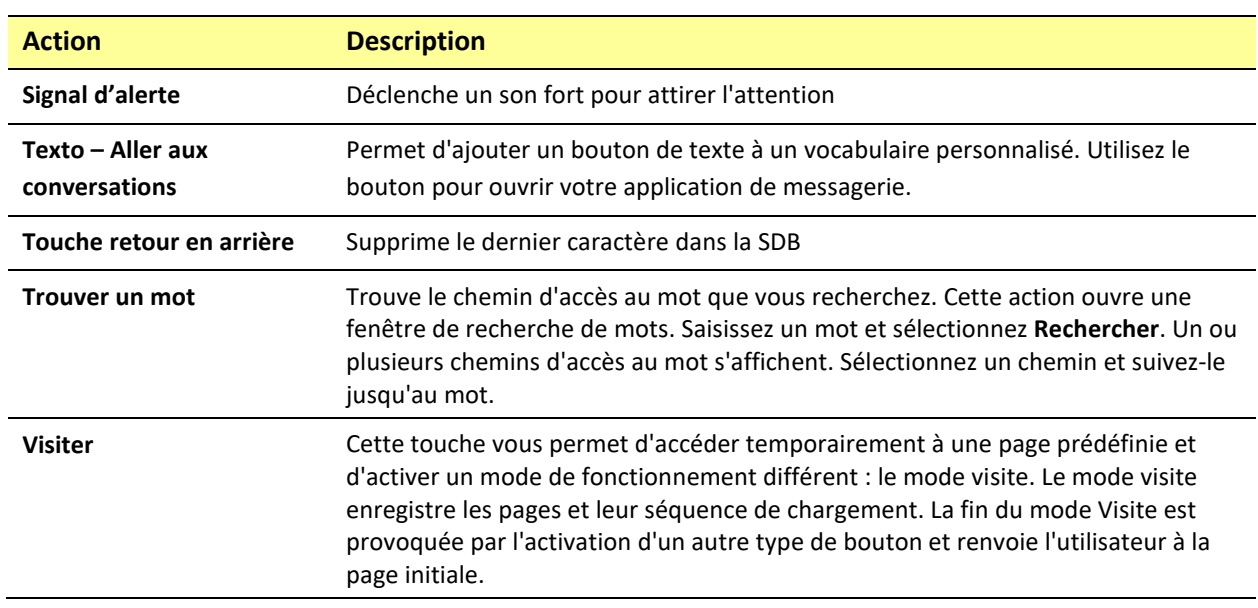

#### <span id="page-33-0"></span>**Stockage de texte sur un bouton**

- 1. Accédez à la page qui comprend le bouton sur lequel vous souhaitez stocker du texte.
- 2. Appuyez sur **Menu** et appuyez sur **Modifier la page**.
- 3. Appuyez sur le bouton sur lequel vous souhaitez enregistrer le texte.
- 4. Appuyez sur **Changer ce Bouton**.
- 5. Nommez le bouton, créez éventuellement un message et modifiez le style.
- 6. Faites défiler la liste jusqu'à **Actions** et appuyez sur **Ajout**.
- 7. Faites défiler la liste des actions et appuyez sur **Créer un bouton avec le texte**. L'action s'affiche dans la section Actions.

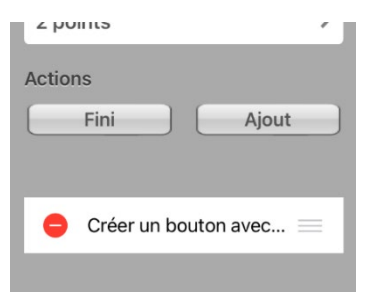

#### 8. Appuyez sur **Enregistrer** et appuyez **Fini.**

*Remarque:* Une fois qu'une phrase ou une expression a été construite, elle peut être enregistrée sur un bouton en naviguant jusqu'à l'emplacement du bouton Enregistrer le texte que vous avez créé. Appuyez sur le bouton, appuyez sur **Continuer**, appuyez sur le bouton dans lequel vous souhaitez enregistrer le texte, puis appuyez sur **OK**. Le texte apparaîtra dans le bouton que vous avez sélectionné et chaque fois que vous toucherez ce bouton, le texte sauvegardé sera prononcé.

### <span id="page-34-0"></span>**Ajouter une fonction de calculatrice**

- 1. Lorsque vous êtes sur la page du clavier ou des chiffres, sélectionnez **Menu** et **Modifier la page**.
- 2. Sélectionnez un bouton vide et choisissez **Changer ce Bouton**.
- 3. Saisissez **l'Étiquette du bouton** que vous voulez; supprimez le **Message du bouton**; et choisissez l'icône que vous voulez.
- 4. Faites défiler vers le bas jusqu'à **Actions**, sélectionnez **Changer** et supprimez **Dire le message** comme action du bouton.
- 5. Sélectionnez **Ajout**; puis sélectionnez **Calculatrice**.
- 6. Sélectionnez **Enregistrer**.

### <span id="page-34-1"></span>**Réorganiser des boutons par glisser-déposer**

- 1. Lors de la modification d'une page, touchez un bouton et faites-le glisser vers un autre emplacement.
- 2. Lorsque vous le relâchez, le bouton se déplace vers son nouvel emplacement. S'il existe déjà un bouton au nouvel emplacement, il sera déplacé à l'ancienne position.

# <span id="page-34-2"></span>**Créer un bouton de contrôle du volume**

**Un volume ou un niveau de pression sonore excessif lors de l'utilisation d'écouteurs ou de casques peut entraîner une perte d'audition sur des périodes prolongées.**

Vous pouvez ajouter des commandes de volume aux boutons dans les pages de vocabulaire.

- 1. Dans LAMP Words for Life, appuyez sur **Menu** > **Modifier la page**.
- 2. Allez à la page sur laquelle vous voulez créer le bouton.
- 3. Appuyez et maintenez enfoncé le bouton que vous souhaitez utiliser. Une liste d'options de boutons s'ouvre.
- 4. Choisissez **Changer ce Bouton**.
- 5. Ajoutez une étiquette et une icône de bouton.
- 6. Sous **Actions**, sélectionnez **Ajouter**. Une liste d'actions s'affiche.
- 7. Sélectionnez **MONTER le volume** ou **BAISSER le volume**.
- 8. Sélectionne **Enregistrer**.

### <span id="page-34-3"></span>**Créer un Bouton de l'état de la batterie**

Vous pouvez créer un bouton qui affiche l'état de la batterie de l'appareil et de l'amplificateur dans la barre d'affichage de la parole (SDB).

- 1. Dans LAMP Words for Life, appuyez sur **Menu** > **Modifier la page**.
- 2. Allez à la page sur laquelle vous voulez créer le bouton.
- 3. Appuyez et maintenez enfoncé le bouton que vous souhaitez utiliser. Une liste d'options de boutons s'ouvre.
- 4. Choisissez **Changer ce Bouton**.
- 5. Ajoutez une étiquette et une icône de bouton.
- 6. Sous **Actions**, sélectionnez **Ajouter**. Une liste d'actions s'affiche.
- 7. Choisissez **État de la batterie**
- 8. Sélectionne **Enregistrer**.

### <span id="page-35-0"></span>**Copier et coller un style de bouton**

Le « style de bouton » fait référence à la couleur de fond, à la taille de la police et à d'autres options de style associées à un bouton. Dans certains cas, il peut être plus rapide de copier et de coller le style d'un bouton existant plutôt que de modifier chacun de ces éléments sur un nouveau bouton.

- 1. Appuyez sur **Menu** et appuyez sur **Modifier la page**.
- 2. Appuyez sur le bouton dont vous souhaitez copier le style.
- 3. Appuyez sur **Copier le bouton**.
- 4. Appuyez sur le bouton auquel vous souhaitez coller le style. Deux options s'offrent à vous :
	- Sélectionnez **Coller le style du bouton** pour modifier uniquement le style du bouton.
	- Sélectionnez **Coller le bouton** pour coller le contenu du bouton (étiquette, image, etc.) et le style au nouvel emplacement.
- 5. Sélectionnez **Coller le style du bouton**.
- 6. Appuyez sur **Fini**.

#### <span id="page-35-1"></span>**Copier et coller un bouton entier**

- 1. Appuyez sur **Menu** et appuyez sur **Modifier la page**.
- 2. Appuyez sur le bouton que vous souhaitez copier.
- 3. Appuyez sur **Copier le bouton** pour copier le bouton.
- 4. Accédez à la page où vous souhaitez ajouter le bouton copié.
- 5. Appuyez sur **Menu** et appuyez sur **Modifier la page**.
- 6. Touchez l'emplacement vers lequel vous souhaitez copier le bouton.
- 7. Appuyez sur **Coller le bouton**. Le bouton que vous avez copié apparaît à cet emplacement.
- 8. Appuyez sur **Fini**.

#### <span id="page-35-2"></span>**Masquer un bouton**

Il peut arriver que la présentation de tous les boutons en même temps soit intimidante, ou qu'un bouton doive être masqué pour permettre l'exécution d'une tâche.

- 1. Appuyez sur **Menu** et appuyez sur **Modifier la page**.
- 2. Appuyez sur le bouton que vous souhaitez masquer et appuyez sur **Changer ce Bouton**.
- 3. Désactivez l'option **Visible**.
- 4. Appuyez sur **Enregistrer** et sur **Fini**.
## **Changer temporisation des boutons**

Pour répondre aux difficultés de contrôle moteur d'un utilisateur, vous pouvez configurer les boutons pour qu'ils s'activent au toucher ou au relâchement, définir le temps de maintien et le temps de relâchement. Appuyez sur **Menu** et sur **Paramètres**. Faites défiler vers le bas jusqu'à la section « Boutons ».

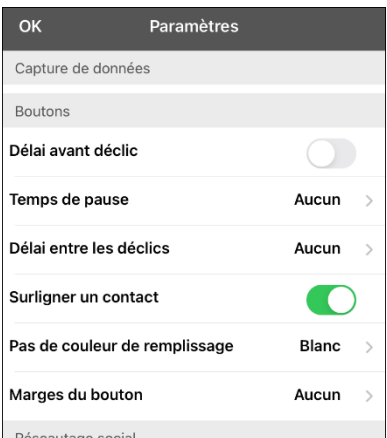

### **Délai avant déclic**

Lorsque ce paramètre est activé, les boutons sont activés lorsqu'ils sont relâchés plutôt que lorsqu'ils sont touchés. Cela permet à l'utilisateur de l'appareil de faire glisser son doigt sur l'écran avant de le déclencher sur le bouton qu'il souhaite sélectionner. Pour activer ou désactiver ce paramètre, appuyez sur l'interrupteur à bascule Activer au déclenchement.

### **Temps de pause**

Le paramètre Temps de pause contrôle le délai avant qu'une pression sur un bouton ne soit reconnue. Lorsque l'utilisateur touche un bouton, un léger assombrissement et un carré blanc identifient le bouton choisi. Tant que l'utilisateur maintient son doigt à l'intérieur de la zone du bouton, le temps de pause compte à rebours. Une fois le temps écoulé, la pression sur le bouton est acceptée. Pour définir un temps de pause, appuyez sur **Temps de pause** et sélectionnez une valeur comprise entre 0,1 seconde et 5,0 secondes.

### **Délai entre les déclics**

Le délai entre les déclics s'applique aux boutons et à la SDB.

*Boutons:* Le délai entre les déclics a pour but d'éviter les doubles activations accidentelles des boutons. Lorsque le délai est défini, tous les boutons sont désactivés pendant la période spécifiée après l'activation d'un bouton.

*SDB:* Le délai entre les déclics a pour but d'éviter que les mots affichés dans la SDB ne soient prononcés deux fois par inadvertance. Lorsque le temps est défini, la SDB est désactivée pendant la période spécifiée lorsque l'utilisateur a appuyé sur la SDB pour prononcer les mots affichés. Le réglage du délai de déclic n'affecte pas le bouton d'effacement de la SDB (X).

Pour définir un délai entre les déclics, appuyez sur **Délai entre les déclics** et sélectionnez une valeur comprise entre 0,1 seconde et 5,0 secondes.

# **Ajouter d'espace supplémentaires autour des boutons**

- 1. Sélectionnez **Menu** > **Paramètres**.
- 2. Faites défiler jusqu'à la section Boutons.

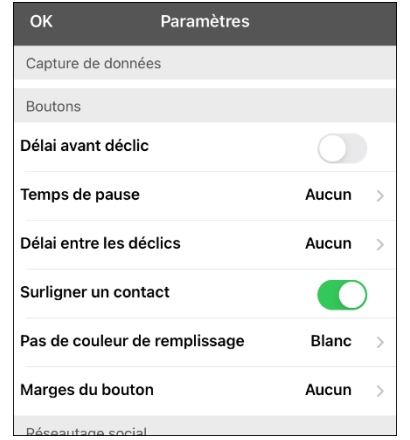

- 3. Sélectionnez **Marges du bouton**.
- 4. Sélectionnez une taille de marge. La taille par défaut est Aucun. Pour augmenter la marge, sélectionnez une option comprise entre 1 point et 100 points.
- 5. Lorsque vous faites une sélection, l'espace entre les boutons change.

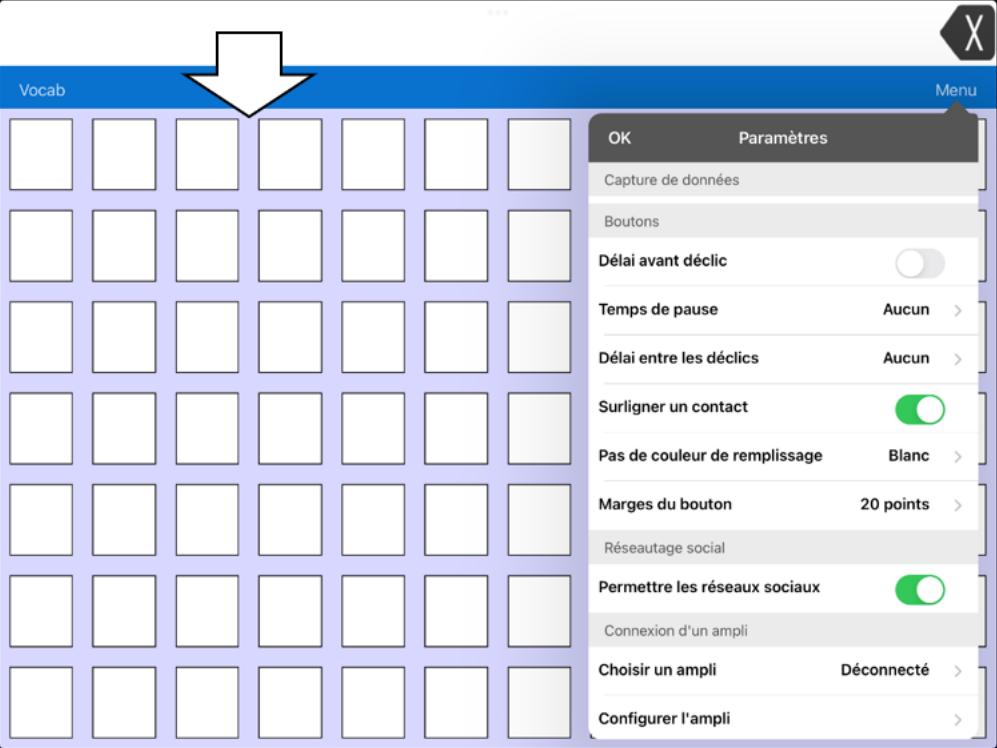

- 6. Si vous avez sélectionné trop d'espace ou trop peu d'espace, faites une autre sélection.
- 7. Lorsque vous êtes satisfait de la quantité d'espace, sélectionnez **OK**.

# **Travailler avec des pages**

LAMP Words for Life vous permet de renommer, dupliquer, charger et créer des pages, et de copier une page d'un autre vocabulaire.

# **Pages d'accueil en anglais et en français**

LAMP Words for Life vous permet d'avoir une page d'accueil pour chaque langue−français et anglais. Lorsque vous ouvrez un fichier de vocabulaire, la page d'accueil correspondant au paramètre de langue du fichier s'ouvre automatiquement. Lorsque vous ajoutez l'action Naviguer vers la page d'accueil à une nouvelle page ou à une page modifiée, celle-ci navigue vers la page d'accueil correspondant au paramètre de langue de la page. Par exemple, si la langue d'une page est le français, l'action Naviguer vers la page d'accueil de cette page permet de naviguer vers votre page d'accueil en français.

Le bouton Retour situé sur la plupart des pages LAMP WFL comprend l'action Naviguer vers la page d'accueil. Lorsque vous sélectionnez ce bouton, vous accédez à la page d'accueil de la langue définie pour la page.

Vocabulary Builder et Word Finder utilisent également les paramètres de langue. En général, les chemins d'accès sont affichés à partir de la page d'accueil de la langue du fichier de vocabulaire. Par exemple, si la langue du fichier est le français, les chemins d'accès au Word Finder commencent à la page d'accueil du français. Lorsque le tuteur de planification motrice Word Finder est lancé, l'application navigue vers la page d'accueil de la langue du fichier de vocabulaire pour démarrer le tutoriel.

# **Changer la langue par défaut d'un fichier de vocabulaire**

Cette procédure permet de définir la langue de la page d'accueil par défaut d'un fichier de vocabulaire. Par exemple, si vous définissez la langue par défaut comme étant le français, le fichier de vocabulaire s'ouvrira sur votre page d'accueil en français.

*Remarque:* Vous pouvez uniquement changer la langue par défaut d'un fichier de vocabulaire personnalisé. Changer la langue par défaut ne change pas la voix sélectionnée pour ce vocabulaire ni la façon dont les mots sont prononcés.

- 1. Dans votre vocabulaire, appuyez sur **Vocab**.
- 2. Appuyez sur **Changer de vocab**. Une page énumère les fichiers de vocabulaire disponibles.
- 3. Sélectionnez **Changer** dans le coin supérieur gauche de la page. Une icône rouge **·** s'affiche pour chaque fichier de vocabulaire personnalisé.
- 4. Appuyez sur l'icône rouge  $\bigcirc$  à côté du fichier dont vous voulez changer la langue par défaut. Les boutons **Renommer** et **Supprimer** apparaissent.

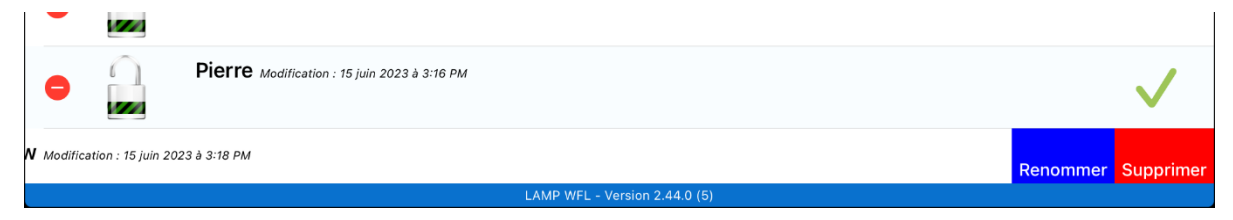

5. Sélectionnez **Renommer**. La fenêtre Renommer s'ouvre.

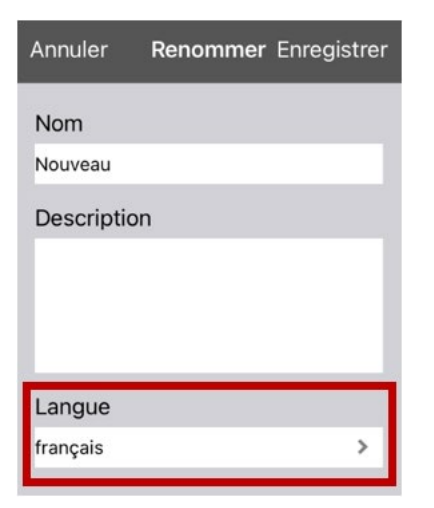

6. Sélectionnez la langue souhaitée, appuyez sur **Enregistrer**, et appuyez sur **OK**.

### **Modifier une page**

- 1. Naviguez vers la page que vous voulez modifier.
- 2. Appuyez sur **Menu** et appuyez sur **Modifier la page**.
- 3. Appuyez sur **Menu** et appuyez sur **Changer la mise en page.** La fenêtre Modifier la page s'ouvre.
- 4. Renommez la page, changer la langue, le type ou la couleur de fond de la page, ajoutez ou modifiez une image, ou supprimez une image.
- 5. Appuyez sur **Enregistrer**.

### **Renommer une page**

- 1. Appuyez sur **Menu** et appuyez sur **Modifier la page**.
- 2. Appuyez sur **Menu** et appuyez sur **Changer la mise en page.** La fenêtre Modifier la page s'ouvre.
- 3. Dans la zone **Nom de la page**, appuyez sur, puis sur Retour arrière pour effacer le nom, et appuyez sur le nouveau nom.
- 4. Appuyez sur **Enregistrer**.

### **Dupliquer une page**

- 1. Appuyez sur **Menu** et appuyez sur **Modifier la page**.
- 2. Appuyez sur **Menu** et appuyez sur **Importer/copier des pages**. Un menu s'ouvre avec les options Importer et Dupliquer.

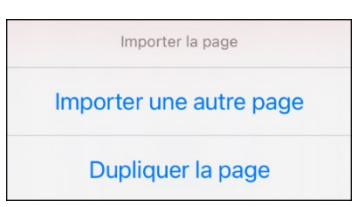

3. Appuyez sur **Dupliquer la page.** La fenêtre Nouveau nom de page affiche le nom actuel plus « (1) ».

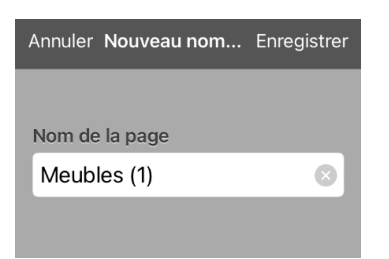

- 4. Appuyez sur le nom pour ouvrir un clavier. Saisissez un nom approprié pour la page dupliquée.
- 5. Appuyez sur **Enregistrer**. La page dupliquée s'affiche avec le nouveau nom.
- 6. Modifiez la page si nécessaire.
- 7. Lorsque vous avez terminé, appuyez sur Fini pour quitter le Mode modification.

### **Charger une autre page**

- 1. Appuyez sur **Menu** et appuyez sur **Modifier la page**.
- 2. Appuyez sur **Menu** et appuyez sur **Changer une autre page.**
- 3. Faites défiler pour trouver la page que vous souhaitez charger.
- 4. Appuyer sur **OK**.

*Remarque:* Cette page est maintenant disponible pour copier des boutons ou apporter des ajouts ou des modifications à votre vocabulaire.

# **Créer une nouvelle page vierge**

- 1. Sélectionnez **Menu** et sélectionnez **Modifier la page**. La page est maintenant en mode édition.
- 2. Sélectionnez **Menu** et sélectionnez **Ajouter une page**. La fenêtre Nouvelle page s'ouvre.

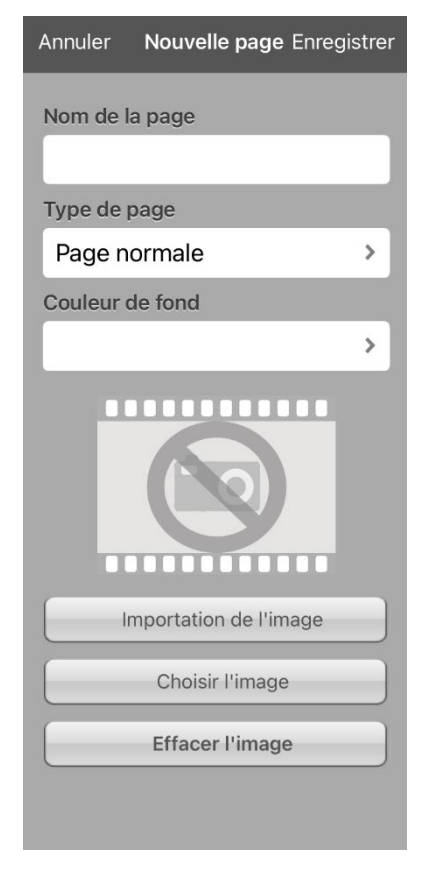

- 3. Appuyez sur le champ **Nom de la page** et utilisez le clavier pour donner un nom à la page.
- 4. Si vous souhaitez faire de cette page votre nouvelle page d'accueil, appuyez sur le champ **Type de page** et sélectionnez **Page d'accueil (anglaise)** ou **Page d'accueil (française)**.
- 5. Sélectionnez une couleur d'arrière-plan ou une image (facultative).
- 6. Sélectionnez **Enregistrer**. Une nouvelle page s'affiche avec des boutons vides.

*Remarque:* La nouvelle page comprend des boutons **Retour** et **Effacer**. Le bouton **Retour** comprend l'action **Aller à l'accueil.** Lorsque vous sélectionnez le bouton, vous accédez à la page d'accueil dans la langue de la page. La langue de l'icône du bouton **Effacer** est définie par la même langue.

7. Ajoutez du contenu à la page vierge ou sélectionnez **Fini** pour ajouter du contenu ultérieurement.

# **Créer un bouton permettant d'accéder à une nouvelle page**

Lorsque l'action d'un bouton est définie sur **Naviguer** ou **Visiter,** vous pouvez déterminer la page à laquelle ce bouton vous mènera. **Naviguer** vous amènera à une nouvelle page et vous y laissera, ce qui nécessitera d'appuyer sur un bouton supplémentaire pour revenir à la page précédente ou à la page d'accueil. **Visiter** vous permet d'effectuer une sélection et de revenir immédiatement à la page précédente.

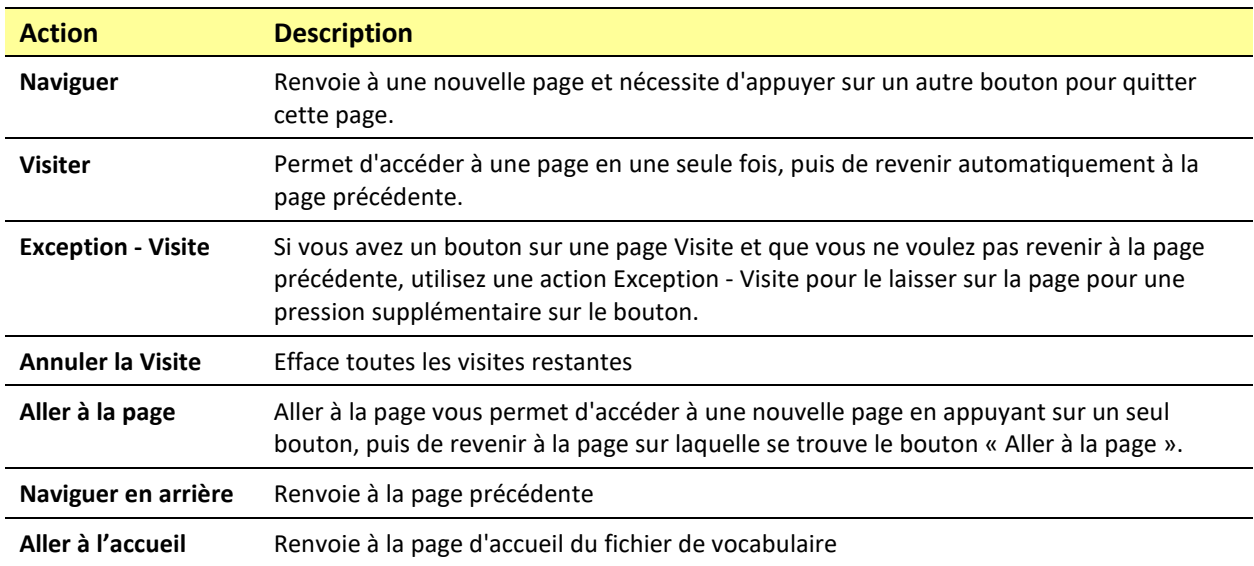

Les boutons de liaison suivants sont disponibles.

*Pour créer un bouton de lien:*

- 1. Naviguez jusqu'à la page où vous souhaitez créer le lien.
- 2. Sélectionnez **Menu**.
- 3. Sélectionnez **Modifier la page.**
- 4. Appuyez sur le bouton à lier à la nouvelle page.
- 5. Si le bouton est vide, sélectionnez **Créer un Bouton**. Sinon, sélectionnez **Changer ce bouton**.
- 6. Donnez un nom au bouton (en lettres majuscules). Le champ **Message du bouton** se renseigne automatiquement pour effacer ce texte. Sélectionnez une image et une couleur du corps (si nécessaire).
- 7. Faites défiler vers le bas jusqu'à la zone **Actions** et sélectionnez **Ajouter**.
- 8. Sélectionnez une action de navigation pour le bouton dans la liste déroulante (Naviguer, Visiter, Naviguer en arrière, Aller à l'accueil). Naviguer et Visiter proposent une liste de pages vers lesquelles établir un lien. Si vous choisissez Naviguer en arrière ou Aller à l'accueil, passez à l'étape 8.
- 9. Choisissez la page vers laquelle vous souhaitez naviguer ou que vous souhaitez visiter dans la liste. Si la page n'existe pas encore, choisissez + et créez une nouvelle page à laquelle lier le bouton.
- 10. Supprimez l'action **Dire le message** en sélectionnant **Changer**, appuyez sur l'icône de suppression , et sur **Supprimer**.
- 11. Sélectionnez **Enregistrer**.
- 12. Sélectionnez **Fini**.

# **Copier une page à partir d'un fichier de vocabulaire différent**

Il peut arriver que l'emprunt de pages déjà créées permette de gagner du temps. LAMP Words for Life vous permet d'importer plusieurs pages à la fois.

- 1. Ouvrez votre fichier de vocabulaire.
- 2. Appuyez sur **Menu** et appuyez sur **Modifier la page**.
- 3. Appuyez sur **Menu** et appuyez sur **Importer/copier des pages**. Un menu s'ouvre avec les options Importer et Dupliquer.

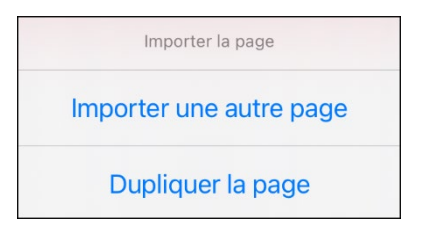

- 4. Appuyez sur **Importer une autre page**.
- 5. Appuyez sur le fichier de vocabulaire qui contient la page souhaitée et appuyez sur les pages appropriées à importer. Une coche apparaît à la suite de chaque page sur laquelle vous tapez.
- 6. Appuyez sur **Importer** et sur **OK.**
- 7. Toujours en Mode modifier, pointez sur le bouton qui vous permet de naviguer vers les pages importées.
- 8. Appuyez sur **Changer ce Bouton**.
- 9. Donnez au bouton une étiquette et, si nécessaire, une icône, et apportez les modifications de style que vous souhaitez.
- 10. Faites défiler vers le bas jusqu'à Actions des boutons, appuyez sur **Ajouter**, puis sur **Naviguer**.
- 11. Appuyez sur la page que vous avez importée.
- 12. Appuyez sur **Enregistrer** et sur **OK**.

### <span id="page-43-0"></span>**Changer votre page d'accueil**

- 1. Accédez à la page que vous souhaitez utiliser comme page d'accueil.
- 2. Appuyez sur **Menu** et appuyez sur **Modifier la page**. La page est maintenant en mode édition.
- 3. Appuyez sur **Menu**. Le menu Modifier la page s'ouvre.
- 4. Appuyez sur **Changer la mise en page.** La fenêtre Modifier la page s'ouvre.
- 5. Appuyez sur le Type de page actuel. Le menu Type de page s'ouvre.
- 6. Sélectionnez **Page d'accueil (anglaise)** ou **Page d'accueil (française)**.
- 7. Appuyez sur **OK** pour terminer la modification et sur **Fini** pour quitter le Mode modifier.

# **Essayer de supprimer votre page d'accueil**

Votre page d'accueil est le point de départ de tous les mots de votre vocabulaire. C'est pourquoi vous ne pouvez pas la supprimer. Si vous essayez de la supprimer, un message vous conseillera de définir une autre page comme page d'accueil.

### **Exemple n° 1: Essayer de supprimer la page d'accueil à partir du menu Modifier la page**

Appuyez sur **Menu** et appuyez sur **Modifier la page**. Appuyez ensuite sur **Menu** et sélectionnez **Supprimer la page**. Un message vous avertit que vous ne pouvez pas supprimer la page d'accueil et vous conseille de définir une autre page comme page d'accueil.

Sélectionnez **OK** pour fermer le message. Définissez ensuite une autre page comme page d'accueil. Voir « [Changer votre page d'accueil](#page-43-0) ». Si vous souhaitez toujours supprimer cette page, vous pourrez désormais le faire.

### **Exemple n° 2:Essayer de supprimer la page d'accueil à partir de la fenêtre Type de page**

Appuyez sur **Menu** et appuyez sur **Modifier la page**. Appuyez ensuite sur **Menu** et sélectionnez **Changer la mise en page.** Dans la fenêtre Modifier la page, appuyez sur **Page d'accueil anglaise** ou **Page d'accueil française** dans le champ Type de page. Dans la fenêtre Type de page, appuyez sur la coche Page d'accueil anglaise ou Page d'accueil française. Un message vous avertit que vous ne pouvez pas décocher la case et vous conseille de définir une autre page comme page d'accueil.

Sélectionnez **OK** pour fermer le message. Définissez ensuite une autre page comme page d'accueil. Voir « [Changer votre page d'accueil](#page-43-0) ». Si vous souhaitez toujours supprimer cette page, vous pourrez désormais le faire.

# **Modifier une extension d'abréviation**

- 1. Appuyez sur **Menu** et appuyez sur **Changer une abréviation.**
- 2. Appuyez sur **+.** Une fenêtre contenant les champs Abréviation et Élargir de s'ouvre.

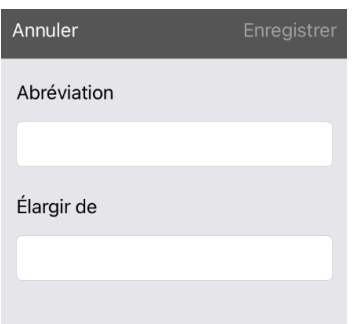

- 3. Dans l'espace sous Abréviation, saisissez la forme abrégée.
- 4. Dans l'espace situé sous Élargir, saisissez le mot, l'expression ou la phrase complète qui sera développée.
- 5. Appuyez sur **Enregistrer** et sur **OK.**
- 6. Pour déclencher l'abréviation, saisissez l'abréviation suivie d'un point dans votre page de clavier de vocabulaire.

# **Rechercher un mot à l'aide de Word Finder**

La recherche d'un mot est rapide et facile avec Word Finder. Pour utiliser cette fonction:

- 1. Dans l'application, sélectionnez **Menu** ou le clavier.
- 2. Sélectionnez **Trouver un mot.** La fenêtre Trouver un mot s'ouvre.

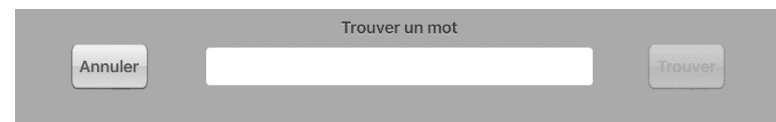

- 3. Saisissez le mot que vous souhaitez trouver.
- 4. Sélectionnez **Trouver**.

*Remarque:* Si le mot n'est pas enregistré, le bouton **Trouver** restera grisé et vous ne pourrez pas le sélectionner.

5. La fenêtre affiche la séquence de boutons à toucher pour activer le mot.

La séquence de recherche de mots commence à la page d'accueil de la langue du fichier de vocabulaire. Par exemple, si la langue du fichier de vocabulaire est le français, la séquence commence sur votre page d'accueil française.

6. Touchez les boutons pour pratiquer le schéma moteur.

Lorsque vous appuyez sur le premier bouton de la séquence, votre page d'accueil s'ouvre avec le bouton en surbrillance. Lorsque vous sélectionnez le bouton, le bouton suivant de la séquence est mis en surbrillance. Lorsque vous sélectionnez ce bouton, le bouton suivant est mis en surbrillance et ainsi de suite jusqu'à la fin de la séquence.

*Remarque:* Si vous ne souhaitez pas vous entraîner sur le modèle moteur, sélectionnez **Annuler** pour fermer la fenêtre Word Finder.

# **Configuration et utilisation de la prédiction de mots**

La prédiction de mots permet d'améliorer votre capacité à communiquer en « prédisant » un mot que vous avez l'intention de prononcer, réduisant ainsi le nombre de lettres que vous devez saisir.

Lorsque vous saisissez la première lettre du clavier, le logiciel de l'application affiche une liste de mots commençant par cette lettre. Au fur et à mesure que vous entrez des lettres, la liste est mise à jour. Lorsque le mot souhaité est affiché, vous pouvez le sélectionner par un seul clic pour qu'il apparaisse dans la Barre d'affichage des messages vocaux (SDB). Le logiciel de l'application prédit alors le prochain mot que vous souhaitez saisir.

# **Sélection du type de prédiction de mot**

Deux types de prédiction de mots sont disponibles : Apprentissage + Statique et Statique uniquement. Vous pouvez choisir le type de prédiction de mots à utiliser ou désactiver la prédiction de mots. Choisissez **Menu** et sélectionnez **Paramètres**. Faites défiler jusqu'à la section Prédiction et sélectionnez **Type de prédiction**. Le sous-menu Prédiction s'ouvre. Une coche indique le paramètre actuellement sélectionné.

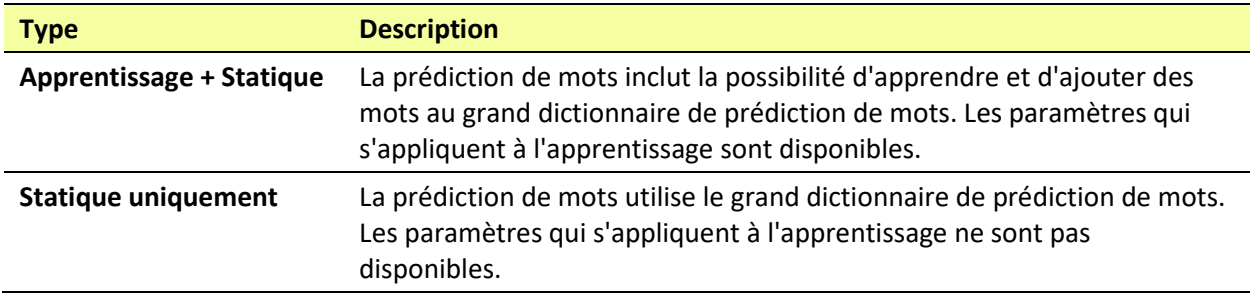

# **Ajout de mots à l'aide de l'écran Mots appris**

L'écran Ajouter des mots appris permet d'ajouter des mots directement au dictionnaire de prédiction de mots appris. Cet écran accumule une liste alphabétique de tous les mots que vous avez ajoutés. Cette liste permet de revoir facilement votre dictionnaire de prédiction d'apprentissage.

- 1. Appuyez sur **Menu** et sélectionnez **Paramètres**. Faites défiler jusqu'à la section Prédiction et sélectionnez **Mots appris**. L'écran Mots appris s'affiche.
- 2. Appuyez sur le signe **+**. L'écran Ajouter un mot s'affiche.
- 3. Appuyez sur le champ Ajouter un mot pour insérer un curseur et ouvrir un clavier. Saisissez le mot que vous souhaitez ajouter.
- 4. Appuyez sur **Enregistrer**. Le mot est ajouté à la liste des mots appris.
- 5. Répétez les étapes 2, 3 et 4 pour chaque mot que vous souhaitez ajouter.
- 6. Lorsque vous avez fini d'ajouter des mots, appuyez sur **Terminé**.

## **Suppression de mots prédictifs**

Vous pouvez supprimer des mots appris individuels ou tous les mots appris du dictionnaire de prédiction de mots.

Appuyez sur **Menu** et sélectionnez **Paramètres**. Faites défiler jusqu'à la section Prédiction et sélectionnez **Mots appris**. L'écran Mots appris s'affiche.

- Pour supprimer des mots appris individuels, sélectionnez **Modifier**.
- Pour supprimer tous les mots appris, sélectionnez **Effacer Tout**.

### **Pour supprimer des mots appris individuels :**

Choisissez **Modifier**. Une icône rouge  $\bullet$  s'affiche devant chaque mot appris.

Appuyez sur l'icône rouge <sup>o</sup> à côté du mot que vous souhaitez supprimer. Un bouton Supprimer apparaît.

Appuyez sur **Supprimer** puis sur **OK** pour supprimer le mot de la liste.

### **Pour supprimer tous les mots appris :**

*Important!* Si vous faites ce choix, *tous* les mots que vous avez ajoutés pour la prédiction seront supprimés.

1. Choisissez **Effacer tout.** Un message Supprimer les mots appris s'affiche.

Voulez-vous vraiment supprimer tous les mots appris?

2. Choisissez **OK**. Tous les mots que vous avez ajoutés pour la prédiction seront supprimés.

# **Utiliser le Vocabulary Builder**

Le Vocabulary Builder est une fonction qui vous permet de masquer tous les mots de l'application, à l'exception de ceux que vous choisissez d'enseigner. Bien qu'il s'agisse d'un outil d'enseignement puissant, il est recommandé à l'utilisateur de l'appareil de prendre le temps d'explorer le système en désactivant l'outil de création de vocabulaire.

# **Créer d'une liste de mots à enseigner**

- 1. Dans l'application, sélectionnez **Menu**.
- 2. Sélectionnez Consolidation. La fenêtre Consolidation s'ouvre.
- 3. Faites glisser l'**Interrupteur** au bas de la fenêtre sur la position « on ».

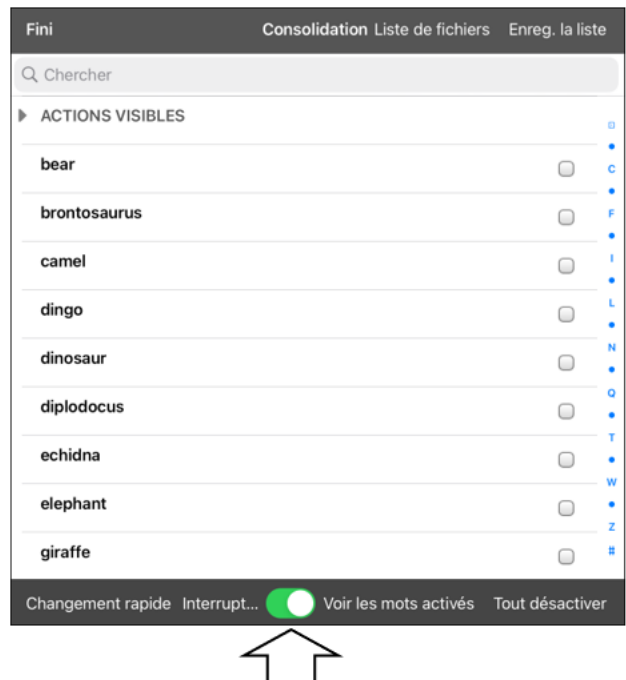

- 4. Sélectionnez **Tout désactiver** dans le coin inférieur droit.
- 5. Vous pouvez soit (a) saisir un mot que vous souhaitez enseigner dans la fenêtre de recherche, puis cocher la case située à côté de ce mot dans la liste, soit (b) sélectionner le bouton **Changement rapide** en bas à gauche de la fenêtre et saisir chaque mot, en sélectionnant **Ajout d'un mot** après chaque saisie.
- 6. Sélectionnez **Enreg. la liste**, entrez un nom dans le champ **Nom de la liste des mots**, et sélectionnez **Enregistrer**.
- 7. Le message « Fichier enregistré avec succès » s'affiche. Sélectionnez **OK** pour fermer le message.
- 8. Sélectionnez **Fini**. Seuls les boutons correspondant aux mots sélectionnés s'affichent. Lorsque vous désactivez le paramètre, tous les mots cachés sont à nouveau visibles.

## **Enregistrer une liste**

À tout moment, vous pouvez enregistrer les mots actifs dans Vocabulary Builder sous forme de liste.

- 1. Dans l'application, sélectionnez **Menu**, puis **Consolidation**.
- 2. Sélectionnez **Enreg. la liste.**
- 3. Entrez un nom dans le champ **Nom de la liste des mots**.
- 4. Sélectionnez **Enregistrer**.
- 5. Le message « Fichier enregistré avec succès » s'affiche. Sélectionnez **OK.**
- 6. Sélectionnez **Fini**.

## **Charger une liste**

Vous pouvez à tout moment charger une liste précédemment enregistrée ou importée via iTunes®.

- 1. Dans l'application, sélectionnez **Menu**, puis **Consolidation**.
- 2. Sélectionnez **Liste de fichiers**.
- 3. Sélectionnez la liste à charger.
- 4. Sélectionnez **Charger un fichier**.
- 5. Faites glisser le bouton **Interrupteur** en bas de l'écran sur la position « On » pour activer Vocabulary Builder.
- 6. Sélectionnez **Fini**.

# **Bloquer et restaurer l'accès aux menus Modifier**

Il peut arriver que vous deviez bloquer l'accès aux menus Modifier. Pour ce faire, le paramètre **Utiliser le code d'accès du menu** peut être activé ou désactivé. Lorsque ce paramètre est activé, les éléments Menu et Vocabulaire ne sont accessibles qu'après saisie d'un mot de passe.

### **Pour protéger les menus Modifier par un mot de passe:**

- 1. Dans LAMP Words for Life, appuyez sur **Menu** et sur **Paramètres**. Le menu Paramètres s'ouvre.
- 2. Sous « Modification », mettez **Utiliser le code d'accès du menu** sur la position « On ».

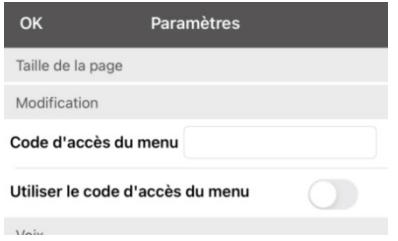

- 3. Saisissez dans le champ **Code d'accès du menu** pour ouvrir un clavier.
- 4. Saisissez votre mot de passe et appuyez sur **Terminé** sur le clavier.
- 5. Appuyez sur **OK** dans le menu Paramètres. Désormais, lorsque l'utilisateur tape sur **Menu** ou **Vocab**, une invite à saisir le mot de passe s'affiche.

### **Si vous oubliez le code d'accès:**

Vous pouvez désactiver l'option Utiliser le code d'accès du menu dans le menu **Paramètres** de l'iPad en faisant défiler le côté gauche de l'écran et en sélectionnant l'application **Words for Life**. Désactivez le **Code d'accès du menu**.

### **Pour réinitialiser votre mot de passe:**

Si vous avez oublié votre mot de passe, entrez **LAMPWFL** pour changer le mot de passe existant. Vous pouvez ensuite créer un nouveau mot de passe.

### **Pour supprimer la protection par mot de passe des menus Modifier:**

- 1. Dans LAMP Words for Life, appuyez sur **Menu** ou sur **Vocab**. L'invite Mot de passe s'affiche.
- 2. Saisissez votre mot de passe. Le menu Paramètres s'ouvre.
- 3. Mettez **Utiliser le code d'accès du menu** sur la position « off ».
- 4. Pour supprimer le mot de passe, touchez le champ **Code d'accès du menu** pour ouvrir le clavier. Utilisez la touche d'effacement arrière du clavier  $\leq$  pour supprimer le mot de passe.
- 5. Appuyez sur **Terminé** sur le clavier.
- 6. Appuyez sur **OK** dans le menu Paramètres.

# **Effacement automatique de la SDB après la prise de parole**

Utilisez le paramètre Effacement automatique pour effacer automatiquement la SDB après avoir parlé.

- 1. Choisissez **Menu** > **Paramètres** et faites défiler jusqu'à la section Parler.
- 2. Appuyez sur **Effaçage automatique**. Les options Effaçage automatique sont listées.

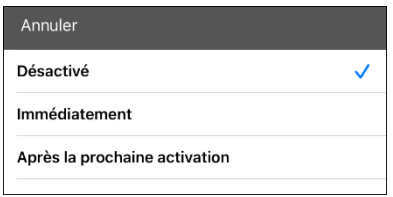

### **Désactivé**

La SDB ne s'efface pas automatiquement après avoir parlé.

#### **Immédiatement**

Le SDB s'efface automatiquement lorsque vous prononcez le texte affiché dans la SDB.

#### **Après la prochaine activation**

La SDB s'efface automatiquement après que vous avez prononcé le texte affiché dans la SDB et que vous avez saisi du texte supplémentaire.

3. Appuyez sur **OK** en haut à gauche du menu Paramètres.

# **Surligner des mots au fur et à mesure qu'ils sont prononcés dans la SDB**

Pour faciliter l'alphabétisation, le paramètre Surlignement du mot prononcé permet aux utilisateurs de voir les mots surlignés dans la Barre d'affichage (SDB) au fur et à mesure qu'ils sont prononcés. Lorsque vous sélectionnez une couleur, les mots sont mis en surlignés dans cette couleur, un par un, dans la SDB au fur et à mesure qu'ils sont prononcés.

*Remarque:* Certaines voix ne prennent pas en charge cette fonction. Le surlignement des mots est désactivé lorsque les invites de numérisation sont prononcées, mais il est activé lorsque les boutons de numérisation ajoutent du texte à la SDB.

1. Choisissez **Menu** > **Paramètres** et faites défiler jusqu'à la section Barre d'affichage.

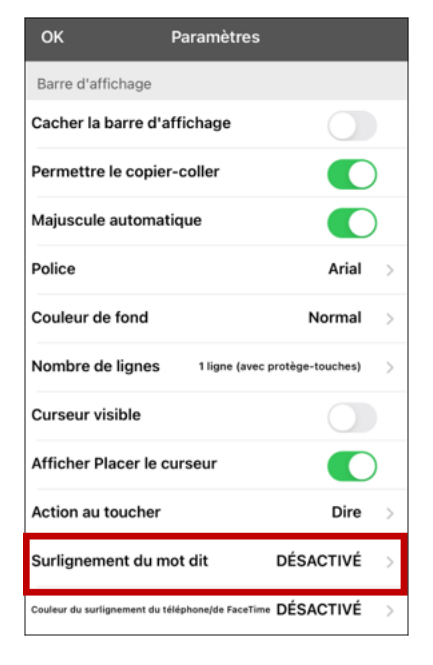

2. Sélectionnez **Surlignement du mot dit**. Le paramètre Désactivé et une liste de couleurs s'affichent. Désactivé est le paramètre par défaut.

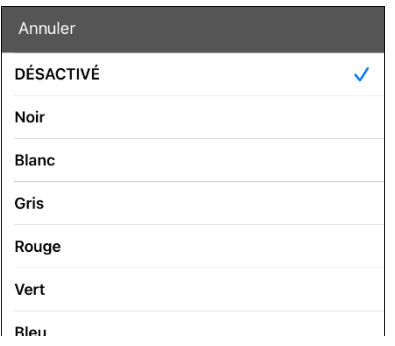

3. Choisissez une couleur. La couleur sélectionnée apparaît dans le paramètre.

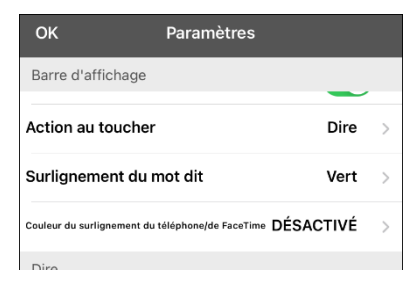

- 4. Sélectionnez **OK.**
- 5. Lorsque vous sélectionnez des mots sur une page, ils sont surlignés un par un dans la SDB dans la couleur que vous avez sélectionnée.
	- Pour modifier la couleur de surlignage, choisissez **Menu** > **Paramètres**, faites défiler jusqu'à la section Barre d'affichage, sélectionnez **Surlignement du mot dit**, choisissez une autre couleur et sélectionnez **OK**.
	- Si vous faites une pause, le dernier mot prononcé reste surligné.
	- Pour désactiver le surlignement, choisissez **Menu** > **Paramètres**, faites défiler la section Barre d'affichage, sélectionnez **Surlignement du mot dit**, choisissez **Désactivé**, et sélectionnez **OK**.

# <span id="page-54-0"></span>**Surligner des mots au fur et à mesure qu'ils sont prononcés lors d'un appel téléphonique**

Pour faciliter l'alphabétisation, le paramètre Couleur du surlignement du téléphone/FaceTime permet aux utilisateurs de voir les mots surlignés lorsqu'ils sont prononcés au cours d'un appel téléphonique. Autrement, il n'y a pas de sortie vocale du côté de l'utilisateur de l'appareil lorsqu'il parle, ce qui lui permet de s'assurer que son message a bien été prononcé.

1. Choisissez **Menu** > **Paramètres** et faites défiler jusqu'à la section Barre d'affichage.

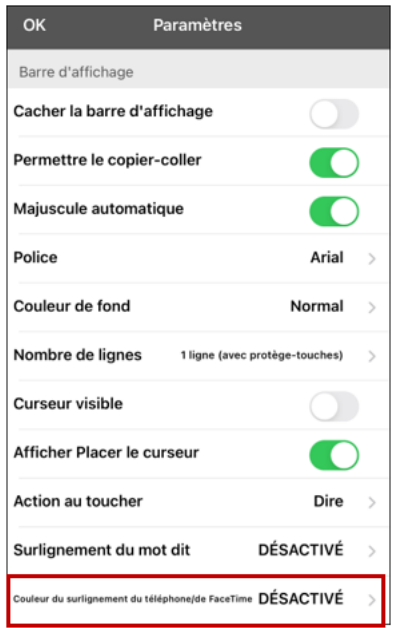

2. Sélectionnez **Couleur du surlignement du téléphone/FaceTime**. Le paramètre Désactivé et une liste de couleurs s'affichent.

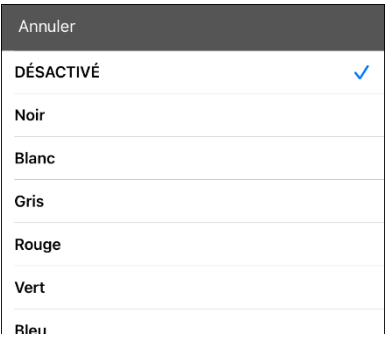

3. Choisissez une couleur. La couleur sélectionnée apparaît dans le paramètre.

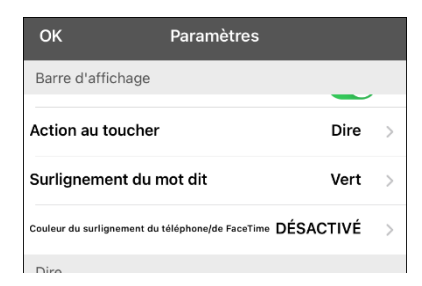

4. Sélectionnez **OK.**

- 5. Lorsque vous sélectionnez des mots pendant un appel, ils sont surlignés un par un dans la SDB dans la couleur que vous avez sélectionnée.
	- Pour modifier la couleur de surlignement, choisissez **Menu** > **Paramètres**, faites défiler jusqu'à la section Barre d'affichage, sélectionnez **Couleur du surlignement du téléphone/FaceTime**, choisissez une autre couleur et sélectionnez **OK**.
	- Pour désactiver le surlignement, choisissez **Menu** > **Paramètres**, faites défiler jusqu'à la section Barre d'affichage, sélectionnez **Couleur du surlignement du téléphone/FaceTime**, choisissez **Désactivé** et sélectionnez **OK**.

# **Configurer le balayage des commutateurs dans l'application WFL**

Au lieu de sélectionner directement chaque bouton à l'écran, l'application WFL propose le balayage d'un ou de deux commutateurs.

*Important!* Pour utiliser le balayage Words for Life, vous aurez besoin soit de commutateurs câblés en conjonction avec un appareil iOS PRC-Saltillo, soit d'un AeroSwitch®. Pour d'autres configurations de balayage, vous devrez utiliser le balayage iOS, qui peut être trouvé dans les paramètres d'accessibilité iOS.

## **Configurer un ou deux commutateurses**

Vous pouvez configurer un ou deux commutateurs câblés ou sans fil pour qu'ils fonctionnent avec le balayage dans l'application WFL.

1. Connectez ou appairez chaque interrupteur.

*Interrupteur filaire:* Branchez le commutateur dans la prise A ou B de l'appareil. Si vous utilisez deux interrupteurs, branchez un interrupteur dans chaque prise.

**Les cordons et les câbles représentent un risque potentiel d'enchevêtrement ou d'étranglement. Veuillez en tenir compte avant de placer ces éléments auprès des utilisateurs de l'appareil.**

*Commutateurs sans fil:* Allumez le commutateur et associez-le à votre appareil en suivant les instructions fournies avec le commutateur.

- 2. Pour activer le balayage, choisissez **Menu** > **Paramètres**, faites défiler jusqu'à la section **Balayage**, et activez le **Balayage automatique**.
- 3. Pour configurer le ou les contacteurs, sélectionnez **Configuration des contacteurs**. Les paramètres d'accès aux contacteurs s'affichent.

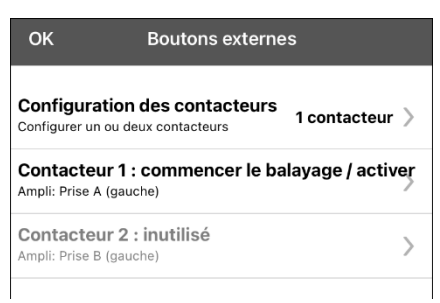

4. Sélectionnez **Configuration des contacteurs** et choisissez le nombre de contacteurs que vous prévoyez d'utiliser.

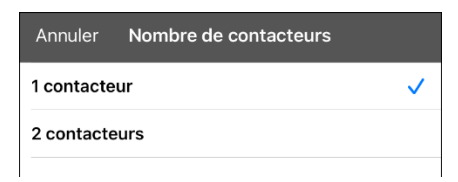

Si vous sélectionnez **1 contacteur**, le contacteur 1 sera activé et le contacteur 2 sera grisé. Si vous sélectionnez **2 contacteur**s, les deux contacteurs 1 et 2 seront activés.

*Remarque:* Lorsque « (Left) » ou « (Right) » (Gauche ou Droite) apparaît dans un réglage du contacteur 1 ou du contacteur 2, cela n'affecte pas la manière dont vous devez configurer le contacteur. Il s'agit uniquement de la configuration technique interne du contacteur, que vous pouvez ignorer.

- 5. Pour configurer le contacteur 1, appuyez sur **Contacteur 1: ….** L'invite « Appuyez sur n'importe quel interrupteur » apparaît. Appuyez sur le contacteur prévu pour démarrer et arrêter le balayage.
- 6. Pour configurer le contacteur 2, appuyez sur **Contacteur 2: ….** L'invite « Appuyez sur n'importe quel interrupteur » apparaît. Appuyez sur le contacteur destiné à effectuer votre choix ou votre activation.

*Remarque:* Pour utiliser l'écran tactile comme contacteur 1 ou 2, appuyez sur l'écran tactile à l'invite « Appuyer sur n'importe quel contacteur ».

7. Ajustez les paramètres de balayage supplémentaires si nécessaire.

# <span id="page-58-0"></span>**Utiliser les paramètres de balayage WFL**

Pour accéder aux options permettant de personnaliser une technique de balayage, choisissez **Menu** > **Paramètres**. Faites défiler jusqu'à la section **Balayage**.

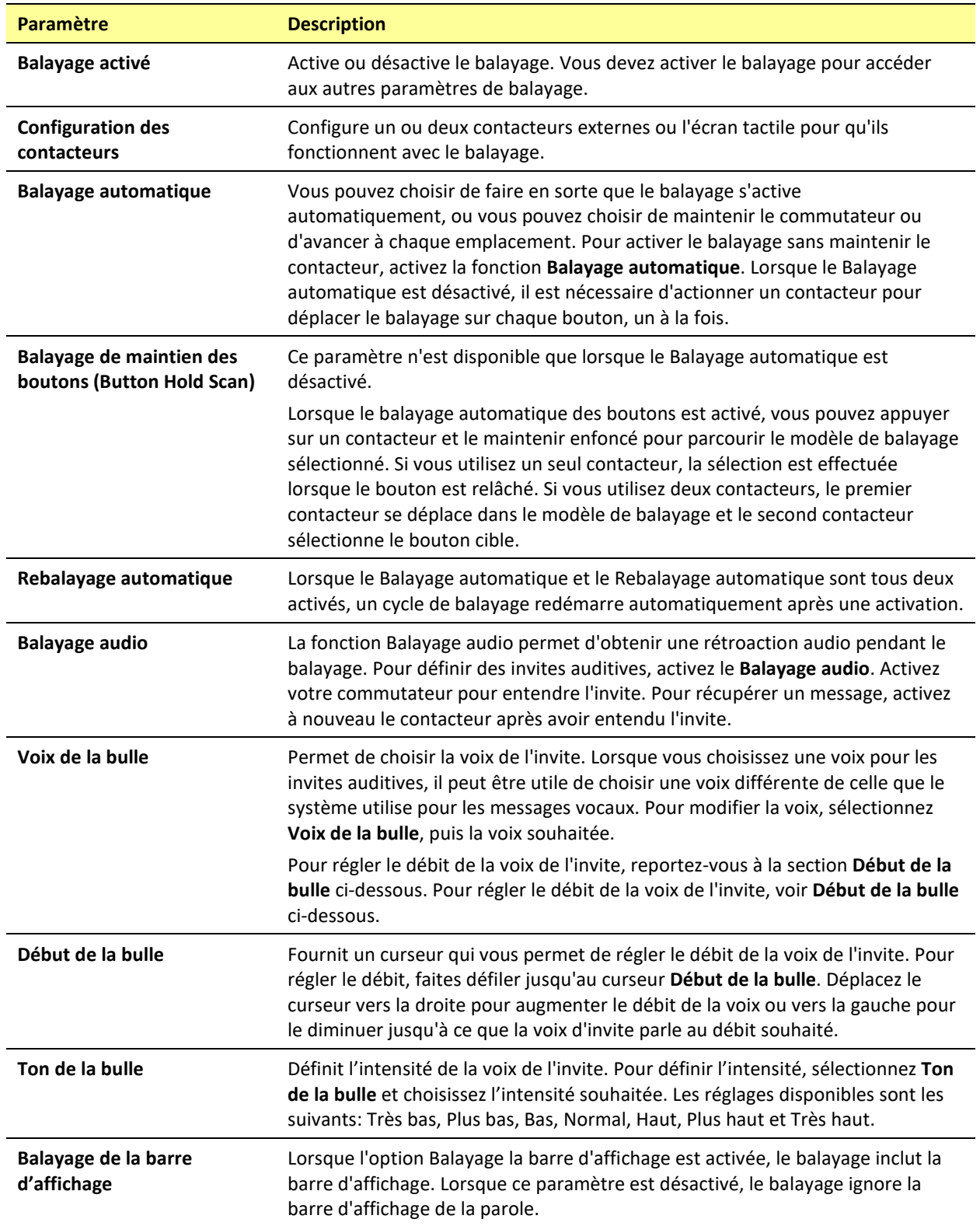

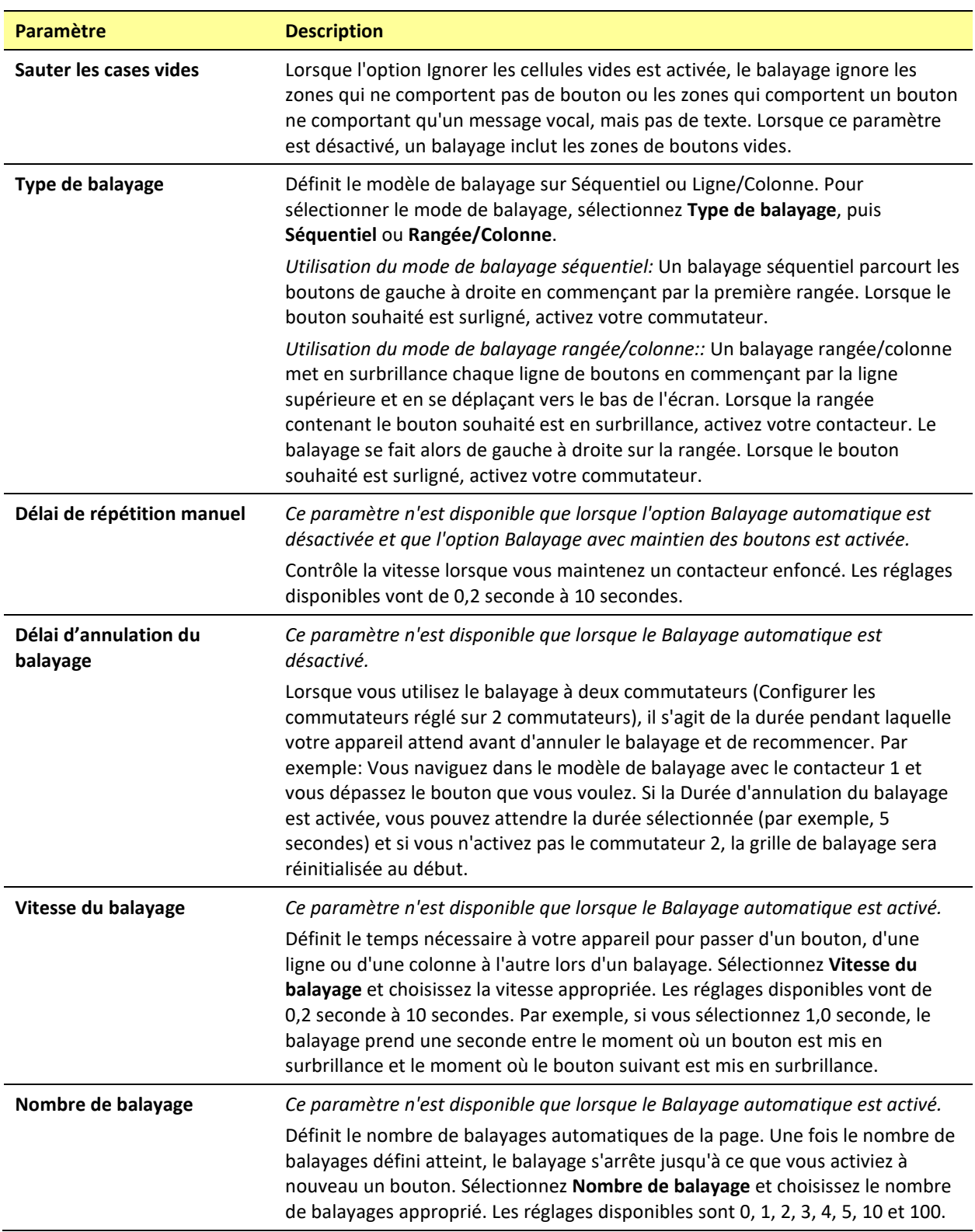

# **Modifier les paramètres de LAMP Words for Life**

Les paramètres de LAMP Words for Life sont localisés en allant - dans l'application LAMP Words for Life **Menu** > **Paramètres**. Dans l'écran Paramètres de LAMP Words for Life, faites défiler pour voir tous les paramètres disponibles. Lorsque vous avez fini de modifier les paramètres, appuyez sur **Terminé** dans le coin supérieur gauche des paramètres.

### **Profils**

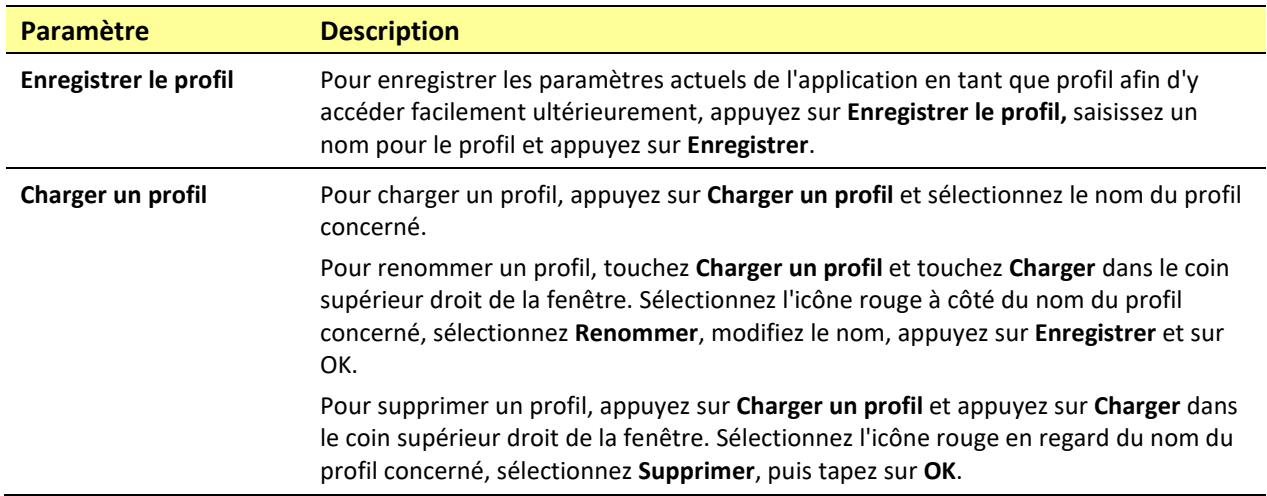

### **Navigation**

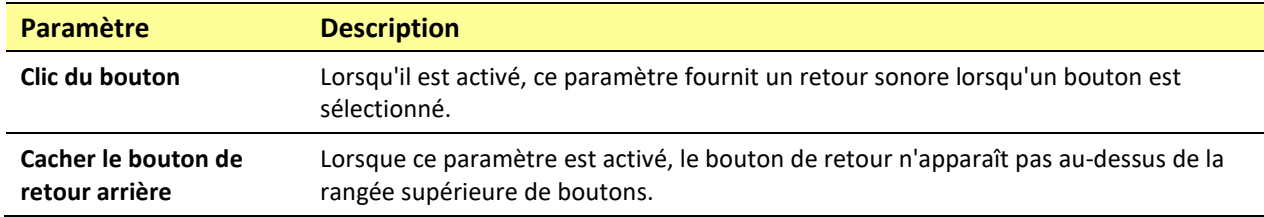

### **Taille de la page**

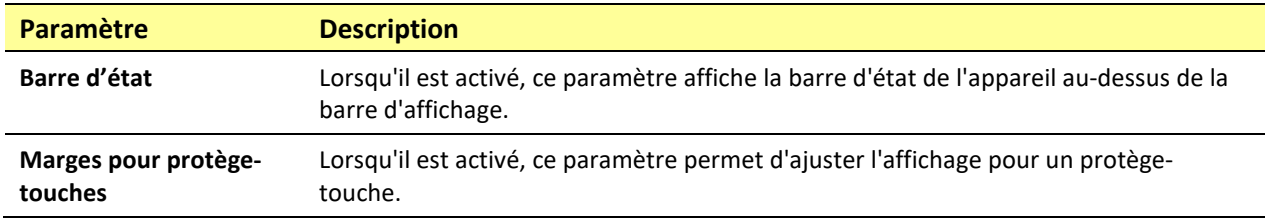

### **Modification**

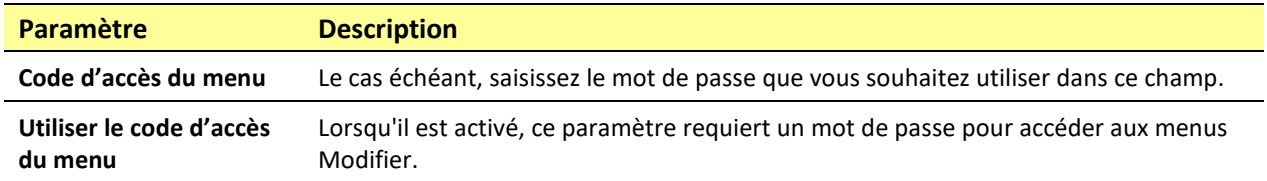

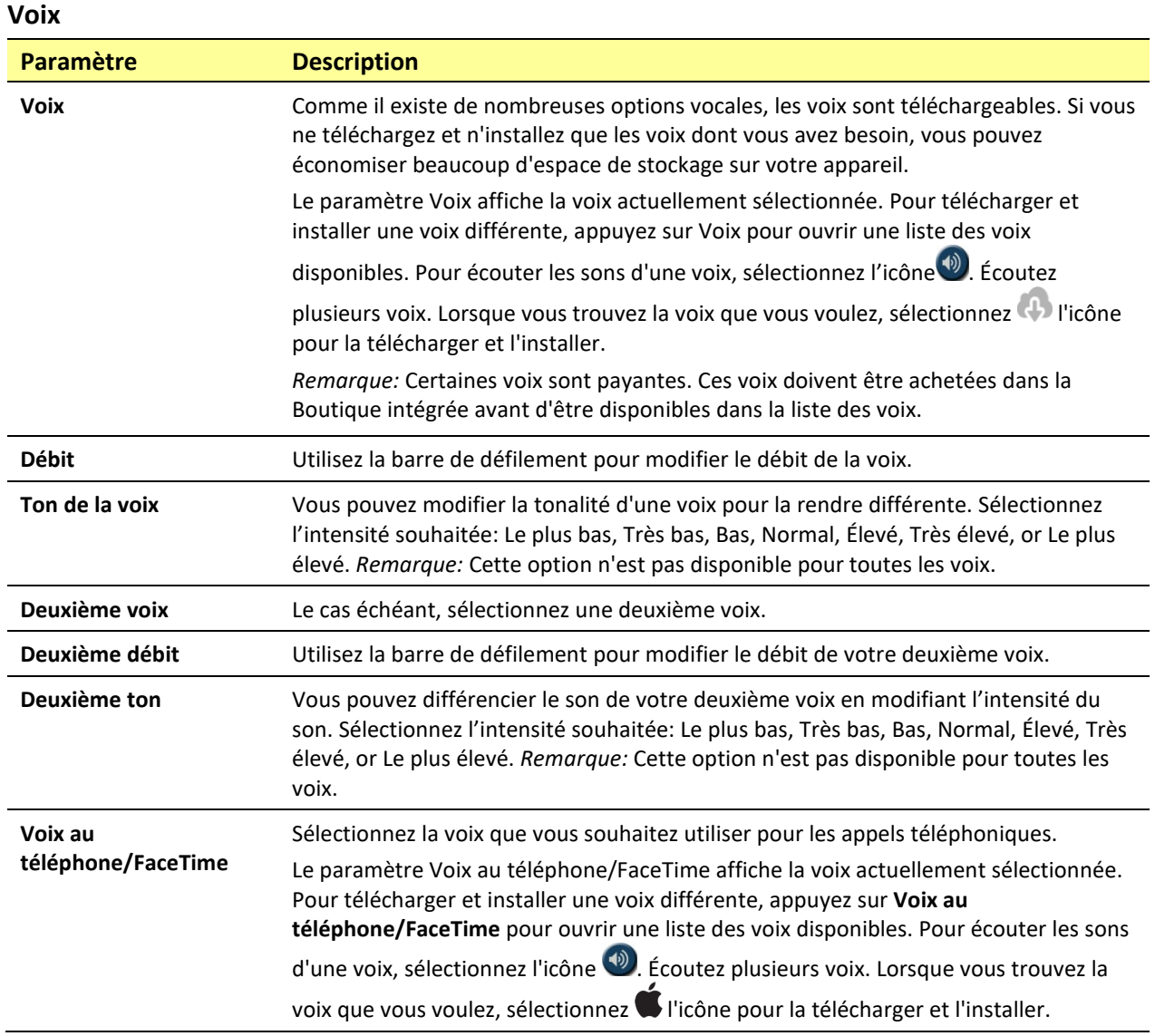

### **Barre d'affichage**

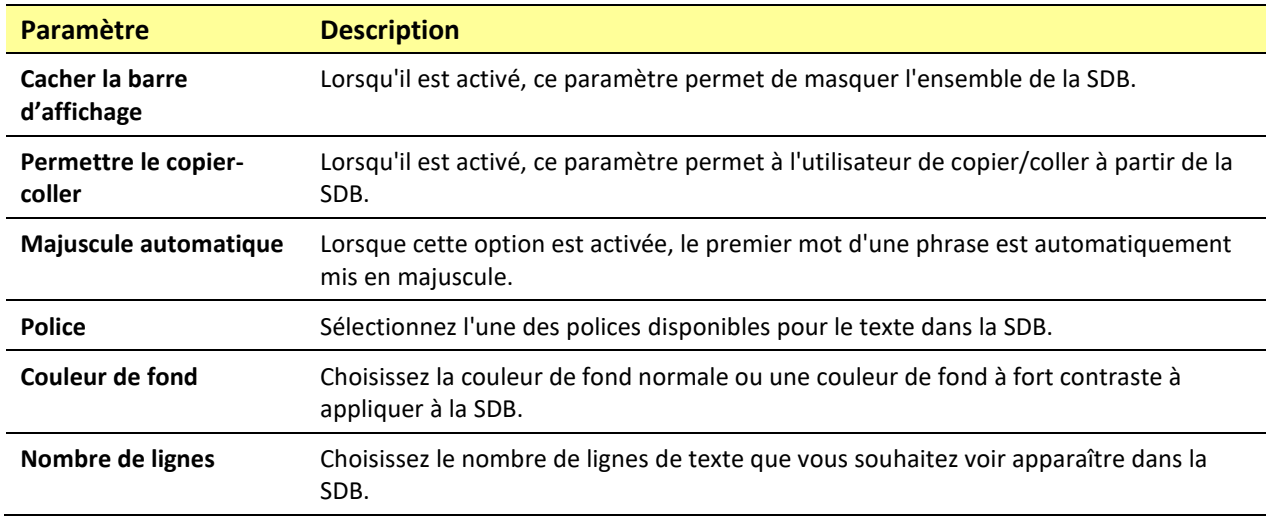

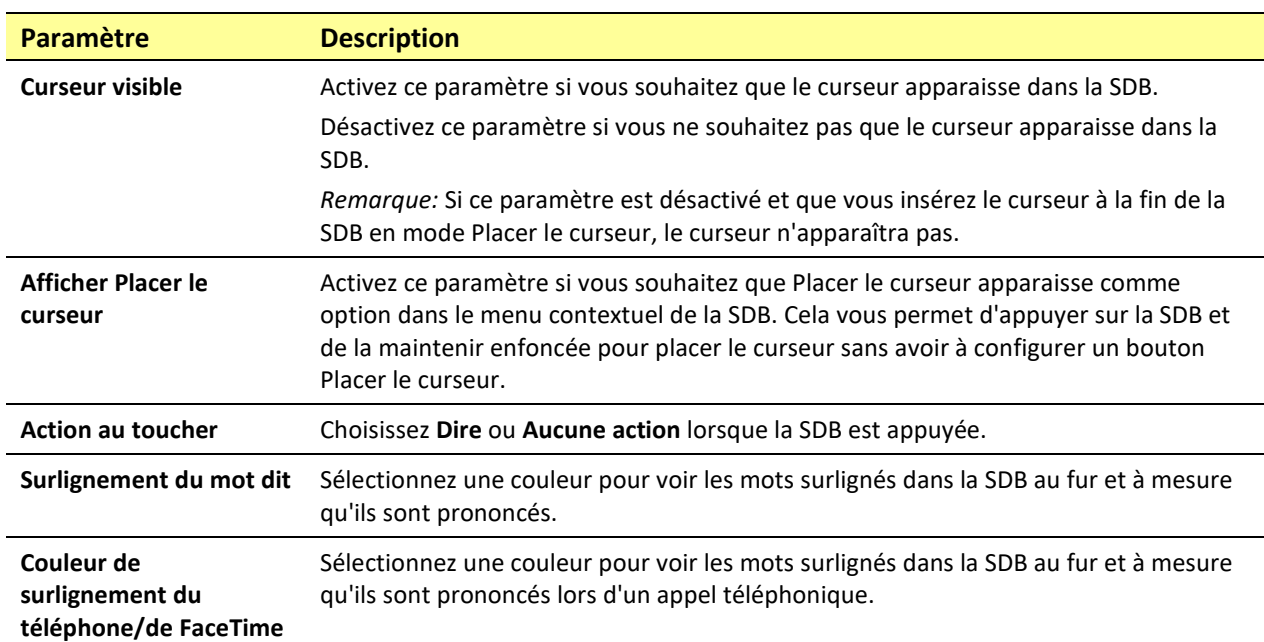

### **Dire**

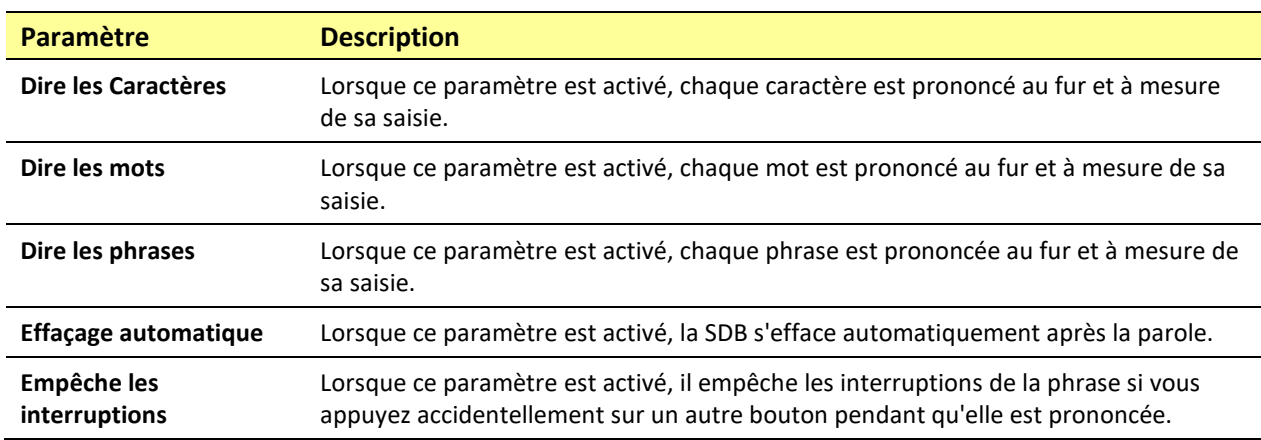

### **Capture de données**

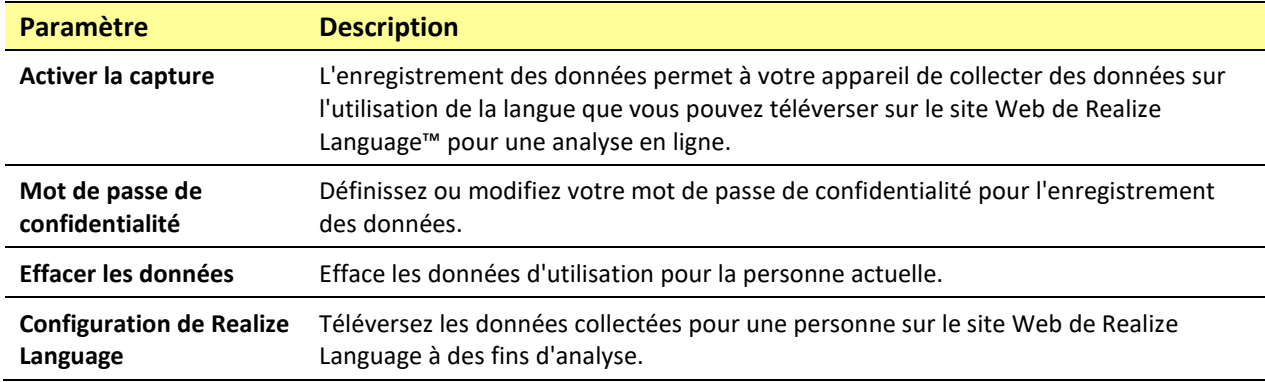

#### **Boutons**

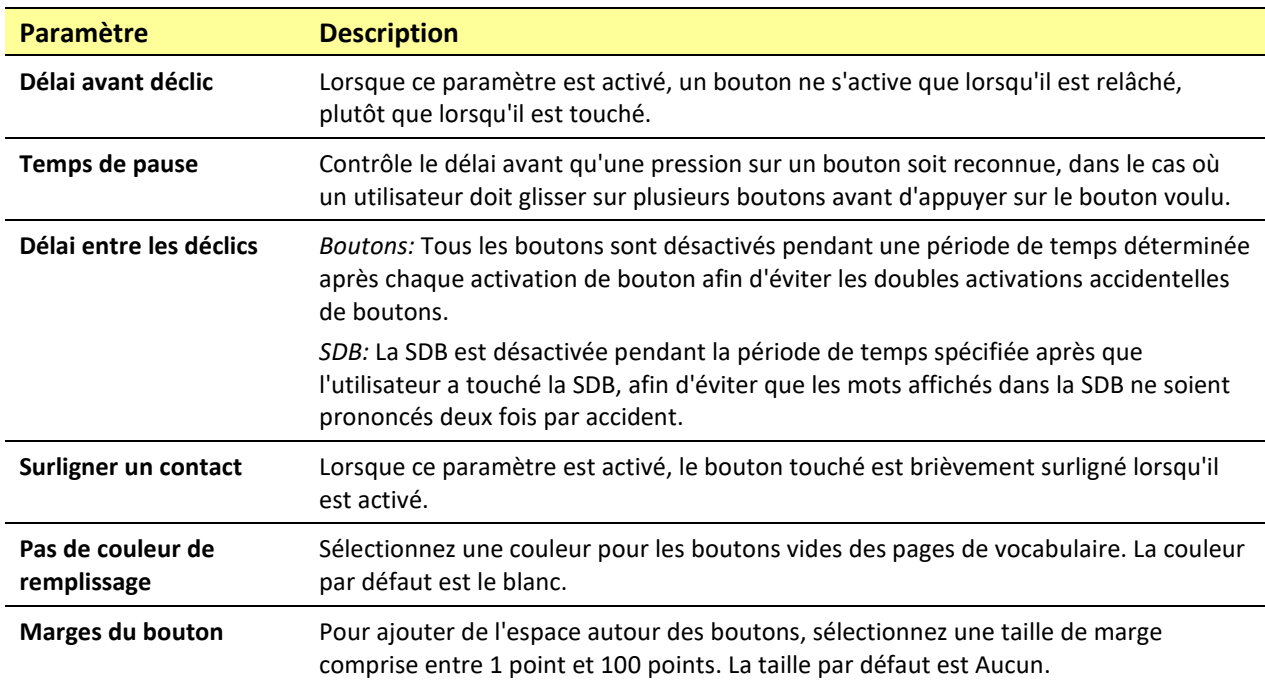

### **Prédiction**

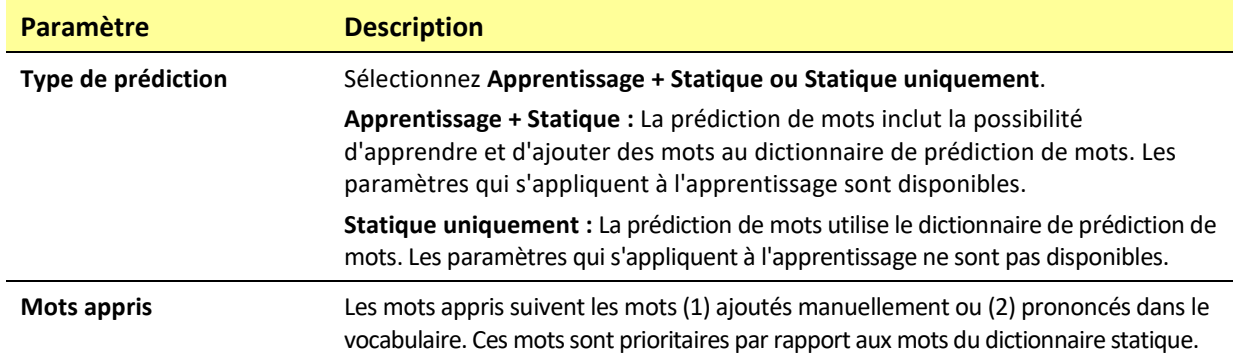

### **Réseautage social**

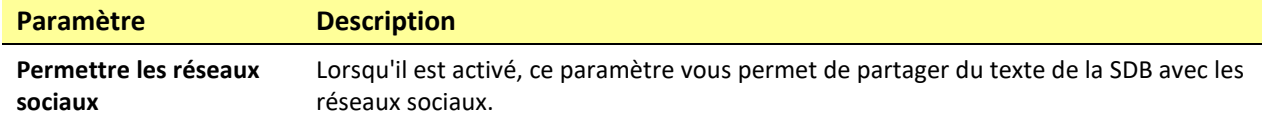

### **Connexion d'un ampli**

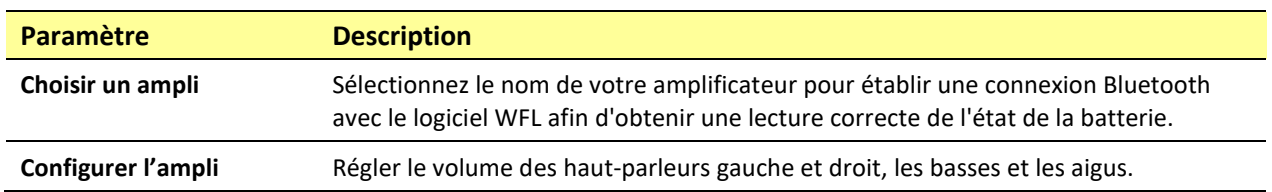

### **Balayage**

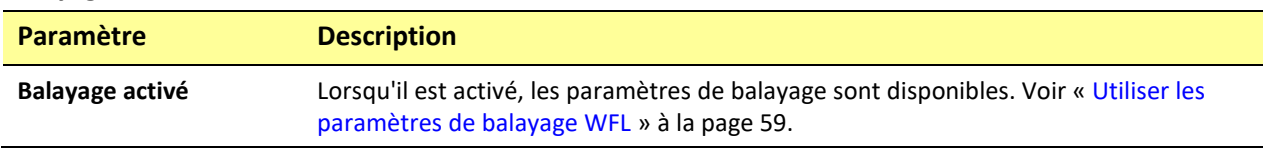

# **Analyse du développement linguistique**

Vous pouvez utiliser les fonctions d'enregistrement de données de votre appareil pour collecter des renseignements sur le développement linguistique d'une personne. Vous pouvez ensuite téléverser ces renseignements sur le site Web Realize Language.

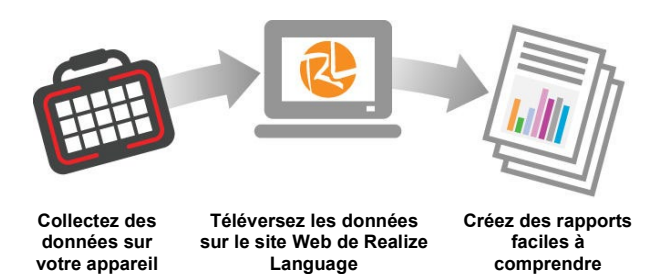

Ce processus vous permet de surveiller, de mesurer et d'optimiser l'utilisation de l'appareil par la personne.

# **Utilisation du site Internet de Realize Language**

Realize Language est un service en ligne sur abonnement qui organise et analyse les renseignements et présente les résultats sous forme de graphiques faciles à comprendre qui fournissent des renseignements précieux sur le développement linguistique de chaque personne. Grâce à ce service, vous pouvez

- suivre la progression de la personne et le développement de sa communication au fil du temps
- comparer automatiquement différents aspects de la communication
- créer un résumé détaillé des performances
- partager des renseignements avec d'autres personnes
- créer rapidement des rapports compréhensibles par tous.

Pour en savoir plus, consultez le site web de Realize Language:<https://realizelanguage.com/info/>

Pour consulter ou télécharger le Guide de démarrage de Realize Language, rendez-vous sur <https://realizelanguage.com/info/support>

### **Pour le service à la clientèle:**

Si vous avez un problème avec le site Web de Realize Language, envoyez un courriel à l'adresse suivante[:support@realizelanguage.com.](mailto:support@realizelanguage.com)

Si vous avez un problème avec votre appareil, appelez l'assistance technique du PRC au 1-800-262-1990 ou envoyez un courriel à l'adresse suivante[: service@prentrom.com.](mailto:service@prentrom.com)

# **Activation de l'enregistrement des données à partir de votre appareil**

Lorsque l'enregistrement des données est activé, votre appareil collecte des données sur l'utilisation de la langue que vous pouvez téléverser sur le site Web Realize Language pour une analyse en ligne.

- 1. Dans LAMP Words for Life, appuyez sur **Menu** et sur **Paramètres**. L'écran Paramètres de LAMP Words for Life s'affiche.
- 2. Sous Capture de données, activez **Activer la capture**.

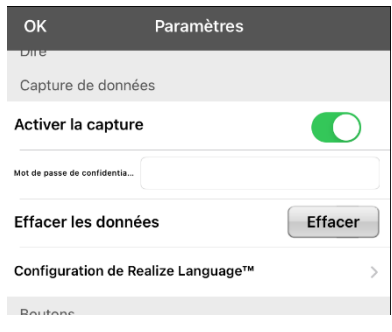

# <span id="page-65-1"></span>**Création d'un mot de passe de confidentialité**

L'enregistrement des données offre la possibilité de créer un mot de passe de confidentialité pour protéger les données que vous collectez contre un accès non autorisé.

*Important!* Lorsque vous créez votre mot de passe de confidentialité, assurez-vous de le noter ou de le stocker en toute sécurité par un autre moyen. Si vous oubliez ou perdez votre mot de passe, vous devrez suivre la procédure sous « [Récupération d'un mot de passe de confidentialité oublié ou perdu](#page-65-0) ».

- 1. Sous Enregistrement des données, appuyez sur la zone de mot de passe située à droite de **Mot de passe de confidentialité**. Un curseur apparaîtra dans la zone du mot de passe et le clavier sera affiché.
- 2. Saisissez le mot de passe de confidentialité que vous souhaitez utiliser et appuyez sur **OK**. L'invite Confirmer le nouveau mot de passe de confidentialité s'affichera.
- 3. Saisissez à nouveau votre mot de passe et appuyez sur **Entrée**. Un message confirmera que votre nouveau mot de passe a été défini.
- 4. Appuyez sur **OK** pour fermer le message.

# <span id="page-65-0"></span>**Récupération d'un mot de passe de confidentialité oublié ou perdu**

Lorsque vous oubliez ou perdez votre mot de passe de confidentialité d'enregistrement de données, suivez ces étapes.

*Important!* Ce processus supprimera toutes les données actuellement enregistrées pour garantir la confidentialité de l'utilisateur de l'appareil.

- 1. Sauvegardez votre fichier de vocabulaire. Voir ["Sauvegarder votre fichier de vocabulaire à l'aide du](#page-12-0)  [logiciel iTunes®](#page-12-0) ", ["Sauvegarder votre fichier de vocabulaire en utilisant le service d'abonnement](#page-13-0)  iSharePRC<sup>®</sup>", "Sauvegarder votre fichier de vocabulaire en utilisant AirDrop<sup>®</sup> [ou Courriel"](#page-13-1), ou ["Sauvegarder votre fichier de vocabulaire en utilisant Dropbox®](#page-12-1) ".
- 2. Supprimez l'application LAMP Words for Life de votre appareil.
- 3. Réinstallez l'application LAMP Words for Life.

Configurez un nouveau mot de passe de confidentialité en suivant la procédure sous « [Création d'un](#page-65-1)  [mot de passe de confidentialité](#page-65-1) ».

## **Modification ou suppression du mot de passe de confidentialité**

Par défaut, chaque fois que vous enregistrez des données dans un fichier, vous saisissez un mot de passe. La saisie d'un mot de passe permet de garantir la confidentialité des données: vous serez le seul à pouvoir les consulter. Vous pouvez modifier ce mot de passe de confidentialité aussi souvent que vous le souhaitez ou vous pouvez vous en passer.

### **Pour modifier votre mot de passe de confidentialité:**

- 1. Sous Enregistrement des données, appuyez sur la case du mot de passe située à droite de **Mot de passe de confidentialité.** Une invite Mot de passe de confidentialité et un clavier s'affichent.
- 2. Saisissez votre ancien mot de passe de confidentialité et appuyez sur **Entrée**. Un curseur apparaît dans la case du mot de passe.
- 3. Utilisez la touche d'effacement arrière  $\overline{\otimes}$  pour effacer le champ Mot de passe de confidentialité.
- 4. Saisissez nouveau mot de passe et tapez sur **OK**.
- 5. L'invite Confirmer le nouveau mot de passe de confidentialité s'affiche. Saisissez encore votre nouveau mot de passe et appuyez sur **Entrée**.
- 6. Le message « Nouveau mot de passe défini » s'affiche. Appuyez sur **OK** pour fermer le message.

### **Pour supprimer votre mot de passe de confidentialité:**

Si vous préférez ne pas saisir de mot de passe à chaque fois que vous enregistrez des données dans un fichier, utilisez cette procédure. Gardez toutefois à l'esprit que vous perdrez également la protection de la confidentialité assurée par un mot de passe.

- 1. Sous Capture des données, appuyez sur la case du mot de passe située à droite de **Mot de passe de confidentialité.**
- 2. Saisissez votre ancien mot de passe de confidentialité et appuyez sur **Entrée**. Un curseur apparaît dans la case du mot de passe.
- 3. Utilisez la touche d'effacement arrière  $\oslash$  pour effacer le champ Mot de passe de confidentialité et appuyez sur **OK**.
- 4. Le message « Mot de passe de confidentialité effacé » s'affiche. Appuyez sur **OK** pour fermer le message.

## **Téléverser les données sur le site Web de Realize Language**

- 1. Créez un compte Realize Language su[r www.realizelanguage.com.](http://www.realizelanguage.com/)
- 2. Depuis l'application WFL, sélectionnez **Menu**, sélectionnez **Paramètres**, faites défiler jusqu'à la section **Capture de données**, sélectionnez **Configuration de Realize Language** et connectez-vous à votre compte.
- 3. Tant que vous disposez d'une connexion Wi-Fi, les données seront automatiquement téléchargées.
- 4. Vous pouvez consulter les rapports en ligne.

# **Effacement des données d'utilisation**

Pour effacer les données d'utilisation de la personne actuelle:

- 1. Sous Enregistrement des données, appuyez sur le bouton **Effacer les données**.
- 2. L'invite Mot de passe de confidentialité et le clavier s'affichent. Saisissez votre mot de passe de confidentialité et appuyez sur **Entrée.**
- 3. Le message « Voulez-vous vraiment effacer le journal? » s'affiche. Choisissez **Oui** pour effacer le journal de données.
- 4. Le message « Effacement du journal terminé » s'affiche. Appuyez sur **OK** pour fermer le message.

# **Effacer les identifiants de votre compte Realize Language**

Si vous souhaitez effacer les données d'identification de votre compte Realize Language, sélectionnez le bouton **Oublier le compte** dans la fenêtre de connexion de Realize Language. Par exemple: Vous êtes un clinicien et vous souhaitez vous déconnecter de votre compte Realize Language avant de prêter un appareil à un client. Ce faisant, l'adresse courriel de votre compte Realize n'est pas visible et votre compte n'accumulera pas les données collectées pour le client.

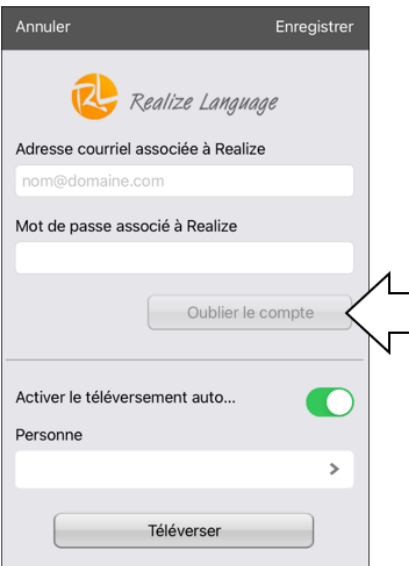

Le bouton Oublier le compte ne sera activé que lorsque vous aurez saisi vos données d'identification dans les champs de l'adresse électronique et du mot de passe de Realize Language.

Lorsque vous sélectionnez le bouton **Oublier le compte**:

- Il vous sera demandé de confirmer que vous souhaitez réellement effacer vos données d'identification Realize Language.
- Si vous confirmez, vos données d'identification Realize Language seront effacées, l'option Permettre le téléversement automatique sera désactivée et la fenêtre de connexion se fermera.

# **Ajouter un événement Webhook à un bouton**

Connaissez-vous les webhooks et aimeriez-vous les utiliser avec votre appareil? Voici comment LAMP Words for Life les prend en charge. *Veuillez noter que cette section nécessite une compréhension de base des webhooks et des compétences en programmation.*

*Important!* Vous devez être connecté au Wi-Fi pour utiliser les webhooks.

## **Termes utilisés dans cette section**

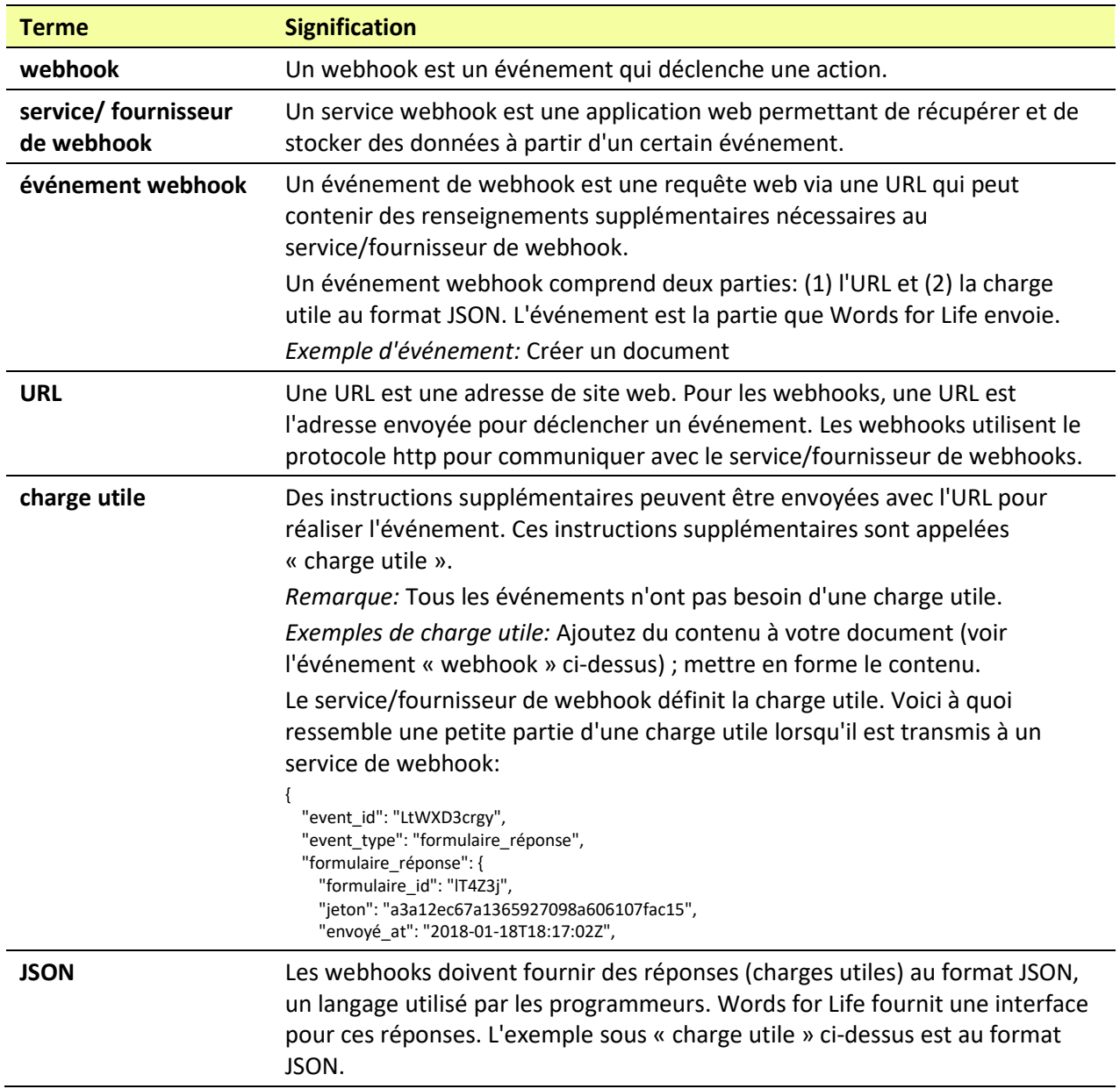

# **Ajouter un événement Webhook**

Vous pouvez créer autant de boutons webhook que vous le souhaitez, mais vous ne pouvez spécifier qu'une seule URL pour chaque bouton.

*Exemples d'événements webhook* : envoyer le dernier bulletin météo à votre appareil ; déclencher un paiement ; envoyer une alerte lorsque quelque chose se produit ; allumer une lumière ; ouvrir une porte ; régler un thermostat ; faire fonctionner un appareil domestique intelligent.

- 1. Accédez à la page sur laquelle vous souhaitez placer le bouton de webhook et appuyez sur **Menu**.
- 2. Appuyez sur **Modifier la page.** La page est maintenant en mode édition.
- 3. Appuyez sur le bouton que vous souhaitez modifier ou maintenez-le enfoncé. Le menu Modifier le bouton s'ouvre.
- 4. Appuyez sur **Changer ce Bouton**. Une fenêtre s'ouvre pour vous permettre de modifier le bouton.
- 5. Saisissez l'intitulé du bouton et sélectionnez ou importez une image.
- 6. Faites défiler vers le bas jusqu'à la section **Actions**.
- 7. Appuyez sur Ajouter pour ouvrir une liste d'actions.
- 8. Appuyez sur **Lien de rappel HTTP** pour ouvrir une fenêtre.

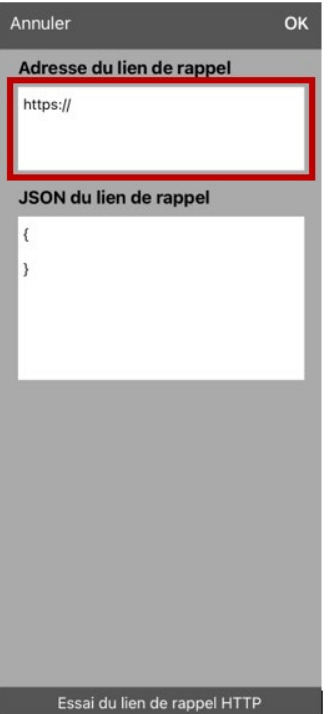

- 9. Tapez après **https://** pour insérer un curseur et ouvrir un clavier.
- 10. Saisissez l'URL de l'événement webhook. Celle-ci peut être copiée à partir du site du service/fournisseur de webhook.
- 11. Si votre événement nécessite une charge utile, tapez sur le champ JSON pour insérer un curseur et saisissez les données au format JSON que vous souhaitez envoyer à partir du bouton.
- 12. Pour tester le webhook, appuyez sur **Test Webhook**.
- 13. Lorsque vous avez terminé, appuyez sur **OK**. L'URL du webhook apparaît dans la section Actions du bouton.
- 14. Appuyez sur **Fini**.
- 15. Assurez-vous d'avoir une connexion Wi-Fi activée et sélectionnez le bouton que vous avez créé.

# **Téléphonie: Utiliser l'application LAMP WFL pour passer des appels téléphoniques**

### *Important!*

- Vous devez utiliser l'application LAMP WFL sur un appareil non dédié. Si vous utilisez un appareil dédié, vous ne pourrez pas utiliser la fonctionnalité téléphonique.
- Vous devez avoir la version 2.23 ou plus récente de l'application LAMP WFL, et votre appareil doit fonctionner sous iOS 13 ou plus.
- Vous et chaque personne que vous appelez devez avoir un compte FaceTime.

### **Pour sélectionner ou modifier votre voix de téléphone:**

Lors d'un appel téléphonique, la voix du téléphone sera différente de la voix habituelle de l'appareil.

- 1. Dans LAMP WFL Paramètres, dans la section Voix, sélectionnez **Voix du téléphone/FaceTime Voice** pour ouvrir une liste des voix disponibles. La voix actuellement sélectionnée affiche une coche.
- 2. Pour changer de voix, sélectionnez <sup>(a)</sup> l'icône pour écouter le son de la voix. Si nécessaire, écoutez plusieurs voix.
- 3. Lorsque vous trouvez la voix que vous voulez, sélectionnez il l'icône pour la télécharger et l'installer.

### **Pour passer un appel téléphonique:**

- 1. Sur votre appareil, ouvrez l'application LAMP WFL.
- 2. Ouvrez l'application FaceTime et sélectionnez la personne que vous souhaitez appeler.
- 3. Lorsque la personne que vous appelez répond, passez à l'application LAMP WFL pour commencer à parler.

*Remarque:* Pendant l'appel, LAMP WFL passera de la voix habituelle de votre appareil à la voix Téléphone/FaceTime que vous avez sélectionnée. Lorsque vous terminez l'appel, LAMP WFL revient à votre voix habituelle.

- 4. Lorsque vous avez terminé de parler, passez à FaceTime et mettez fin à l'appel.
- 5. Fermez FaceTime.

*Remarque:* Si vous souhaitez voir les mots mis en surbrillance dans le SDB au fur et à mesure qu'ils sont prononcés lors d'un appel téléphonique, voir « [Surligner des mots au fur et à mesure qu'ils sont](#page-54-0)  [prononcés lors d'un appel téléphonique](#page-54-0) » à la page [55.](#page-54-0)

# **Utiliser des services Courriel, Messagerie, Twitter™ et Facebook® directement depuis l'application**

Avant d'utiliser l'un de ces services, vous devez y être connecté dans les **Paramètres de l'iPad**.

*Remarque:* Le service Facebook ne fonctionne que si l'on est connecté dans **Paramètres de l'iPad**, mais l'application n'est pas téléchargée sur l'appareil iPad.

- 1. Dans l'application LAMP WFL, sélectionnez **Menu**.
- 2. Sélectionnez **Paramètres**.
- 3. Faites défiler vers le bas jusqu'au titre Réseautage social et mettez **Permettre les réseaux sociaux** sur la position « ON ».
- 4. Quittez le menu en sélectionnant **OK**.
- 5. Une fois que vous avez saisi votre message, touchez et maintenez la barre d'affichage de la parole.
- 6. Sélectionnez **Partager.**
- 7. Choisissez le service que vous souhaitez utiliser. Une fois le service ouvert, votre texte sera automatiquement placé dans cette application. Il copiera tout le texte prononcé depuis la dernière sélection du bouton EFFACER, qu'il soit ou non visible dans la barre d'affichage de la parole.
# **Annexe A : Configuration et utilisation du suivi de la tête**

Cette annexe explique comment configurer et utiliser le suivi de la tête avec l'application LAMP Words for Life (WFL).

## **Configuration du suivi de la tête**

*Remarque:* Le suivi de la tête n'est disponible que sur les appareils iOS ou iPadOS dotés d'une caméra TrueDepth® orientée vers l'avant.

La fonction de suivi de la tête permet aux personnes incapables d'utiliser leurs mains d'effectuer de petits mouvements de tête pour contrôler le déplacement du pointeur sur l'écran. La caméra frontale de votre appareil traduit ces mouvements de tête en mouvements du pointeur et en activations/sélections sur l'écran.

## **Activer ou désactiver le suivi de la tête**

Pour accéder aux paramètres du suivi de la tête, appuyez sur **Menu** et sélectionnez **Paramètres.** Sous Suivi de la tête, appuyez sur **Activer le suivi de la tête** pour activer ou désactiver le suivi de la tête.

## *Important!*

La première fois que vous activez le suivi de la tête, vous êtes invité à l'étalonner.

Étalonnage nécessaire : Votre curseur peut ne pas être précis. Veuillez l'étalonner maintenant.

Appuyez sur **Étalonner** et effectuez la procédure d'étalonnage. Si vous n'êtes pas prêt à étalonner, appuyez sur **Plus tard**.

La première fois que vous activez le suivi de la tête, vous êtes invité à autoriser l'accès à la caméra frontale de l'appareil. Sélectionnez **OK.** Si vous n'autorisez pas l'accès, vous ne pourrez pas utiliser le suivi de la tête. Si le message « Autorisation de la caméra refusée » apparaît, voir la résolution sous « [Dépannage du suivi de la tête](#page-79-0) ».

## **Positionnement de l'utilisateur**

**L'analyse du positionnement par une personne qualifiée est nécessaire pour éviter les blessures dues au stress répétitif chez l'utilisateur.**

Placez l'utilisateur à une distance d'environ 12 à 36 pouces de l'écran de l'appareil. Vous constaterez peut-être que l'utilisateur a plus de contrôle lorsqu'il est placé vers le bas de cette plage.

Si quelqu'un est assis à côté de l'utilisateur, essayez de positionner l'appareil de manière à ce qu'il soit face à l'utilisateur autant que possible. Si la caméra détecte deux visages, le système de suivi de la tête choisira le visage le plus grand ou le plus clairement reconnaissable.

## **Réglage des paramètres de suivi de la tête**

Il est important d'ajuster les paramètres de suivi de la tête dans le logiciel WFL pour qu'il fonctionne au mieux pour la personne qui l'utilisera.

*Important!* Étant donné que le suivi de la tête dépend des capacités de mouvement de la tête de l'utilisateur, ces instructions ne couvrent que les bases de la configuration. Vous deviez affiner vos paramètres à plusieurs reprises. Nous vous conseillons de modifier un paramètre à la fois.

#### **Pour modifier un paramètre:**

1. Choisissez **Menu**, puis **Paramètres**.

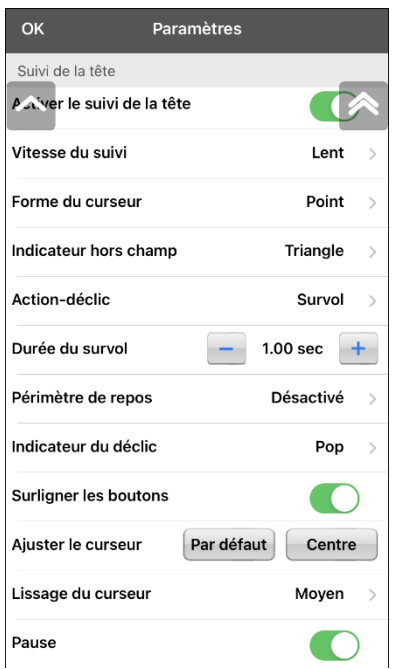

- 2. Sous Suivi de la tête, sélectionnez le paramètre que vous souhaitez modifier.
- 3. Lorsqu'une liste d'options s'affiche, sélectionnez l'option souhaitée.
- 4. Choisissez **Terminé**.

## **Paramètres disponibles**

*Remarque:* Le paramètre par défaut de chaque option de cette section est indiqué par un astérisque\*.

## **Activer le suivi de la tête**

Activer ou désactiver le suivi de la tête.

### **Vitesse du suivi**

Vitesse relative à laquelle le curseur se déplace à l'écran pour chaque mouvement de la tête. Vous avez le choix entre les vitesses de suivi suivantes: Très lent, Lent\*, Normal, Rapide et Très rapide. Les réglages les plus lents exigent un mouvement de tête plus important; les réglages les plus rapides exigent un mouvement de tête moins important.

#### **Forme du curseur**

Le type de curseur qui s'affiche pour indiquer la position de la tête lorsque vous déplacez votre tête et effectuez des sélections. Vous pouvez indiquer la position de la tête par le curseur, par la surbrillance ou par les deux en même temps. Vous avez le choix entre les formes de curseur suivantes.

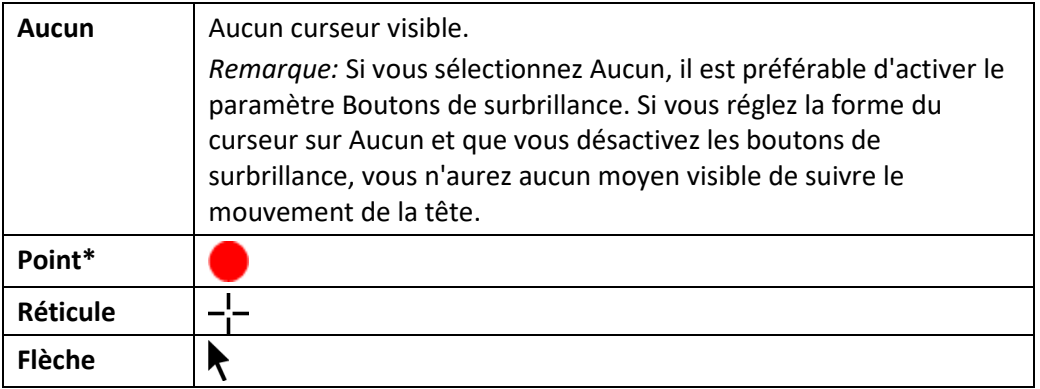

### **Indicateur hors champ**

Indique lorsque le mouvement de la tête fait sortir le curseur de l'écran vers la gauche, la droite, le haut, le bas ou n'importe quel coin. Choisissez parmi les indicateurs hors écran suivants.

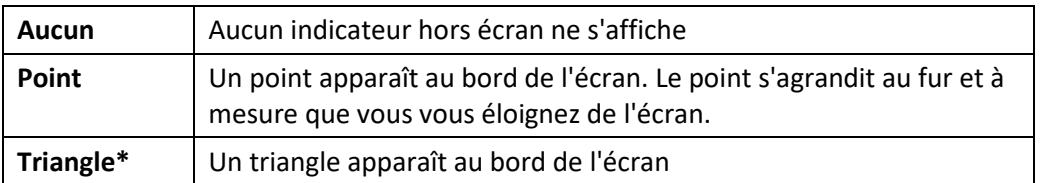

## **Action-déclic**

Action de la tête ou du visage qui déclenche une activation. Lorsque vous arrêtez de bouger la tête pour pointer l'élément que vous souhaitez, le curseur apparaît sur cet élément ou l'élément est mis en surbrillance. L'action sélectionnée active alors l'élément. Choisissez parmi les actions de déclenchement suivantes.

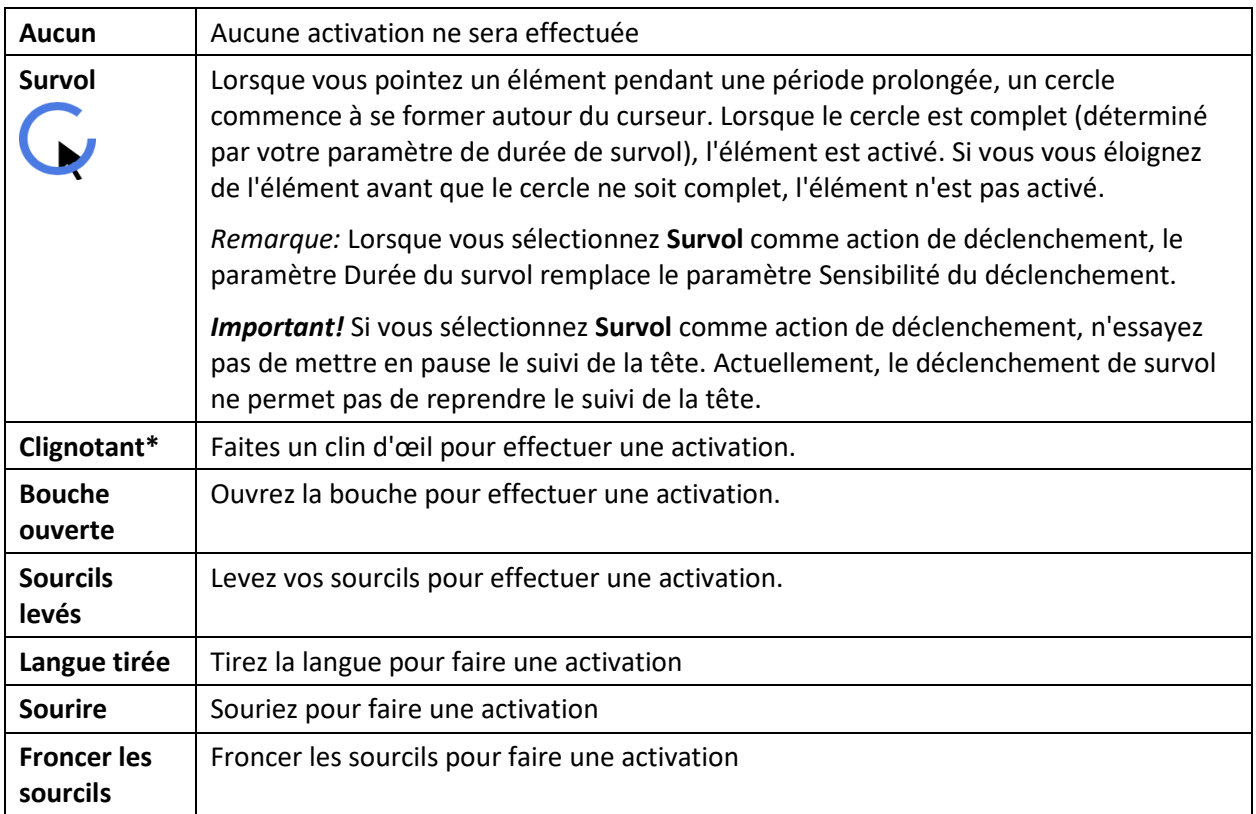

## **Sensibilité du déclic**

Le degré du mouvement de déclenchement nécessaire pour effectuer une activation. Choisissez Faible, Moyen ou Élevé\*.

*Remarque:* Lorsque vous sélectionnez **Survol** comme action de déclenchement, le paramètre Durée du survol remplace le paramètre Sensibilité du déclenchement.

### **Périmètre de repos**

L'aire de repos est une zone inactive entourant le dernier point d'activation. Elle permet à l'utilisateur de se reposer avant de passer à l'activation suivante. Lorsque l'utilisateur se trouve dans la zone de repos, le suivi de la tête n'effectue pas d'activations par le biais d'une action de déclenchement. Pour accéder aux paramètres de l'aire de repos, sélectionnez **Aire de repos** dans les paramètres du suivi de la tête. Les paramètres de l'aire de repos s'affichent.

*Pour activer l'aire de repos:*

Sélectionnez le bouton On/Off de l'aire de repos pour **activer** l'aire de repos. L'activation du bouton permet d'activer l'aire de repos et ses paramètres.

*Remarque:* Lorsque le bouton On/Off de l'aire de repos est **désactivé**, les paramètres de l'aire de repos ne sont pas disponibles.

*Pour définir la taille de l'aire de repos:*

Sélectionnez **Taille de l'aire de repos** pour ouvrir une fenêtre permettant de régler la taille du rayon de l'aire de repos. Sélectionnez une valeur et cliquez sur **OK**.

*Remarque:* Même si la valeur de la taille de l'aire de repos est **désactivée**, l'option « Utiliser le bouton comme aire de repos » est toujours disponible.

*Pour utiliser le dernier bouton de vocabulaire activé comme aire de repos:*

Sélectionnez **Utiliser le bouton comme aire de repos**. Le dernier bouton de vocabulaire activé devient l'aire de repos. Tant que le pointeur se trouve à l'intérieur du bouton, le suivi de la tête n'effectue aucune activation, ce qui permet à l'utilisateur de se reposer. Les options « Afficher l'aire de repos » et « Taille de l'aire de repos » ne sont pas nécessaires et ne sont donc pas disponibles lorsque l'option Utiliser le bouton comme aire de repos est sélectionnée.

#### *Pour rendre l'aire de repos visible à l'écran:*

Sélectionnez **Afficher l'aire de repos**. Un cercle lumineux délimite le périmètre de la zone de repos.

*Remarque:* La sélection de l'option Afficher l'aire de repos n'active pas l'aire de repos elle-même. Elle rend simplement l'aire de repos visible à l'écran. Le paramètre On/Off de l'aire de repos (voir cidessus) permet d'activer et de désactiver l'aire de repos.

#### *Pour quitter l'aire de repos:*

Pour quitter l'aire de repos et reprendre les activations, l'utilisateur déplace simplement le pointeur hors du cercle de l'aire de repos ou du bouton de vocabulaire utilisé comme aire de repos.

### **Indicateur du déclic**

Indication visuelle qu'un élément a été activé. Choisissez l'un de ces indicateurs:

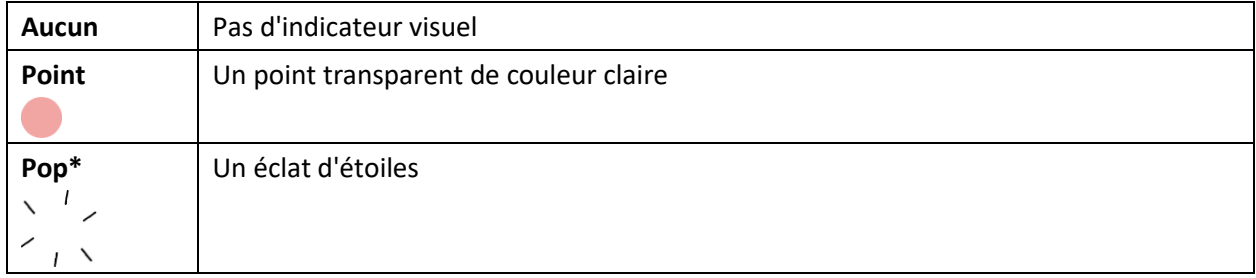

*Remarque:* **X** apparaît lorsque vous essayez d'utiliser votre action de déclenchement sur un élément non sélectionnable.

### **Durée de survol**

Lorsque vous sélectionnez **Survol** comme action de déclenchement, le paramètre Durée du survol remplace le paramètre Sensibilité du déclenchement.

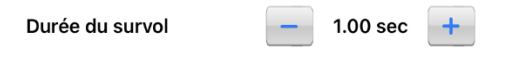

Touchez **+** pour augmenter la durée de survol par incréments de 0,05 seconde; touchez **-** pour réduire la durée de survol par décréments de 0,05 seconde. Les durées disponibles vont de 0,2 seconde à 2,5 secondes. La durée par défaut est de 1,00 seconde.

### **Surligner les boutons**

Lorsque l'option Surligner les boutons est activée, les boutons sont mis en surbrillance par un contour coloré pour indiquer la position de la tête lorsque vous bougez la tête. Touchez pour activer la surbrillance. Vous pouvez indiquer la position de la tête par le curseur, par la surbrillance ou par les deux en même temps.

*Remarque:* Les boutons de surbrillance sont activés par défaut. Si vous désactivez les boutons de surbrillance, sélectionnez une forme de curseur. Si vous désactivez les boutons de surbrillance et que vous réglez la forme du curseur sur Aucun, vous n'aurez aucun moyen visible de suivre le mouvement de la tête.

#### **Ajuster le curseur**

Ajuster le curseur vous permet d'ajuster la position relative du curseur lorsque l'utilisateur ne peut pas se placer directement devant l'appareil.

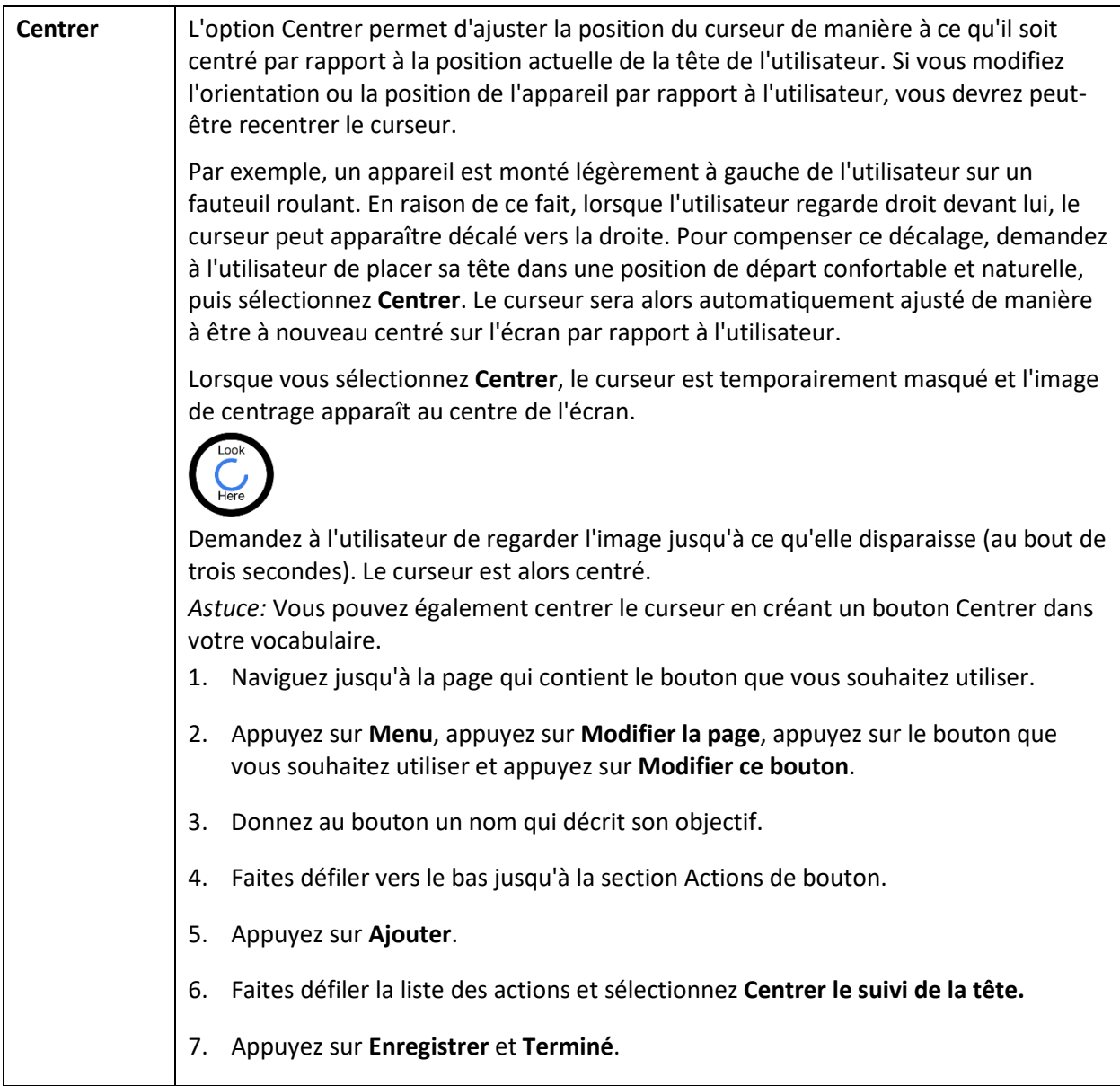

#### **Lissage du curseur**

Le lissage compense les tremblements mineurs afin de réduire les activations accidentelles des boutons. Plus le mouvement involontaire de la tête de l'utilisateur est important, plus vous devrez augmenter la valeur de lissage pour compenser. Une valeur de lissage plus faible rendra également le curseur plus réactif. Choisissez l'une de ces options:

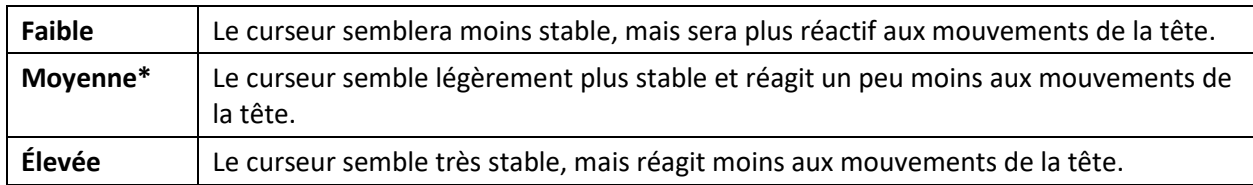

#### **Pause**

Lorsque vous activez **Activer le suivi de la tête**, le suivi de la tête est mis en pause et « Reprendre » apparaît centré entre Vocab et Menu. Activez **Reprendre** pour commencer à faire des sélections.

#### **Paramètre supplémentaire - Temps de verrouillage automatique**

Si l'écran de l'appareil s'assombrit lorsque vous utilisez le suivi de la tête, modifiez le temps de verrouillage automatique. Ne modifiez le temps que dans la mesure où cela est nécessaire. Un temps de verrouillage automatique plus long consommera plus de batterie.

- 1. Ouvrez les paramètres de l'iPad.
- 2. Sélectionnez **Affichage et luminosité** dans le volet de gauche.
- 3. Dans le volet de droite, sélectionnez **Verrouillage automatique**.
- 4. Sélectionnez la valeur de temps supérieure suivante.
- 5. Retournez à l'application WFL et continuez à utiliser le suivi de la tête.
- 6. Si l'écran s'assombrit toujours trop tôt, répétez les étapes 1 à 5.

## **Conseils pour le suivi de la tête**

### **Mise en pause du suivi de la tête**

Lorsque vous activez le suivi de la tête, « Pause » apparaît centré entre Vocab et Menu. Lorsque vous activez Pause, le suivi de la tête s'arrête temporairement et « Reprise » apparaît. Utilisez votre action de déclenchement pour activer la reprise et redémarrer le suivi de la tête.

*Remarque:* Lorsque le paramètre On/Off du suivi de la tête **Démarrer en pause** est activé, le suivi de la tête est mis en pause par défaut à l'ouverture. Il suffit d'activer la **Reprise** pour commencer à faire des sélections.

### **Défilement**

Lorsque le suivi de la tête est activé, des flèches de défilement rapide apparaissent dans les coins des paramètres WFL et de la liste des vocabulaires WFL. Lorsque vous devez faire défiler ces listes d'éléments, pointez et déclenchez la flèche de défilement rapide appropriée.

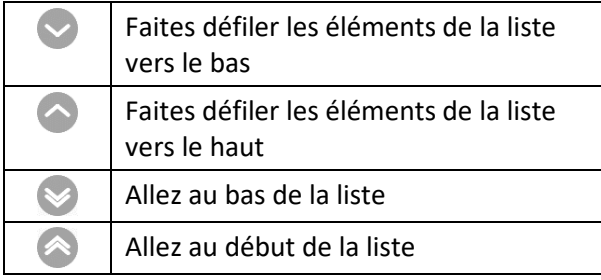

## <span id="page-79-0"></span>**Dépannage du suivi de la tête**

**Lorsque vous essayez d'activer le suivi de la tête dans les paramètres du WFL, le message « Autorisation de la caméra refusée » s'affiche.**

Lors de la personnalisation d'un vocabulaire dans le passé, vous avez peut-être refusé l'accès à la caméra.

#### *Résolution:*

- 1. Ouvrez les paramètres de l'iPad.
- 2. Sélectionnez l'application **Words For Life** dans le volet de gauche.
- 3. Dans le volet de droite, sous « Autoriser l'accès à Words For Life », activez la caméra.
- 4. Retournez à l'application WFL et activez le suivi de la tête dans les paramètres.

# **Annexe B : Création d'une voix personnelle Apple**

Vous pouvez créer une voix personnelle sur les appareils fonctionnant sous iOS 17 ou une version ultérieure : iPhone 12 ou une version ultérieure ; iPad Air (5e génération) ; iPad Pro 11 pouces (3e génération) ou une version ultérieure ; iPad Pro 12.9 pouces (5e génération) ou une version ultérieure. Cette fonction n'est actuellement disponible qu'en anglais.

### **Créer une voix personnelle**

Il faut compter au moins 30 minutes de conversation pour former la voix, puis 12 à 24 heures pour la traiter sur l'iPad.

*Remarque :* Le traitement s'interrompt si vous utilisez l'iPad avant qu'il ne soit terminé. Vous pouvez accepter de partager la voix sur tous les appareils connectés à votre compte afin de ne pas avoir à la recréer à l'avenir.

- 1. Ouvrez l'application **Paramètres** sur votre appareil.
- 2. Accédez à **Accessibilité > Voix personnelle > Créer une voix personnelle.**
- 3. Suivez les instructions à l'écran pour créer une voix personnelle. Il vous sera demandé de lire 150 phrases pour entraîner l'apprentissage automatique.
- 4. Dans Accessibilité/Voix personnelle, assurez-vous que l'option « Autoriser les applications à demander l'utilisation » est activée.

#### **Autorisez l'application à utiliser la voix personnelle d'Apple.**

Allez dans **Paramètres > Voix > Voix personnalisées > Voix personnelle Apple**. Autorisez ensuite l'accès à Voix personnelle dans la fenêtre contextuelle. Remarque : Si vous refusez cet accès vocal, vous devez le réactiver dans les paramètres iOS.

#### **Vérifiez que votre Voix personnelle apparaît en haut de la liste des voix**

Après avoir autorisé votre Voix personnelle, elle devrait apparaître en haut de la liste des voix. Si ce n'est pas le cas, redémarrez l'application. Si elle apparaît mais ne parle pas, redémarrez l'iPad.

Une fois activée, votre Voix personnelle devrait avoir les mêmes fonctionnalités de base que n'importe quelle autre voix Apple.

# **Annexe C : Supprimer votre compte PRC-Saltillo**

Si vous devez supprimer votre compte PRC-Saltillo, procédez comme suit.

- 1. Dans LAMP WFL, sélectionnez **Vocab** et **Changer de vocabulaire**.
- 2. Sélectionnez **Menu**.

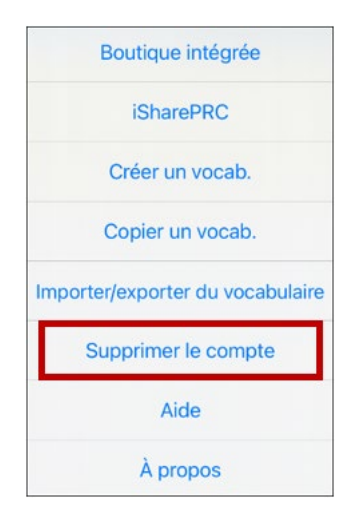

- 3. Sélectionnez **Supprimer le compte**. Un message vous demande de vous connecter. Sélectionnez le lien Log In. La fenêtre de connexion au compte PRC-Saltillo s'ouvre.
- 4. Saisissez votre adresse Courriel et votre mot de passe, puis sélectionnez **Login** pour ouvrir le site Web de PRC-Saltillo.
- 5. Sélectionnez l'icône de connexion et choisissez Modifier mon compte > Paramètres > Supprimer **compte**.
- 6. Saisissez votre mot de passe pour supprimer votre compte.